## **Baskı 05/2010**

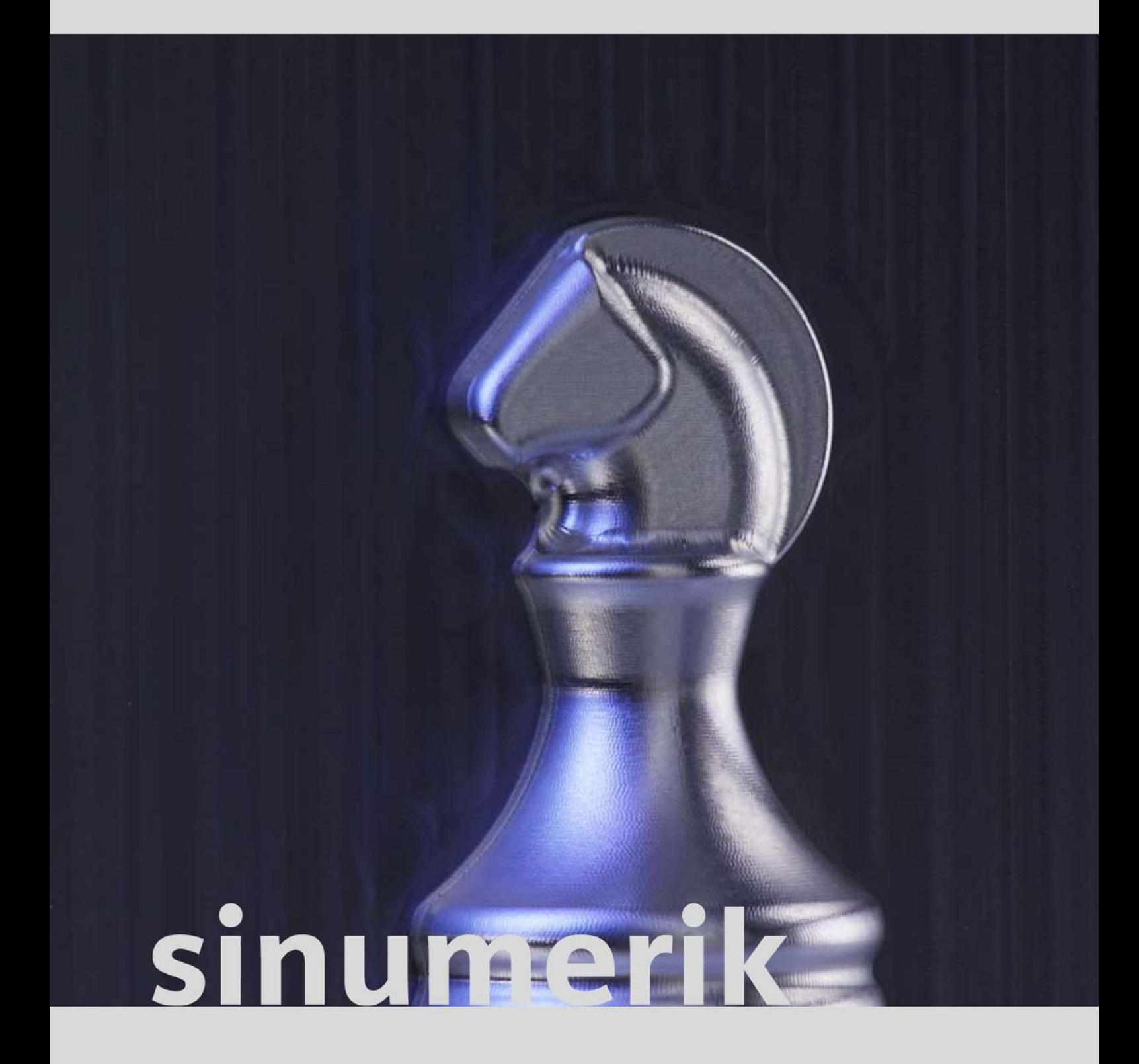

**İleri Seviye CNC Kullanım & Programlama**

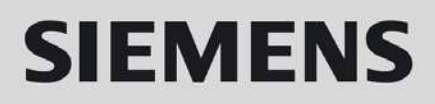

# **SIEMENS**

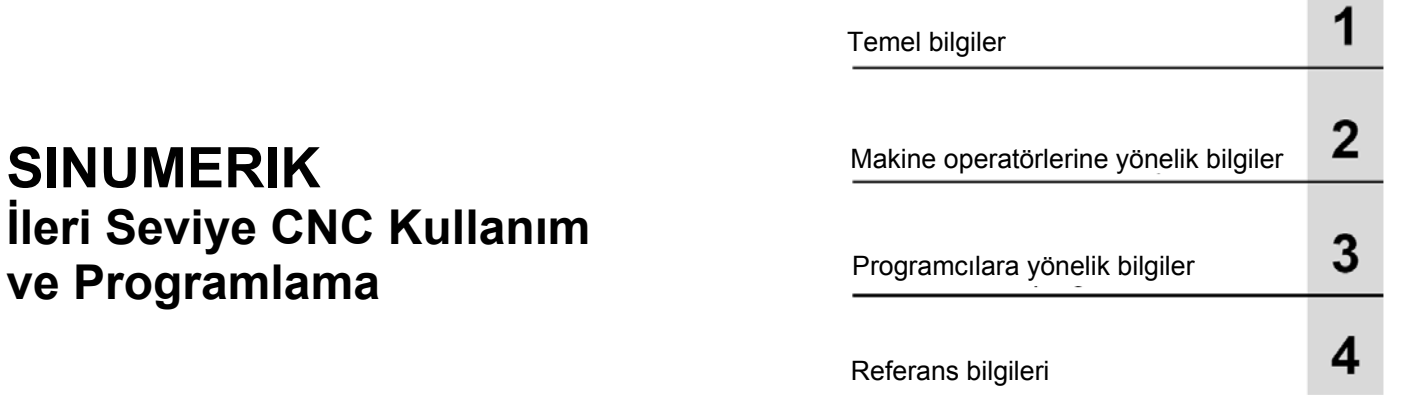

## **Aşağıdakiler için geçerlidir:**

**Kumanda sistemi**

**SINUMERIK 810D SINUMERIK 840D SINUMERIK 840Di SINUMERIK 802D sl pro**

**Baskı 05/2010** 

## **Sayfa 1 Temel bilgiler .........................................................................................................7** 1.1 Giriş............................................................................................................................ 8 1.2 Kalıp imalatı için gereksinimler nelerdir?.................................................................... 9 1.3 Hassaslık, hız, yüzey kalitesi ................................................................................... 10 1.4 Kalıp imalatında NC programların yapısı ................................................................ 13 **2 Makine Operatörlerine Yönelik Bilgiler ..............................................................15** 2.1 Giriş – İş parçası ve takımların ayarlanması/ölçülmesi ........................................... 16 2.2 JOG modunda – İş parçasının ayarlanması ve ölçülmesi ....................................... 18 2.3 JOG modunda – Döner tablası olmayan bir tezgahta parçanın ayarlanması ........... 20 2.4 JOG modunda – Döner tablası olan bir tezgahta parçanın ayarlanması.................. 25 2.5 JOG modunda – Takımların ölçülmesi ..................................................................... 30 2.6 JOG modunda – 802D sl kontrol üniteli bir tezgahta parçanın ayarlanması ve ölçülmesi ............................................................................................................ 33 2.7 OTOMATİK modunda – Çalışma sırasında ölçüm .................................................. 35 2.8 Program veri aktarımı/programların yönetilmesi .................................................... 40 2.9 Yüksek Hız Ayarları - CYCLE832............................................................................. 42 2.10 Kalıp oluşturma için program yapısı ........................................................................ 46 2.11 Bir programın seçilmesi/başlatılması/durdurulması/kesilmesi/devam ettirilmesi ..... 48 2.12 Bir programın yarıda kesilmesi ................................................................................ 49 2.13 Programa genel bakış/harici programların durumu .................................................. 52 2.14 Parça programının simule edilmesi ......................................................................... 53 2.15 Hızlı Bakış/hızlı görüntüleme ................................................................................... 54 2.16 ShopMill ................................................................................................................... 56 **3 Programcılara yönelik bilgiler.............................................................................61** 3.1 Giriş.......................................................................................................................... 62 3.2 Çerçeveler nedir?..................................................................................................... 63 3.3 Döndürme - CYCLE800 .......................................................................................... 66 3.4 Programlama örneği - döndürme .......................................................................... 70 3.5 Yüksek Hız Ayarları - CYCLE832............................................................................. 72 3.6 İlerleme hızı profili - FNORM, FLIN ......................................................................... 80 3.7 CYCLE832 ile programlama örneği ......................................................................... 81 3.8 CYCLE832 olmadan programlama örneği .............................................................. 84

#### *Giriş İçindekiler*

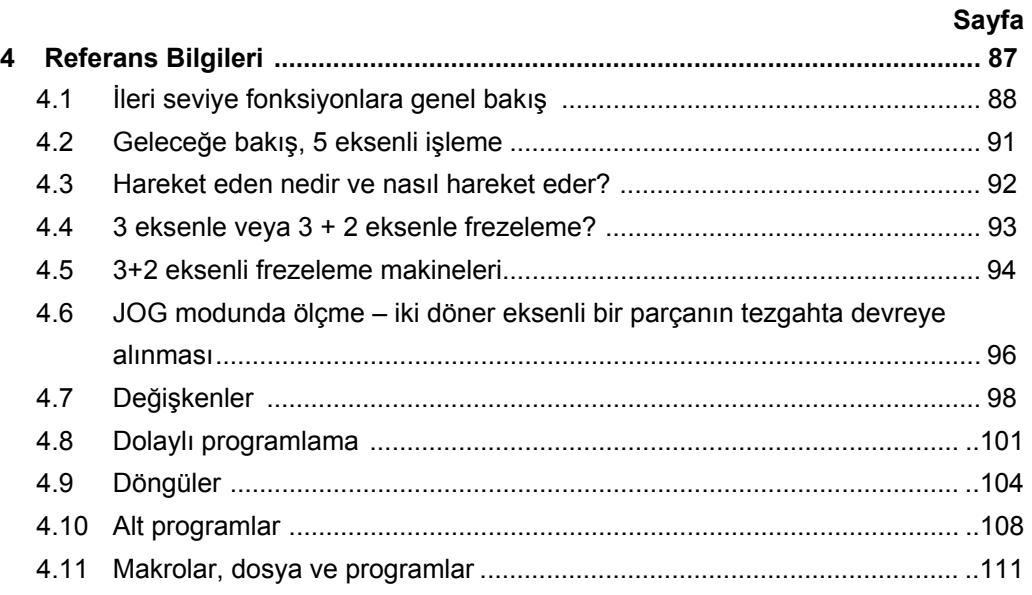

## *Temel bilgiler*

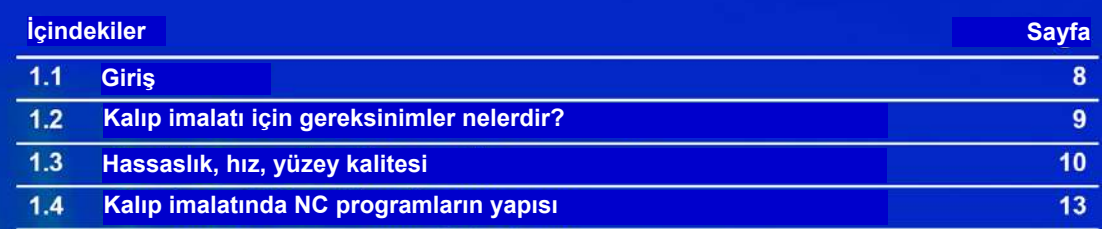

## **1.1 Giriş**

Kalıpçılık fonksiyonlarının temel amacı, işleme süresi uzun olan parçaların tekrar işlenmesine gerek kalmadan yüksek hız, hassasiyet ve mükemmel yüzey kalitesine ulaşmaktır.

SINUMERIK 840D kontrol üniteleri verimli bir şekilde kullanıldığında, 3 eksen kullanım ve programlama fonksiyonları dahil olmak üzere tüm işlemleri basitleştiren ve aynı zamanda üretim süreçlerini iyileştiren güçlü, gelişmiş fonksiyonlara sahiptir. SINUMERIK 802D sl ise sadece standart 3 eksenli işlemlere yöneliktir.

Bu döküman, kompakt forma sahip olan bir parçanın, özellikle 3 eksen işleme yöntemi ile makine ve kalıpçılık sektörüne yönelik uzman kişiler için kalıp işlemenin temel esaslarını açıklamaktadır. Buna bağlı olarak, makine kullanıcıları ve operatörlerin verimli çalışmalarını sağlayacak pratik bilgileri içermektedir.

Ayrıca, programcılara yönelik SINUMERIK kontrol ünitelerinde kullanılan önemli fonksiyonlar belirli örneklerle desteklenerek açıklanmaktadır.

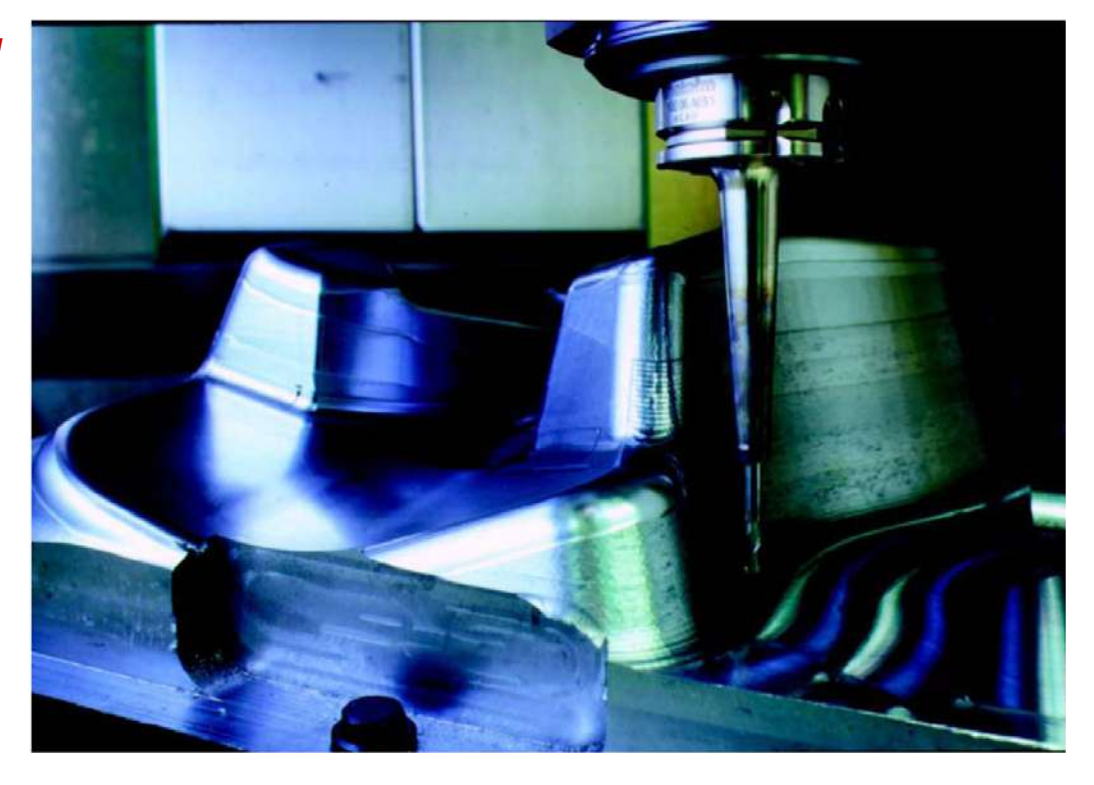

 *Otomobil döşeme kalıbı*

Tüm uygulama alanlarındaki tasarım standartları giderek talep edilir hale gelmektedir. Daha da önemlisi ergonomi ve hava sürtünme katsayısını azaltıcı nedenlerden dolayı araçlarda daha estetik, yuvarlak şekil ve biçimler tercih edilmektedir. Ve tüm bunlar daha kısa zamanda ve daha yüksek hassaslık düzeyinde elde edilmesi istenmektedir. Tasarım genellikle CADCAM sistemlerinde parçanın şeklini CAD ortamında çizilmesi ve CAM ortamında da program satırlarının oluşturulması ile başlar.

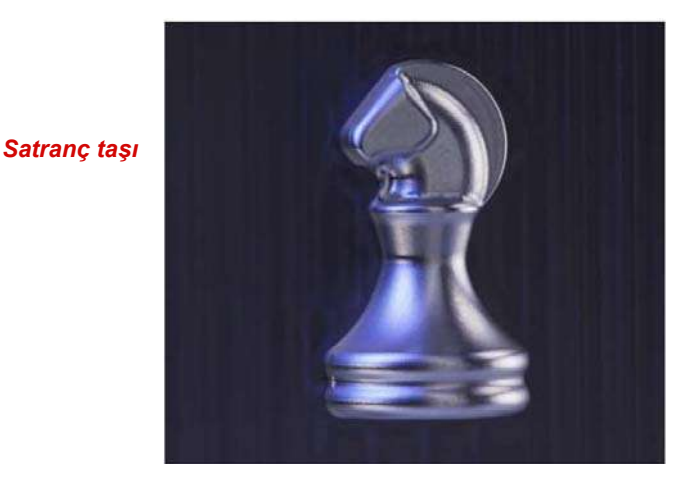

Siemens SINUMERIK 840D ve 802D sl ile klasik 2,5 D sektöründe 3 eksenli işleme alanında, aynı zamanda yine 840D ile 5 eksenli ve yüksek hızlı işleme alanında, tamamen kalıp oluşturma işlemlerinin gereksinimlerini karşılamak için tasarlanmış kontrol üniteleri sunmaktadır :

- Kullanımı kolay,
- Makinelerde kullanıcı dostu programlama özelliği,
- Tüm CAD -CAM CNC sürecinde en uygun performans.

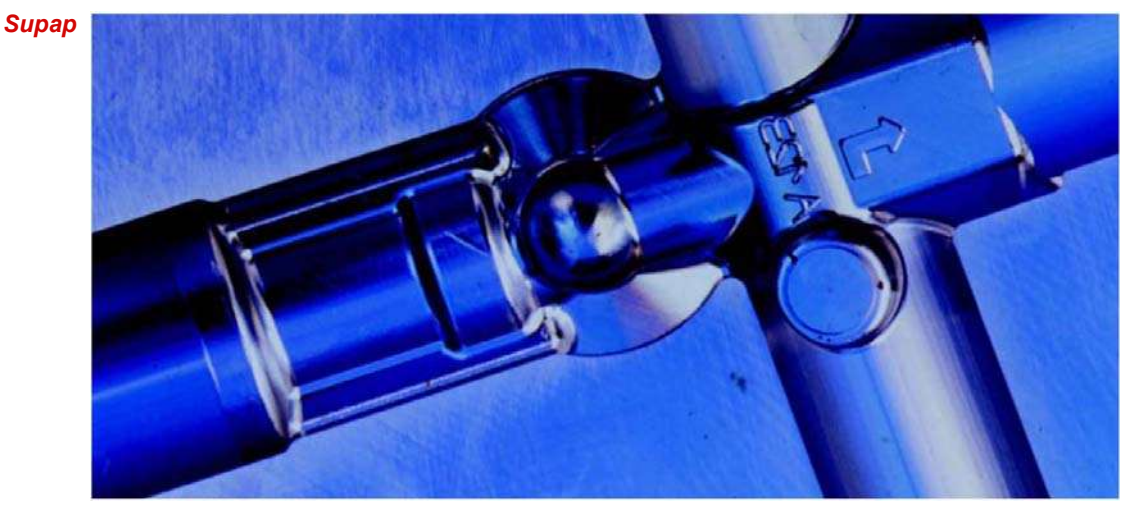

**1.2 Kalıp imalatı için gereksinimler nelerdir?**

*Prototip oluşturma*

*Temel bilgiler*

## **1.3 Hassaslık, hız, yüzey kalitesi**

#### **Süreç halkaları: CAD -> CAM -> CNC**

*CAD -> CAM* CAM sistemi kalıp şeklini işlemek için NC programları oluşturur. Bu amaçla bir CAD sisteminden parçanın geometrik şeklini alır.

*CAM-> CNC* Kalıp yüzeylerinin işlenmesi **CAD** -> **CAM** -> **(ara işlemci)** -> **CNC** süreç zincirine bağlıdır.

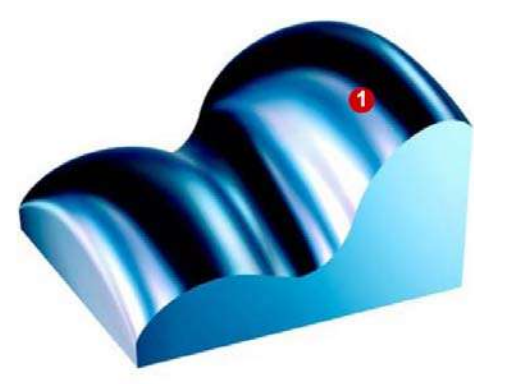

CAD sistemleriyle, daha çok karmaşık biçimli parçaların yüzey şekilleri oluşturulur (Parça şeklinin çizimi).

Örneğin bir kalıp yüzeyinin tümünü işlemek için, CAM sistemi genellikle CAD ortamında çizilen şekli küçük küçük çizgilere dönüştürür.

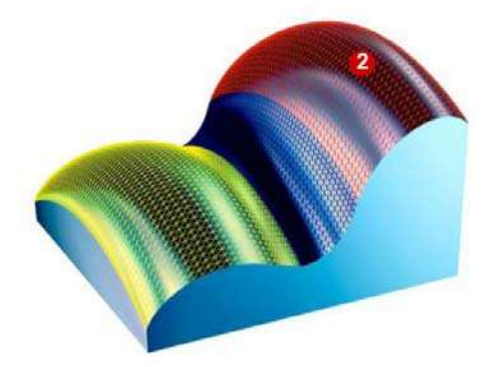

Bunun anlamı düzgün kalıp yüzeyinin, çok sayıda minik düzlemler kullanılarak yaklaşık olarak elde edildiğidir.

Bu durum kalıbın orijinal şeklinden birtakım küçük sapmalar oluşmasına neden olur.

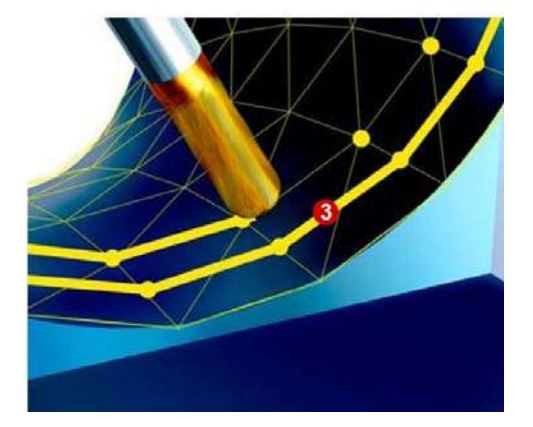

CAM programcısı bu minik düzlemleri çok sayıda takım yolları oluşturarak kaplar. Bunlardan, ara işlemci(post prosesör) belirtilen hata toleranslarında NC program satırlarını oluşturur. Bunlar genellikle çok sayıda doğrusal hareketli çizgilerden, G1 X. Y. Z. oluşur.

Bunun sonucunda kalıp yüzeyinin şekli bir bütünlük göstermeyip, yüzey üzerinde küçük izler kalır.

Bu durum istenmeyen bir durum olmakla birlikte, parça üzerinde yeniden işlem yapılmasını gerektirebilir.

*Hassaslık, hız, yüzey kalitesi*

SINUMERIK kontrol sistemleri yeniden işleme gereksinimini önlemek için çeşitli fonksiyonlar sunar:

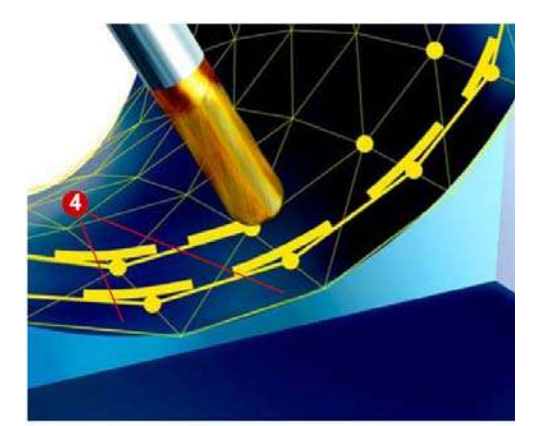

#### **Programlanabilir düzeltme (spline interpolasyonu)**

Bunlardan biri satır sonlarında tanımlanan noktaların düzenlenmesidir. Bu işlem, köşelerde (satır geçişleri) geometrik elemanların eklenmesini içerir. Bu geometrik elemanların toleransı ayarlanabilir.

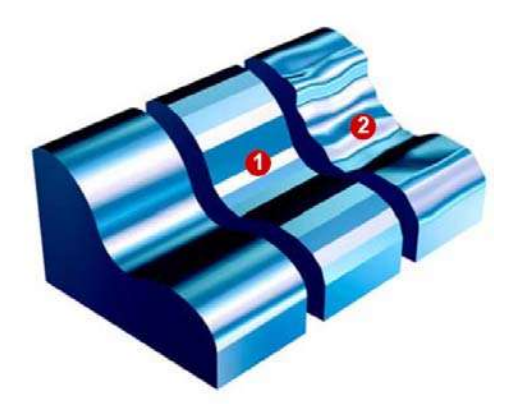

#### **Sıkıştırma fonksiyonu (COMPCAD)**

Blok geçişlerindeki doğrusal interpolasyon makine eksenlerinde hızlanma atlamalarına neden olur. Bu da makine parçalarında rezonansa neden olur ve parça yüzeyinde konik bir desen **O** veya titreşim **O** olarak ortaya çıkar.

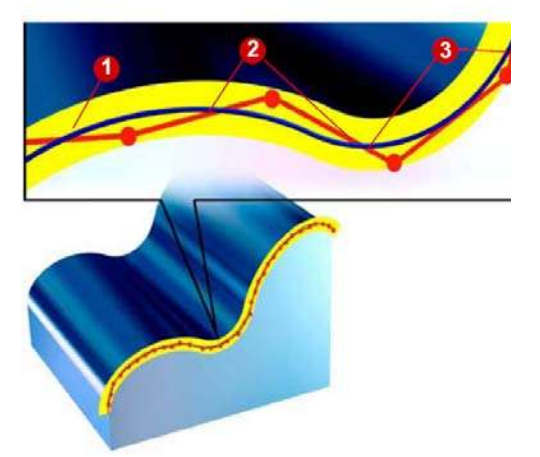

Belirtilen tolerans bandına uygun olarak  $\bigcirc$ sıkıştırma fonksiyonu, bir dizi G1 komutunu birleştirerek, kontrol sistemi tarafından doğrudan kullanılan bir spline dönüşecek şekilde sıkıştırır.

Makine eksenleri daha uyumlu bir şekilde hareket edebildiği ve makine rezonansı önlendiği için yüzey kalitesi artar.

Sonuç olarak, bu yöntem daha sabit ilerleme hızları sağladığından makinenin üzerindeki yükü azaltır ve üretkenliği arttırır.

#### **Ön koşullar**

■ COMPCAD ve spline interpolasyon opsiyonları makina da mevcut ve ayarlanmış durumda olmalıdır. Makina da bu fonksiyonlar en iyi şartları sağlayacak şekilde yapılandırılmış olmalıdır.

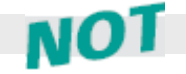

CAM sistemi için tolerans aralığı biliniyorsa, sıkıştırma(COMPCAD) toleransı için aynı değer veya biraz daha yüksek bir değer kullanılmalıdır.

COMPCAD için bu değer, tipik olarak CAM sisteminin programlanan giriş toleransının 1,2 ....1,5 katı arasındadır. Bu değer bilinmiyorsa, başlangıç değeri olarak CYCLE832'nin varsayılan değeri kullanılmalıdır.

SINUMERIK 840D ile, spline oluşturmasını ve COMPCAD'i CYCLE832 kullanarak açıp kapayabilirsiniz.

## **1.4 Kalıp imalatında NC programların yapısı**

Kalıp gibi karmaşık biçimli parça yüzeyleri işlemek için kullanılan programlar çok sayıda NC satırlarından oluşur ve genellikle bu programlar CNC kontrolü tarafından düzenlenmez.

#### **Bir kalıp için NC programın yapısı**

Genellikle CAM programcısı tarafından yaratılan bir kalıp işleme NC programı, makina da oluşturulan ana program içerisinde bir alt program olarak çağrılır.

#### $\rho$ *Örnek* Alt program çağrısı içeren ana program

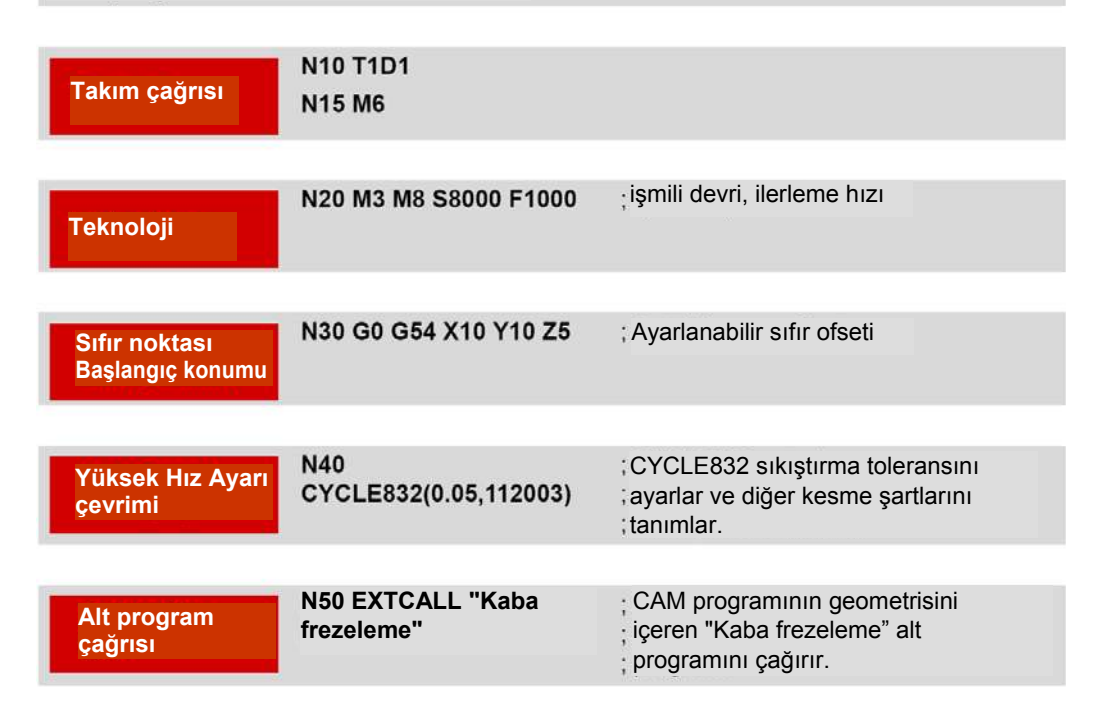

İş parçası sıfır ofseti, tüm kesme şartları, parçaya ilk yanaşma noktası ve yüksek hız ayarları (High Speed Cutting) ana programda tanımlanır. Yüksek hız ayarı parametreleri parçanın en iyi kalitede işlenecek şekilde ayarlanmalıdır.

Alt programlar, kalıbın geometrik şeklinin tanımlı olduğu tipik G01 kesme hareket satırlarını içerir.

İyi yapılandırılmış bir NC programı, istenildiği zaman programın herhangi bir satırında durdurulan ve gerektiğinde tekrar aynı satırdan başlatılabilen bir program olmalıdır.

 $1.4$ 

## *Makine Operatörlerine Yönelik Bilgiler*

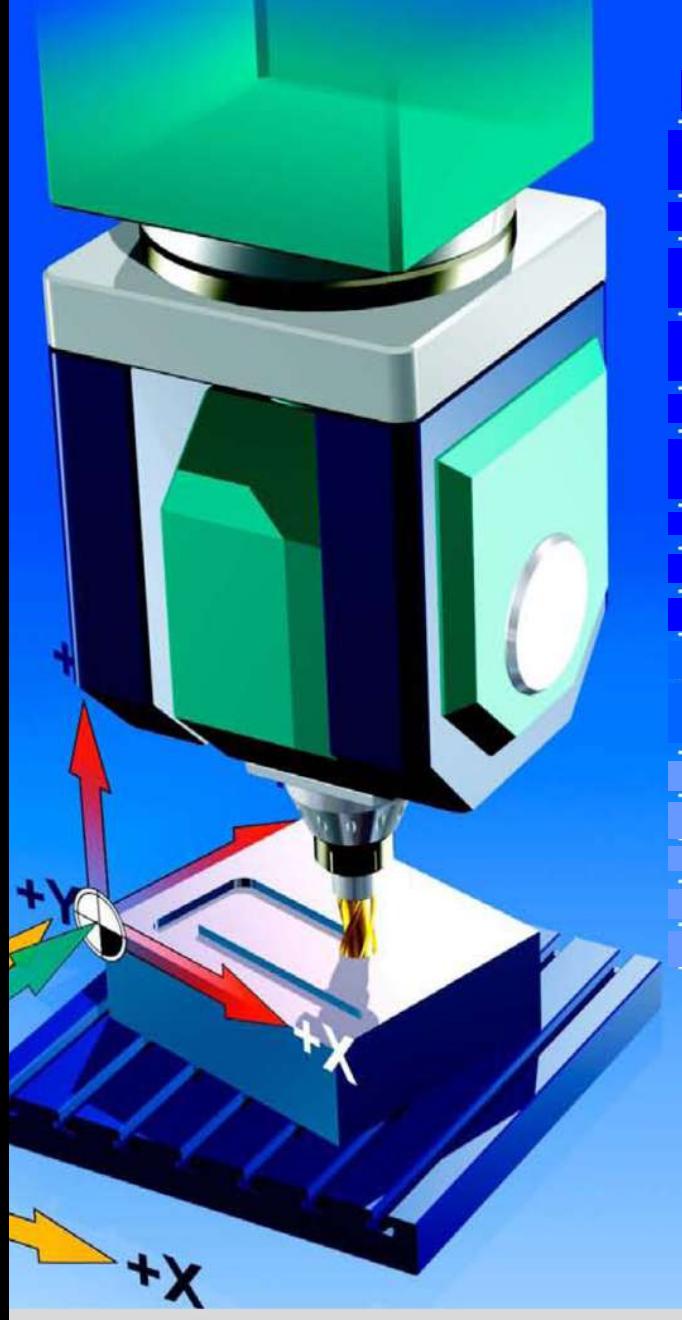

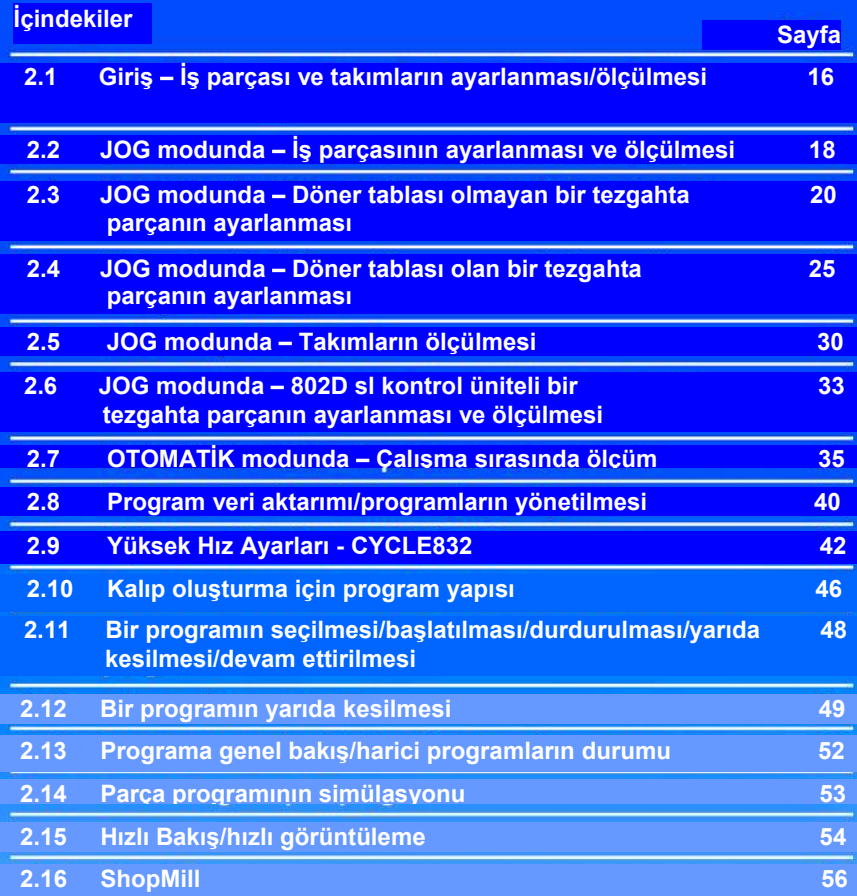

*Makine Operatörlerine Yönelik Bilgiler*

## **2.1 Giriş – İş parçası ve takımların ayarlanması/ ölçülmesi**

#### **JOG modunda parçanın ve takımların ayarlanması**

Ayarlamadan kasıt, parçanın otomatik modda işlenmesi için makinenin hazırlanmasıdır. Bunun anlamı henüz boyutları bilinmeyen parça ve takım ofsetlerinin tezgahta tanıtılmasıdır.

Bir parçanın programlanması için, parça üzerinde bir referans noktasına ihtiyaç vardır. Bu noktaya genelde iş parçası sıfır noktası denir. Bir parçayı tezgaha bağlarken, parçanın sıfır noktası belirlenir. Bu sıfırlama işlemi için parçanın bir kenarı, köşesi, deliği veya bir yüzeyi kullanılabilir. Sıfırlama ile belirlenen parçanın sıfır noktası, koordinat sisteminin doğrusal ve döngüsel ofsetlerinin tanımlandığı anlamına gelir.

Kontrol ünitelerine bağlı olarak bir takımın uzunluğu ve çapı, takım ölçme probu veya ölçüleri bilinen bir parçanın üzerine dokundurularak otomatik olarak belirlenebilir. Belirlenen değerler takım ofset verilerine aktarılır.

#### **İş parçasının ölçülmesi – Otomatik çalışma sırasında ölçüm**

İş parçası, üretim sürecindeki parça toleranslarını sağlamak üzere otomatik modda da ölçülür. Kullanılan ölçme çevrimine bağlı olarak, parça ölçümünün sonucu olarak aşağıdaki seçenekleri secebilirsiniz :

- Sadece iş parçası boyutlarının ölçümü (gerçek değer ölçülmüştür)
- İş parçası sıfır ofsetinin doğrulanması (Sıfır noktası gerçek nokta sapması)
- Takım ofsetlerinin doğrulanması (Sıfır noktası gerçek nokta sapması)

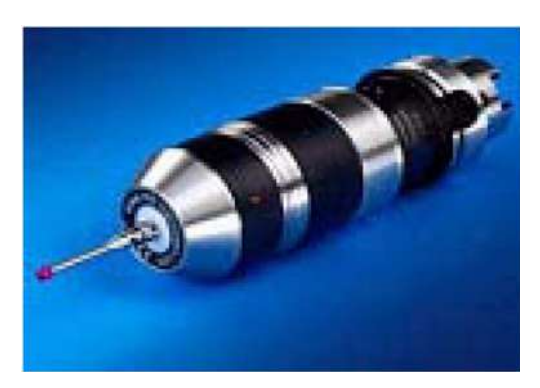

Bu ölçümler kapalı veya açık sinyal tipli ölçme probları kullanılarak gerçekleştirilebilir.

Ölçüm çevrimlerin fonksiyonlarını tümüyle kullanabilmek için 3D ölçüm prob uçları kullanılmalıdır.

#### **Takımların ölçülmesi – Otomatik çalışma sırasında ölçüm**

Makine üzerindeki takımlar, üretim süresince takım aşınmalarını takip etmek için ölçülür. Takım ölçümünün sonucunda takım aşınma değerleri tespit edilerek, takımın çapı ve uzunluğu yeniden belirlenmiş olur.

#### **JOG modunda – manuel ölçüm**

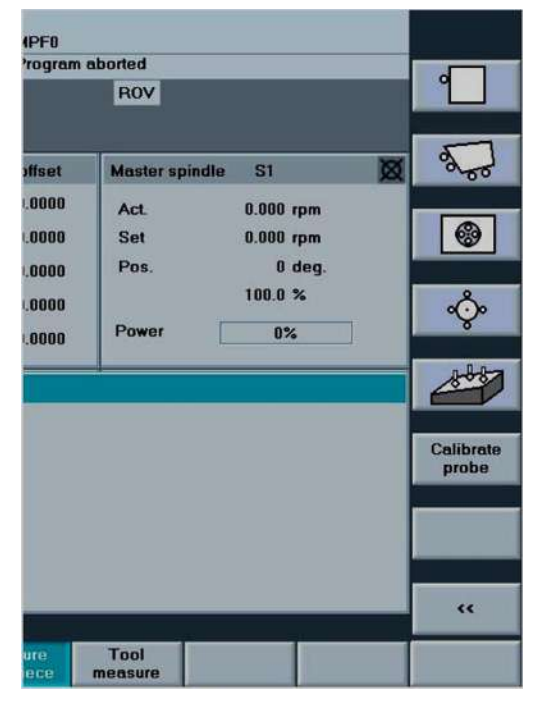

Yarı otomatik "JOG modunda ölçüm" seçeneği kullanılarak, istenen ölçme yöntemi uygun tuşlarla seçilir. Görüntülenen yardımcı grafik ekranları, işlemlerin parametrelerini belirlemek için kullanılır. Takımı veya prob ucunu, örneğin hareket yön tuşlarını veya el çarkını (manuel hareket) kullanarak ölçme işlemi için parçanın başlangıç konumuna yaklaştırılmalıdır.

#### **JOG modunda aşağıdaki işlemler için ölçüm yapabilirsiniz:**

- Manuel ölçüm, makineyi otomatikte çalıştırmaya hazırlamak için yapılır.
- Manuel ölçüm, bilinmeyen parça veya takım geometrilerini belirlemek için yapılır.
- Makine manuel modayken ölçüm operatör tarafından kontrollü bir şekilde yapılır.

#### **Otomatik modunda ölçüm – çalışma sırasında ölçüm**

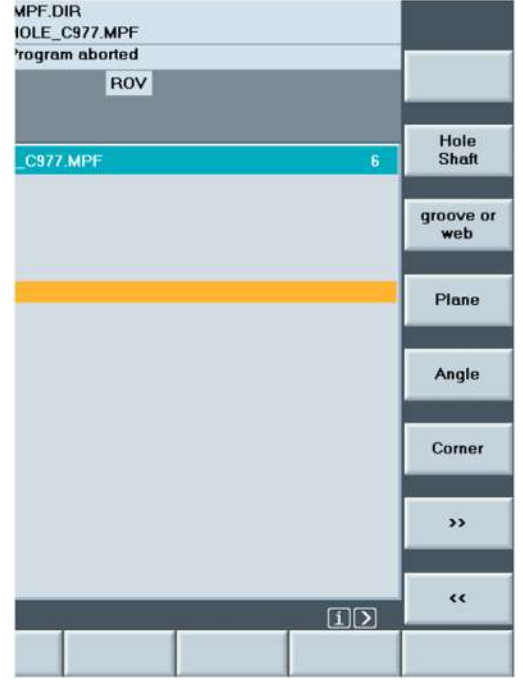

Tezgah otomatik modundayken parça ölçme işlemi yapmak için, uygun ölçme çevrimleri NC program içerisinde istenilen satırlarda tanımlanır. Ölçme verilerinin girişi için, program düzenleyicisi içerisindeki yardımcı grafik ekranı kullanılır. Ölçülecek noktaya yaklaşma ve ölçme işlemi, programa bağlı olarak otomatik olarak gerçekleştirilir.

#### **OTOMATİK modunda aşağıdaki işlemler için ölçüm yapabilirsiniz:**

- Otomatik ölçümler, parça ölçülerinin teknik resimdeki değerlere uygun olup olmadığını kontrol etmek için yapılır.
- Otomatik ölçümler, bilinen parça ve takım ofsetlerini yeniden kontrol etmek için gerçekleştirilir.
- Ölçüm, ana program içinde bir ölçüm çevrimini çağırarak gerçekleştirilir.

## **2.2 JOG modunda – İş parçasının ayarlanması ve ölçülmesi**

#### **İş parçasının bağlanması**

Makine açıldıktan ve referans noktasına gönderildikten sonra, eksen konumları makine koordinat sistemine göre pozisyonlanır. İş parçası sıfır ofseti, parçanın makine koordinat sistemi içindeki konumunu belirlemek için yapılır.

Önceleri, iş parçası tezgaha makine eksenlerine paralel olacak şekilde bir kompratör ile doğrusallığı ayarlanarak ve sıfır ofseti bir takımın parça üzerine dokundurulması ile belirleniyordu. Pratikte sık karşılaşılan iki örneğe bakacak olursak, ölçüm probları ve SINUMERIK ölçme çevrimleriyle işin ne kadar kolaylaştığını görebiliriz. Kontrol sisteminin iş parçasındaki açısal sapmayı nasıl hesapladığını ve kompratör ile ayarlanması oldukça uzun zaman alan hizalama gereksinimini nasıl ortadan kaldırdığını göreceğiz..

Örnek olarak, ayarlama işlemi iki tip makine üzerinde gösterilecektir.

- Tezgahta döner eksen tablası olmayan makine (bkz. Bölüm 2.3)
- Tezgahta döner eksen tablası olan makine (bkz. Bölüm 2.4)

#### **Ön koşullar :**

- Ölçüm çevrim opsiyonları tezgahta tanımlanmış olmalıdır.
- Parça tablaya bağlanmış olmalıdır.
- Ölçüm prob ucu kalibre edilmiş, aktif ve işmiline bağlanmış olmalı, aynı zamanda takım ofseti etkinleştirilmiş olmalıdır.

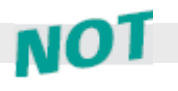

**Kalıp oluşturmada sadece bir tek parça işlenecekse genelde ölçümler JOG modunda gerçekleştirilir (aşağıda açıklandığı gibi). Aynı donanımda birkaç benzer parça işlenecekse, ölçüm çevrimleriyle otomatik mod kullanılarak gerçekleştirilir (yaklaşık sıfır noktası ayarlanmalıdır).**

*Hareket modu – parçaların yerleştirilmesi ve ölçülmesi*

#### **SINUMERIK 840D için ölçüm çevrimlerinin seçilmesi**

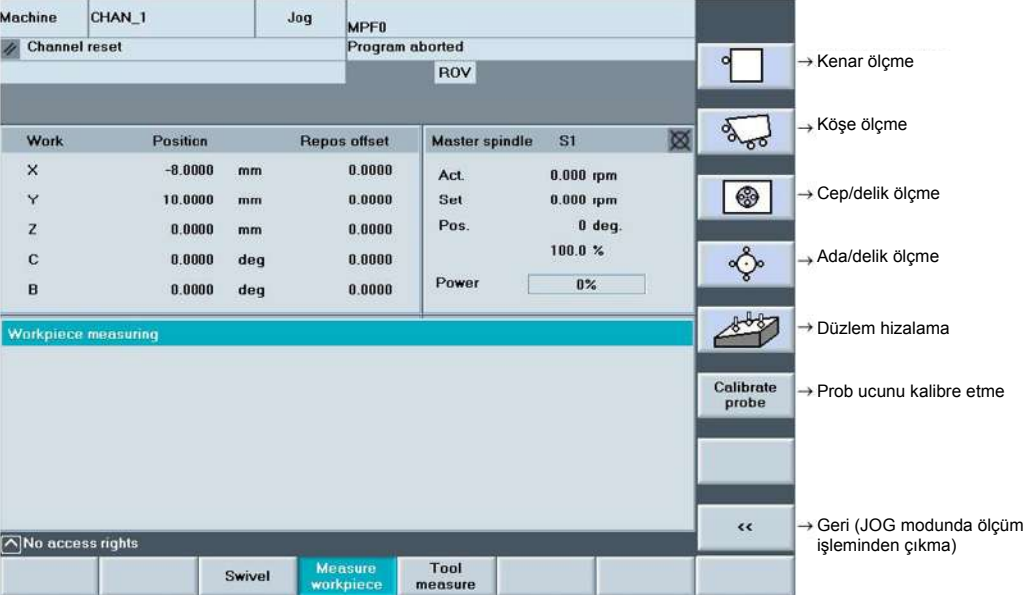

Ölçüm yapılabilmesi için pratikte ihtiyaca göre ölçüm çevrimleri geliştirilmiştir.

## **2.3 JOG modunda – Döner tablası olmayan bir tezgahta parçanın ayarlanması**

#### **İşlem**

İş parçası tabla üzerine bağlandıktan sonra, çalışma düzleminde makine koordinat sistemine paralel olmayacak şekilde duran bir parça vardır. İş parçası koordinat sisteminin sıfır ofseti ve konumu belirlenmesi gerekmektedir.

#### **İşleme düzleminde bir köşenin ölçülmesi**

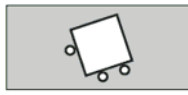

"Köşe ölçme" seçeneği çağırılır. Bu sırada "Köşe" penceresi açılır. Ve ekrana dikey fonksiyon tuşlarında "Dik açılı köşe" ve "Herhangi bir köşe" seçenekleri gelir.

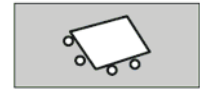

Eğer 90°'ye eşit olmayan bir köşe ölçmek istenirse "Herhangi bir köşe" tuşuna basınız. 4 ölçüm noktası gerekir: P1, P2, P3 ve P4

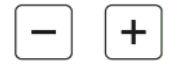

Yardımcı grafik ekranında gösterildiği gibi prob ucunu ilk ölçüm noktası P1'e getiriniz.

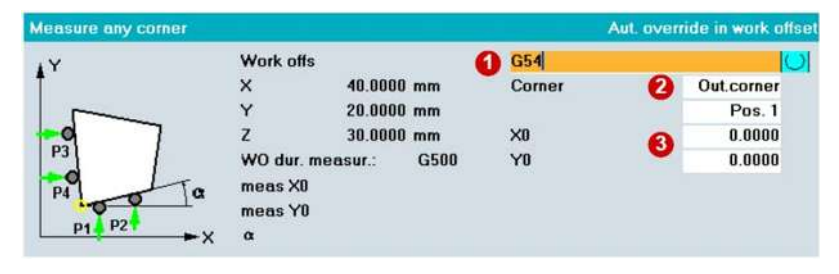

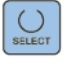

Giriş ekranında ayrıntıları giriniz:

- Sıfır ofsetini seçiniz, örneğin G54, G55, G56 veya G57. Örnekte G54 kullanılmıştır.
- **2** İç veya dış köşe seçeneği ile köşenin konumunu seçiniz.
- Her iki eksende seçilen sıfır ofsetinin referans noktası (köşe) için değerini giriniz.

G17 düzleminde bir köşeyi ölçerken, sonuç kısmında parçanın X ve Y' deki sıfır ofseti ve Z ekseni etrafındaki açısal sapma miktarı belirlenir. Z ekseni yönündeki sıfır ofseti, ek bir ölçüm olan "Kenar ölçme" seçeneği ile ayrıca yapılır.

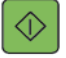

"NC-Start " ile ölçme probu, daha önce pozisyonlanmış olunan başlangıç konumundan başlayarak seçilen ölçüm noktasına (P1 - P4) otomatik olarak yaklaşır. Yani ölçme probu parçaya yaklaşır, dokunur ve sonra da başlangıç konumuna geri döner.

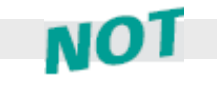

**Ölçüm yaparken, ölçüm sonucunun sıfır ofsetinde düzeltme olarak mı girileceğini yoksa**  sadece parçanın bir kısmının ölçümü olarak mı girileceğini seçebilirsiniz (bkz  $\bullet$  ). **Örnekte ölçme ile sıfır ofsetinde bir düzeltme yapılmaktadır. Sadece bir köşenin boyutları kontrol edilmek istenirse, "Sadece ölçüm" seçeneği ile ölçüm çevrimlerini kullanabilirsiniz.** 

*hareket sırasında ölçüm – döner eksenli olmayan bir parçanın tezgaha yerleştirilmesi*

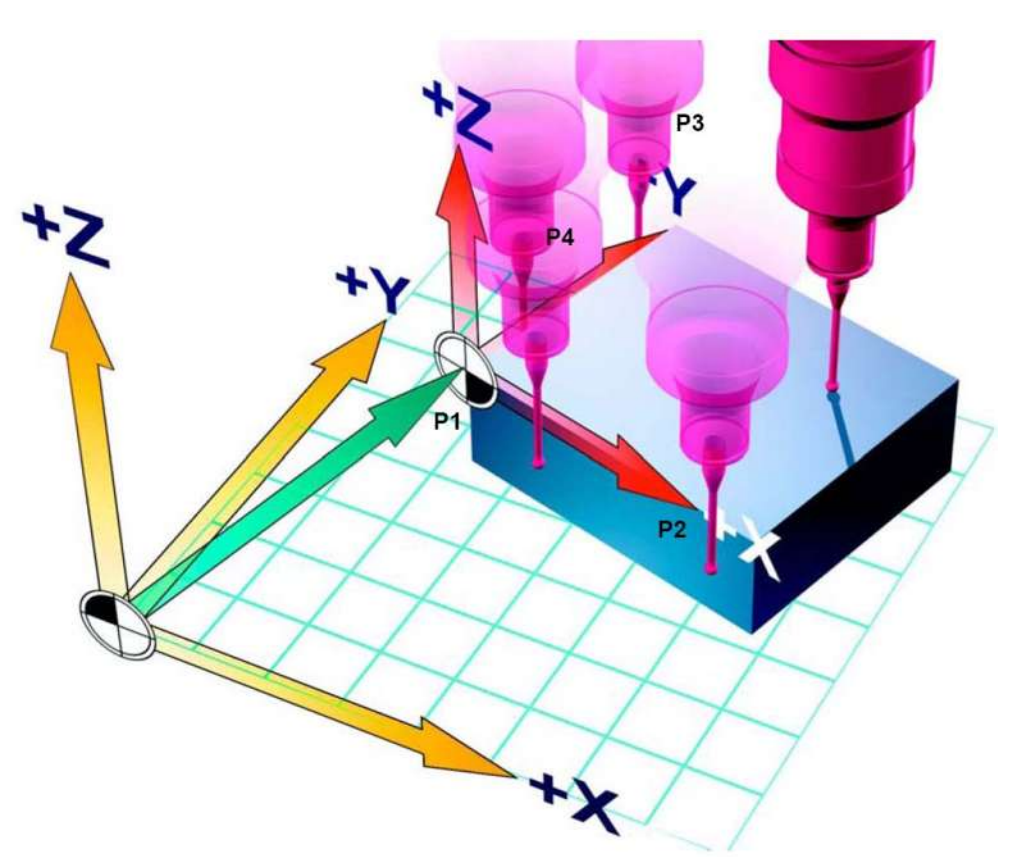

*Hareket sırasında ölçüm – döner eksenli olmayan bir parçanın tezgaha yerleştirilmesi*

#### **Sonuç**

"NC-Start " ve önceden belirlenmiş ölçüm mesafesi ve ilerleme hızı ile, ölçüm otomatik olarak P1 noktasında gerçekleştirilir. Ölçüm başarılı bir şekilde tamamlandıktan sonra, daha önce etkin olmayan "P1 Stored " tuşu etkin hale gelir ve 1. ölçüm noktası P1'in koordinatları program içine kaydedilir.

2. ölçüm noktası P2'ye manuel olarak yaklaştıktan sonra, "NC Start" tuşuna basıldığında ölçüm otomatik olarak bu noktada gerçekleştirilir. Aynı işlemler P3 ve P4 ölçüm noktaları içinde gerçekleştirilir. Tüm ölçüm noktaları tamamlanıp ve tüm "Px Stored " tuşları etkinleştikten sonra, dikey fonksiyon tuşlarında "Calculating" tuşu görüntülenir. Bu tuş etkinleştikten sonra, köşe koordinatları (P0) ve ofseti hesaplanır.

**Calculating** 

Ölçüm sonuçlarının kontrolü :

- 1. İki düz çizginin kesişme noktasından sıfır ofsetinin X, Y değerleri,
- 2. Parça koordinat sisteminin Z ekseni etrafında açısal sapma miktarı,
- 3. Değerler sıfır ofseti listesindeki G54 sıfır noktası tablosuna aktarılır.

Sonuç olarak XY düzleminde bir ofset ve "Z" ekseni etrafında açısal sapma miktarı belirlenmiş olur.

Aktif durumdaki sıfır ofseti G54 olarak seçilmişse, ekrandaki ofset değerleri hemen geçerli duruma gelir.

Başka bir sıfır ofseti seçili durumda ise, sistem bunun aktifleştirilmesi gerekip gerekmediği hakkında bir sorgulama yapar.

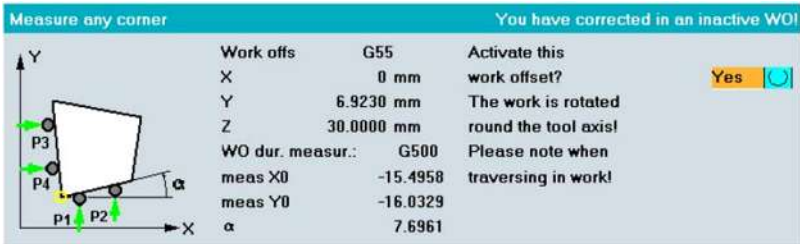

#### **Z ekseni yönündeki sıfır ofsetinin belirlenmesi**

X, Y düzlemlerini hizaladıktan/ölçtükten sonra Z ekseni yönündeki sıfır ofseti belirlenir. Bunun için;

*Hareket sırasında ölçüm – döner eksenli olmayan bir parçanın tezgaha yerleştirilmesi*

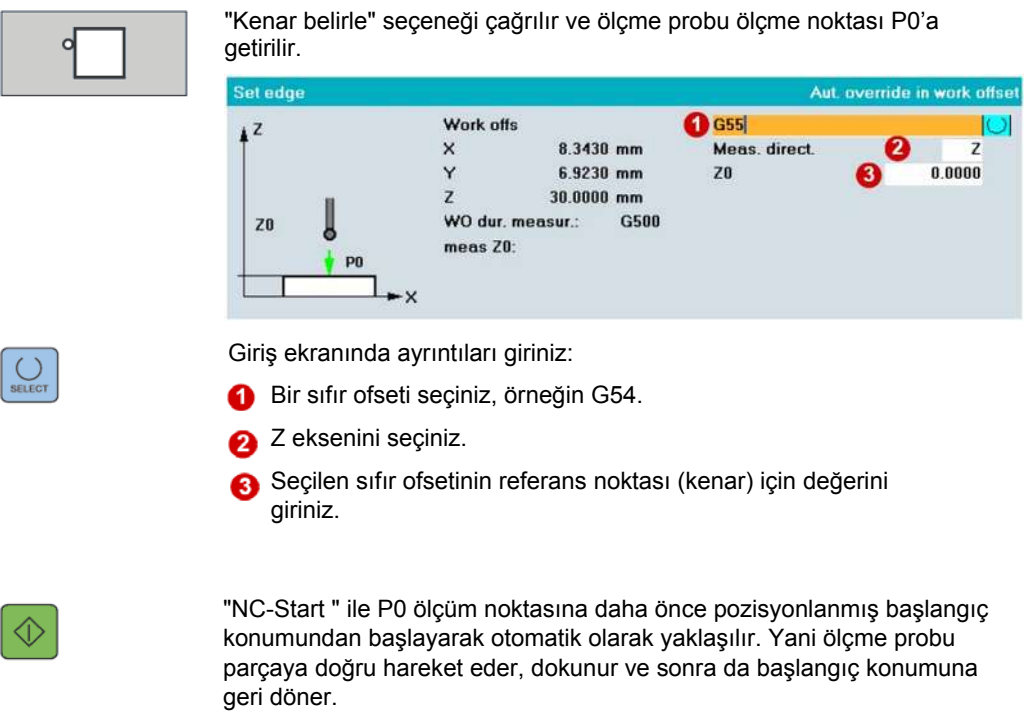

Tezgahta döner eksen tablası olmayan 3 eksenli bir makine için X/Y ve Z eksenindeki açısal sapma miktarı ve sıfır noktası belirlenmiştir.

#### **Döner eksen tablası olmayan tezgahlardaki sıfırlamanın özeti olarak:**

Makine için iş parçası sıfır noktası ve açısal sapma miktarı(döner eksenler için koordinat dönmesi) belirlenmiştir.

Döner eksen tablası olmayan makineler için koordinat döndürülürse, programlanan X/Y eksenlerinin hareketi döndürülen eksene paralel olarak, sonuçta ortaya çıkan XY hareketine dönüşür. Bu, takım hareketinin artık makine eksenlerine paralel olmadığı anlamına gelir. Yani program içinde X ekseni yönünde bir program satırı yazıldığında, makine hem X ekseni hem de Y ekseni ile birlikte senkronize bir şekilde hareket eder.

#### *Örnek 1* **Tezgahta C ekseni "olmadığında" makine hareketleri**

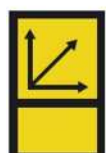

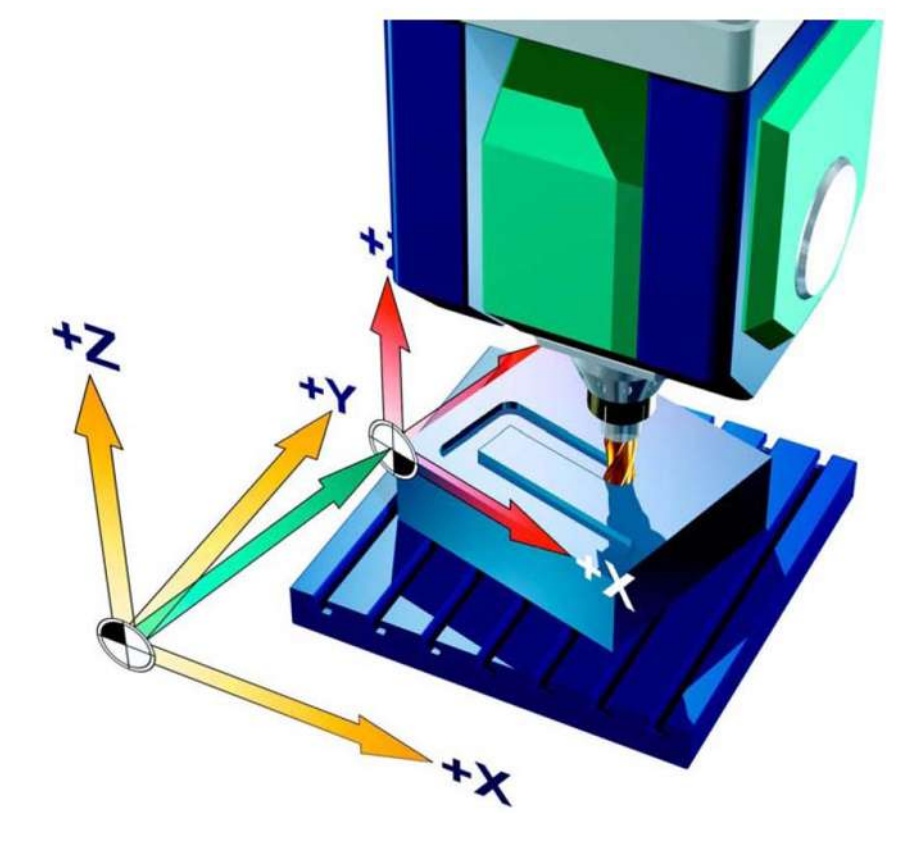

*Makine Operatörlerine Yönelik Bilgiler*

## **2.4 JOG modunda – Döner tablası olan bir tezgahta parçanın ayarlanması**

#### **İşlemin açıklaması**

*Örnek 2* İş parçası tabla üzerine bağlandıktan sonra, çalışma düzleminde makine koordinat sistemine paralel olmayacak şekilde duran bir parça vardır. İş parçası koordinat sisteminin sıfır ofseti ve konumu, yani açısal sapma miktarını belirlenmelidir. Makinenin bir döner eksen tablası vardır.

#### **Z ekseni etrafındaki açısal sapma miktarının belirlenmesi**

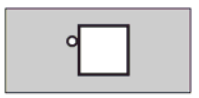

"Kenar ölçme" seçeneği çağırılır. "Kenar ölçme" penceresi açılır ve "Kenar belirleme", "Kenar hizalama" ve "İki kenar arasındaki mesafe" dikey tuşları görüntülenir.

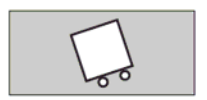

"Kenar hizalama" tuşunu etkinleştiriniz. İki ölçüm noktası gerekir.

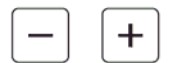

Yardımcı grafik ekranında gösterildiği gibi ölçme probu ilk ölçüm noktası P1'e yaklaştırılır.

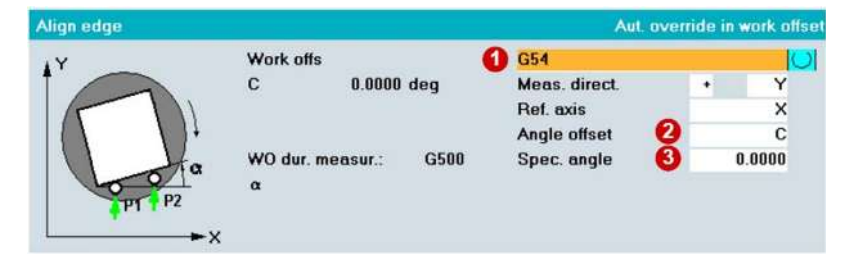

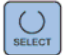

◇

Giriş ekranında ayrıntıları giriniz :

- Sıfır ofsetini seçiniz, örneğin G54, G55, G56 veya G57. Örnekte G54 kullanılmıştır.
- Açısal düzeltme tipini seçiniz, örnekte tezgah döner ekseni C.
- **3** Olası bir ayar noktası açısı giriniz.

"Kenar hizalama" işlevi ile G17 düzlemindeki Alfa açısı belirlenir.

"NC-Start " ile P1 ve P2 ölçüm noktalarına daha önce pozisyonlanmış başlangıç konumundan başlayarak otomatik olarak yaklaşılır. Yani ölçme probu parçaya doğru hareket eder, dokunur ve sonra da başlangıç konumuna geri döner.

*Hareket sırasında ölçüm – döner eksenli bir parçanın tezgaha yerleştirilmesi*

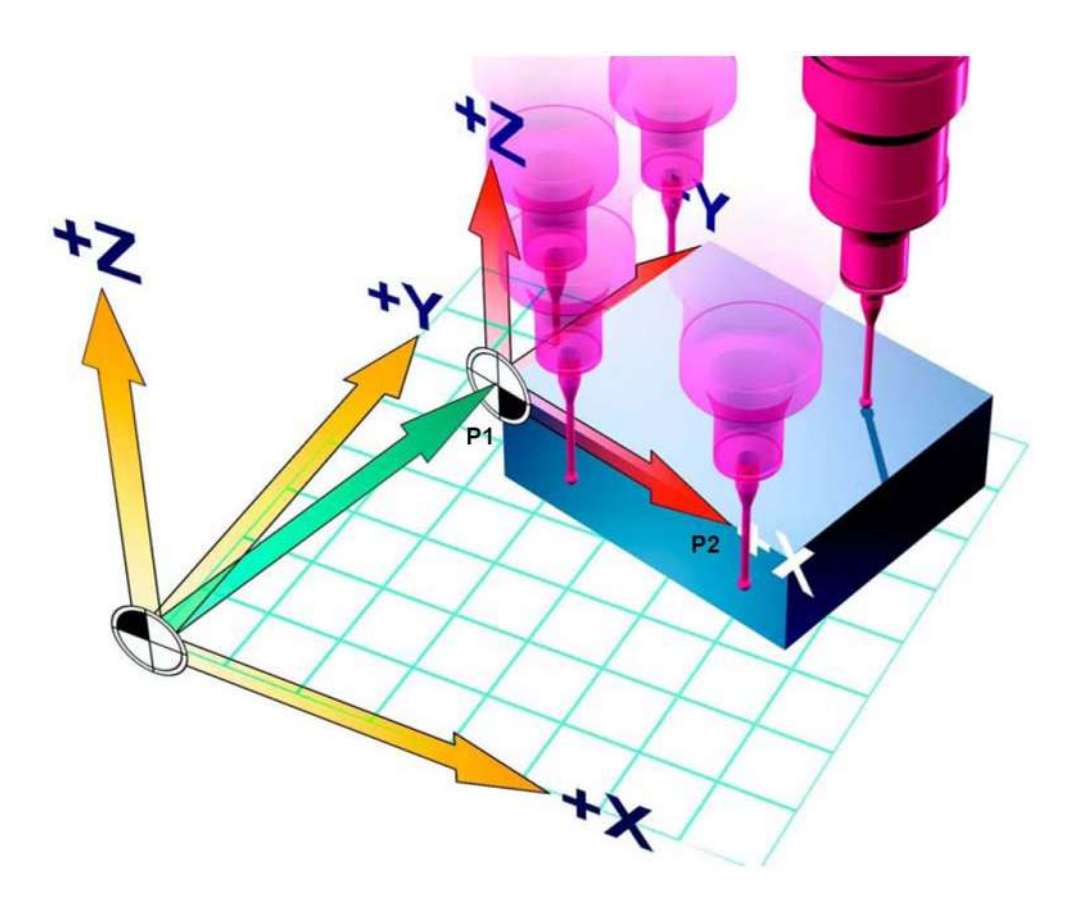

#### **Sonuç**

Calculating

Tüm ölçüm noktaları tamamlandıktan sonra ve tüm "Px Stored" tuşları etkinleştikten sonra, dikey fonksiyon tuşlarında "Calculating" tuşu görüntülenir. "Alfa" açısı bu tuş etkinleştikten sonra hesaplanır.

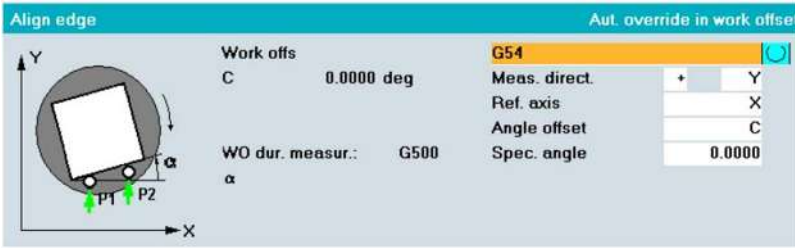

Sonuçta bu açısal sapma miktarı, tezgahın döner eksenindeki sıfır ofseti olarak girilir.

Aktif durumdaki sıfır ofseti G54 olarak seçilmişse, ekrandaki ofset değerleri hemen geçerli duruma gelirler.

Başka bir sıfır ofseti seçilmişse, sistem bunun aktifleştirilmesi gerekip gerekmediği hakkında bir sorgulama yapar. Ayrıca döner eksenin ve dolayısıyla parçanın hizalanması gerekip gerekmediği hakkında da bir sorgulama yapılır.

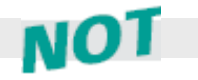

**Uyarı! Parçanın hizalanması esnasında dönme hareketi gerçekleştirilirse tezgahta bir çarpışma olmaması için takım geri çekilmelidir.**

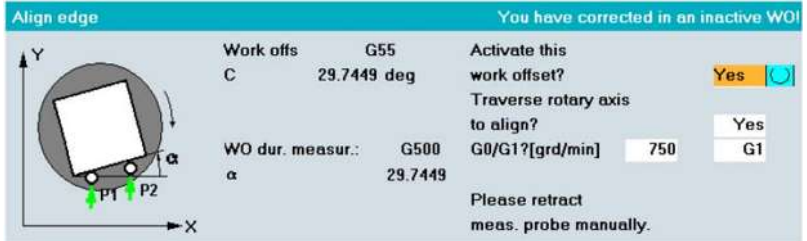

Parça eksene paralel olarak hizalanmıştır.

#### **X/Y eksenindeki sıfır ofsetinin belirlenmesi**

Dönme hareketi ayarlandıktan sonra X/Y düzlemindeki sıfır ofsetini belirlemeniz gerekir.

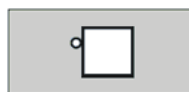

"Kenar belirle" seçeneği çağırılır ve ölçüm prob ucunu ilk ölçme noktası P1 noktasına pozisyonlanır.

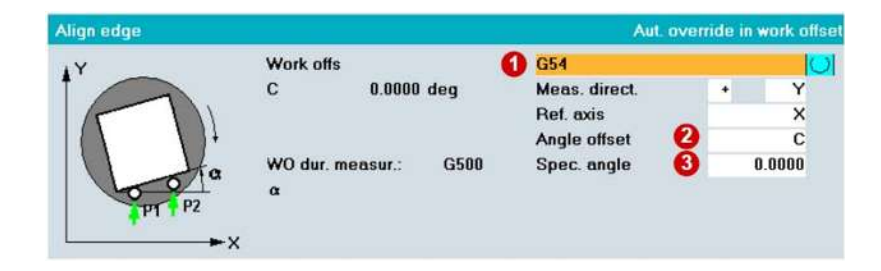

Giriş ekranında ayrıntıları giriniz:

- Bir sıfır ofseti seçiniz, örneğin G54.
- X veya Y eksenini seçiniz.
- Seçilen sıfır ofsetinin referans noktası (kenar) için gereken değeri giriniz.

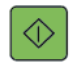

"NC-Start " ile P1 ölçüm noktasına, daha önce pozisyonlanmış başlangıç konumundan başlayarak otomatik olarak yaklaşılır. Yani ölçüm prob ucu parçaya doğru hareket eder, dokunur ve sonra da başlangıç konumuna geri döner.

Bu işlem X ve Y eksenleri için ayrı ayrı gerçekleştirilmelidir. Z eksenindeki sıfır ofseti Bölüm 2.3'teki örnek 1'de açıklandığı şekilde belirlenmelidir.

#### **Tek döner tablası olan tezgahlardaki sıfırlamanın özeti olarak :**

#### **C eksenli bir tezgahta**

Parçanın bağlanması ile, tespit edilen açısal sapma kadar eksen döndürülmüştür. Takım hareketi, hem parça kenarlarına ve aynı zamanda makine koordinat eksenine paralel olacak şekilde gerçekleştirilir. Program içinde X ekseni yönünde bir program satırı yazıldığında, makine ekseni de sadece X ekseni yönünde hareket eder.

#### *Örnek 2* **Tezgahta C ekseni "olduğunda" makine hareketleri**

*Makine Operatörlerine Yönelik Bilgiler*

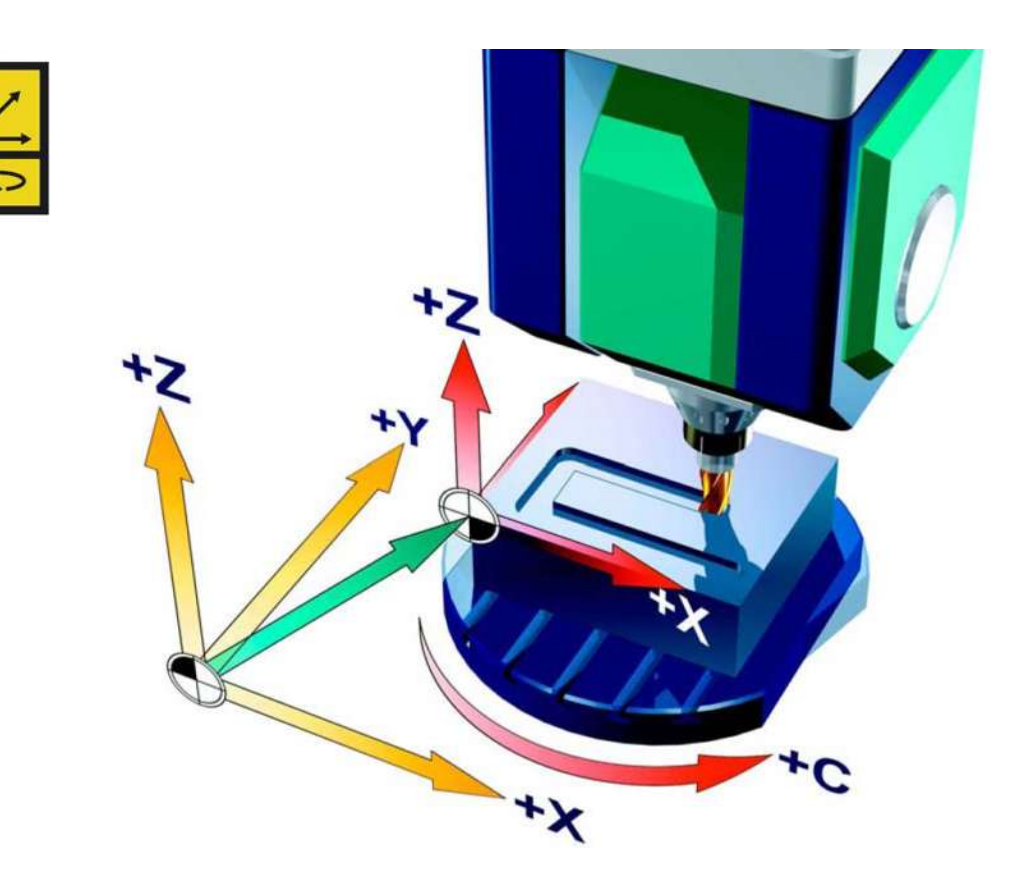

*Hareket sırasında ölçüm takımları*

## **2.5 JOG modunda – Takımların ölçülmesi**

Program çalıştırılırken çeşitli takım geometrileri hesaba katılmalıdır. Bunlar takım listesinde takım ofset verileri olarak kaydedilmiştir.

Takım çağrılırken, kontrol sistemi takım ofset verilerini de hesaba katar.

Takım ofset verilerini(uzunluk, çap veya yarıçapı), mekanik bir takım ölçme probu ile manuel veya otomatik olarak (otomatik mod çevrimleri) yada JOG modunda yarı otomatik olarak belirleyebilirsiniz.

#### **Takım referans noktası**

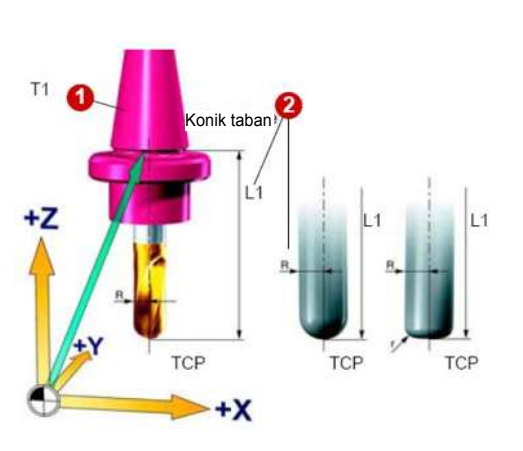

TCP = Takım Merkez Noktası

Takımlar magazine normal şekilde yerleştirilerek, takım numaraları T1, T2 olarak takım listesine girilir ve takımlara "R" yarıçapı ve "L1" **@**uzunluğundan oluşan bir D takım ofset numarası atanır.

CAM sistemi takım çapını, parçanın geometrik programı oluşturulurken hesaba katar. Hesaplanan takım yolu freze merkez noktasına karşılık gelir (merkez noktası yolu).

Bunun anlamı takımınızın uzunluğunu ölçebilmek için CAM sistemi ile aynı referans noktasını (TCP) kullanmanız gerektiğidir. Takım uzunluğu için, CAM programcısının L1'i ölçmek için kullandığı referans noktasını daima kontrol ediniz. TCP takım ucunda veya frezenin daha ilerisinde – örneğin yarıçaplı frezeleme takımları için yarıçapın merkezinde – bulunabilir.

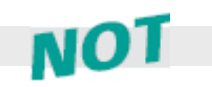

NO I

**CAM sistemleri TCP konumunu takım biçimine göre farklı olarak tanımlarlar. Siemens kontrolleri için TCP'nin takım ucunda olduğu kabul edilir. CAM sisteminde farklı bir TCP konumu belirlenmişse, takım uzunluğu belirlenirken bu fark hesaba katılmalıdır.**

**CAM programcısı ile aşağıdakileri koordine ediniz: Takımda önemli bir sapma olmasını önlemek için, CAM programcısı takım uzunluğunu mümkün olduğunca kısa tutmalıdır.**

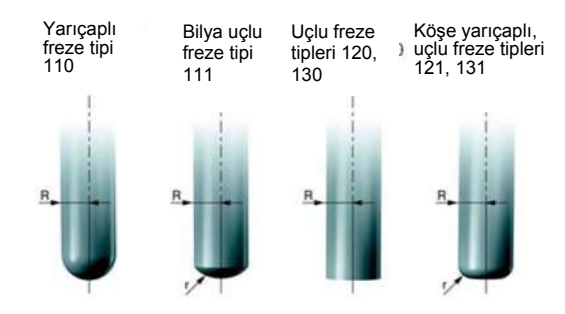

Takım tipine göre yüzey frezeleme işlemi için ek takım verileri belirleyebilirsiniz.

Bir CNC programında, kontrol sistemi bu verileri ve programda tanımlanan G41, G42 takım yarıçap telafilerini gerekli yol ve uzunluk düzeltmelerini gerçekleştirmek için kullanır.

### **Takım ofset verilerinin manuel olarak girilmesi**

#### **Genel bilgiler**

Takım ofset verileri geometri, aşınma, kesme kenarı numarası (D) ve takım tipini tanımlayan birçok veriyi içerir. Takım boyutları için kullanılan tüm veriler görüntülenir.

#### **İş tanımı**

Daha önceden takım ofset verileri (uzunluk, yarıçap), sadece takım ölçme işlemi yapan cihazlarda dışarıda belirleniyordu ve takım direkt olarak magazinine yerleştiriliyordu. Daha sonra takım ofset verileri el ile sisteme giriliyordu.

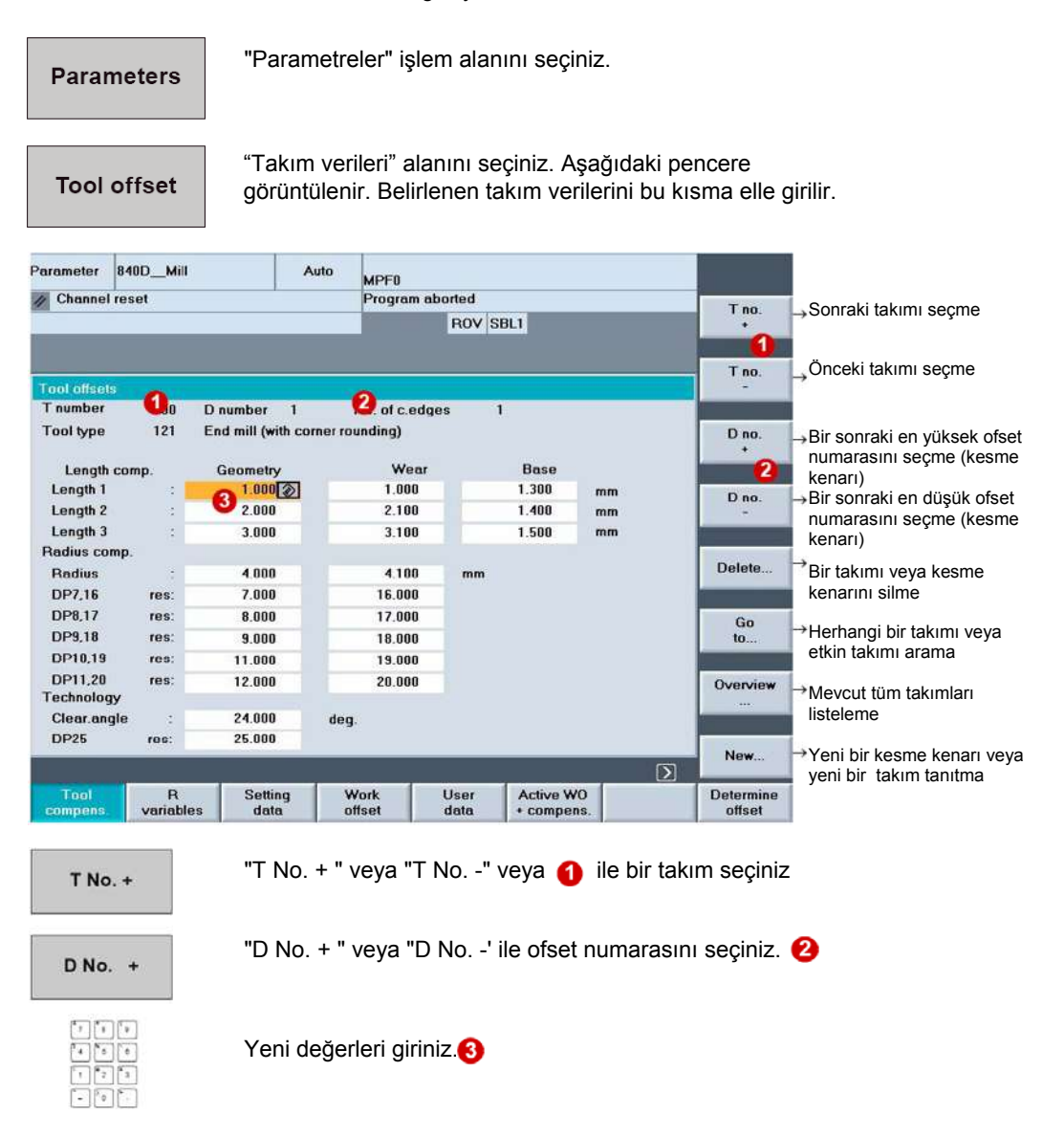

## **JOG modunda bir takımın ölçülmesi**

#### **İşlev**

"Takım ölçme" işlevi aşağıdaki işlemleri içerir:

- Mekanik bir takım ölçme probunun kalibre edilmesi (kalibre etme),
- Takım uzunluğunun, frezelerin yarıçaplarının veya matkapların takım uzunluklarının belirlenmesi ve bunların takım ofset sayfasına girilmesi.

#### **Ön koşullar**

- Ölçüm çevrim opsiyonları tezgahta tanımlı olmalıdır
- Mekanik takım ölçme probu kalibre edilmiş ve takım işmiline bağlanmış olmalıdır.

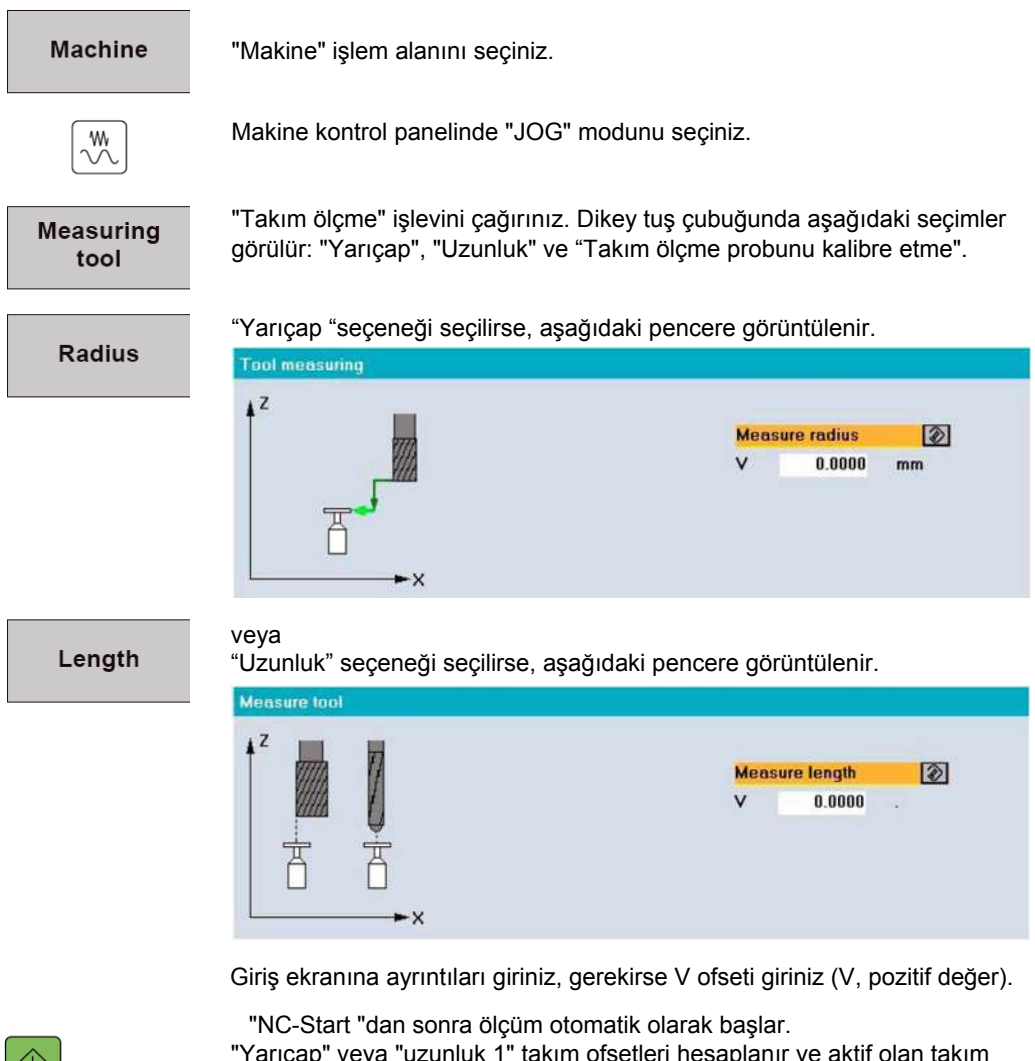

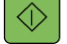

"Yarıçap" veya "uzunluk 1" takım ofsetleri hesaplanır ve aktif olan takım

ofset verilerine girilir.

### **2.6 JOG modunda – 802D sl kontrol üniteli bir tezgahta parçanın ve takımın ayarlanması/ ölçülmesi**

*802D sl'de bir parçanın tezgaha yerleştirilmesi ve ölçülmesi – hareket sırasında ölçüm*

SINUMERIK 802D sl kontrol ünitesi, parça ve takım ofsetlerinin belirlenmesinde büyük kolaylık sağlar. SINUMERIK 802D sl kontrol ünitesinde, manuel parça ölçme işlevleri – takım ölçme işlevleri– ve aynı zamanda otomatik ölçme işlevleri yardımcı şekiller ile desteklenir.

## **İş parçasının ölçülmesi**

JOG modunda iş parçası ölçümü, ofsetleri bilinen bir mastar takım veya bir prob ile parça üzerine dokundurularak manuel ölçümle gerçekleştirilir.

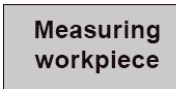

"Parça ölçme" işlevini seçiniz.

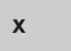

Parçanın ölçülecek kenarının eksenini seçiniz (X, Y, Z).

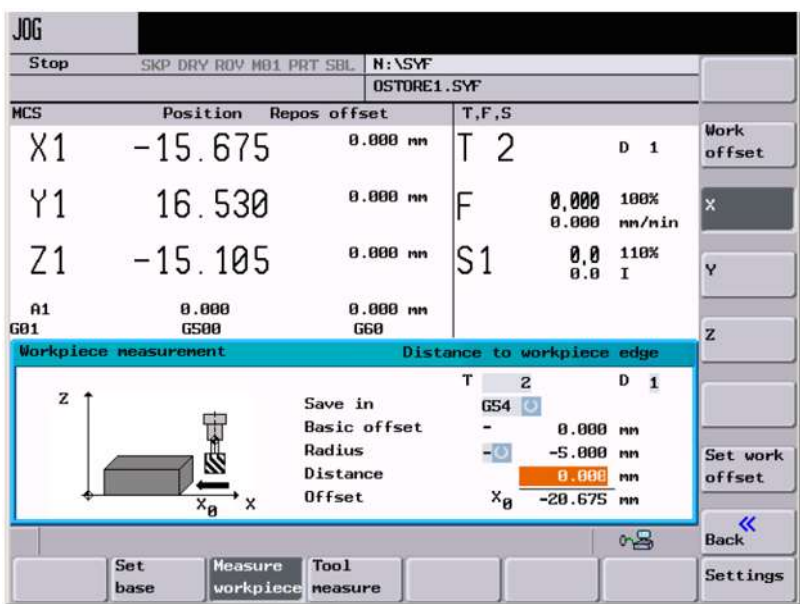

Ölçülen ofsetin girileceği sıfır ofsetini (G54) seçiniz.

Takımı veya ölçüm prob ucunu parçanın kenarına dokundurunuz.

#### Set zero offset

Sıfır ofsetindeki gerçek konumu kabul etmek için "Set work offset" tuşuna basılır. Her bir eksen için sıfırlama işlemi uygulanarak belirlenir.

*802D sl'de bir parçanın tezgaha yerleştirilmesi ve ölçülmesi – hareket sırasında ölçüm*

#### **Bir takımın ölçülmesi**

JOG modunda takımın ofset değerlerini doğrudan makinede belirleyebilirsiniz. Aşağıdaki iki yöntem ile belirlenir :

- Takımın bilinen bir referans noktasına dokundurularak manuel ölçüm,
- Bir takım ölçme probu kullanılarak yarı otomatik ölçüm.

#### **Takım ölçme probu kullanılarak takımların ölçülmesi**

#### **Ön koşullar**

- Takım tarette sıkılı olmalıdır,
- Takım ölçme probu kalibre edilmiş olmalıdır.

**Measuring** tool

"Takım ölçme" işlevini seçiniz.

**Measuring** auto

Takım ölçme probu kullanarak otomatik ölçüm için "Otomatik ölçüm" seçeneğini seçiniz.

El çarkı veya JOG hareket yön tuşları kullanarak takım, ölçme probuna doğru hareket ettirilir. Takım ölçme probu tetiklendiğinde, tezgah kendisi otomatik olarak ölçmeyi yapar ve takım ofset verileri ilgili sayfaya set edilir.

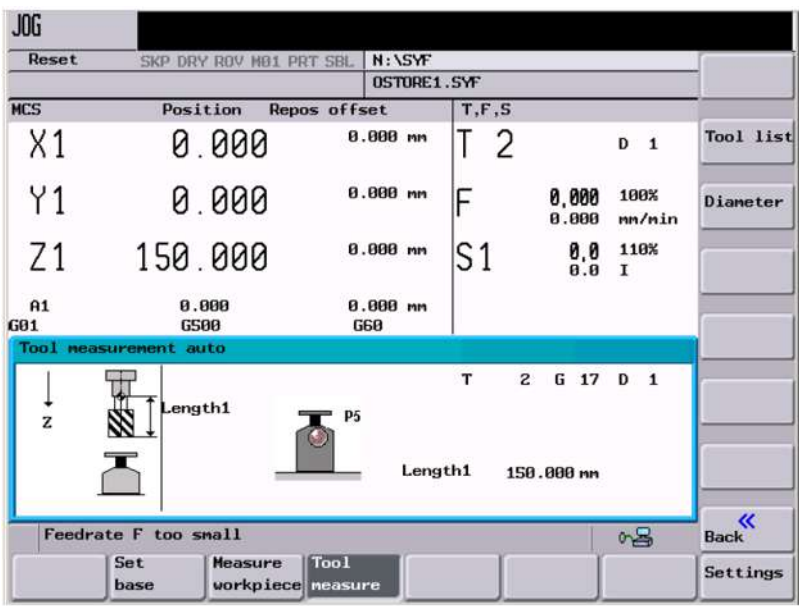

Artık takımın çapını ve uzunluğunu ölçebilirsiniz. Uygun tuşa basınız.

**Diameter** 

Length 1

## **2.7 OTOMATİK modunda – Çalışma sırasında ölçüm**

Otomatik moda çalışma sırasında ölçümler gerçekleştirilirken, NC program içinde ölçüm çevrimleri ilgili satırlarda belirtilir. Hazırlanan NC programları çalıştırarak parçaların otomatik olarak ölçülmesi, hizalanması ve takımların ölçülmesi gerçekleştirilir.

#### **Çalışma sırasında iş parçasının ölçülmesi için ölçme çevrimleri**

Çalışma sırasında ölçüm yapılabilmesi için pratikte ölçüm çevrimlerini kullanabilirsiniz.

► NC programının içindeki ölçüm çevrimlerini **Measuring Milling > Measure workpiece**. tuşlarını kullanarak seçebilirsiniz.

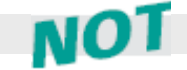

**Çalışma sırasında ölçümle ilgili tuşlar genişletilmiş tuş çubuğundadır. Bu tuş çubuğuna gitmek için genişletme okuna basınız > ( ).**

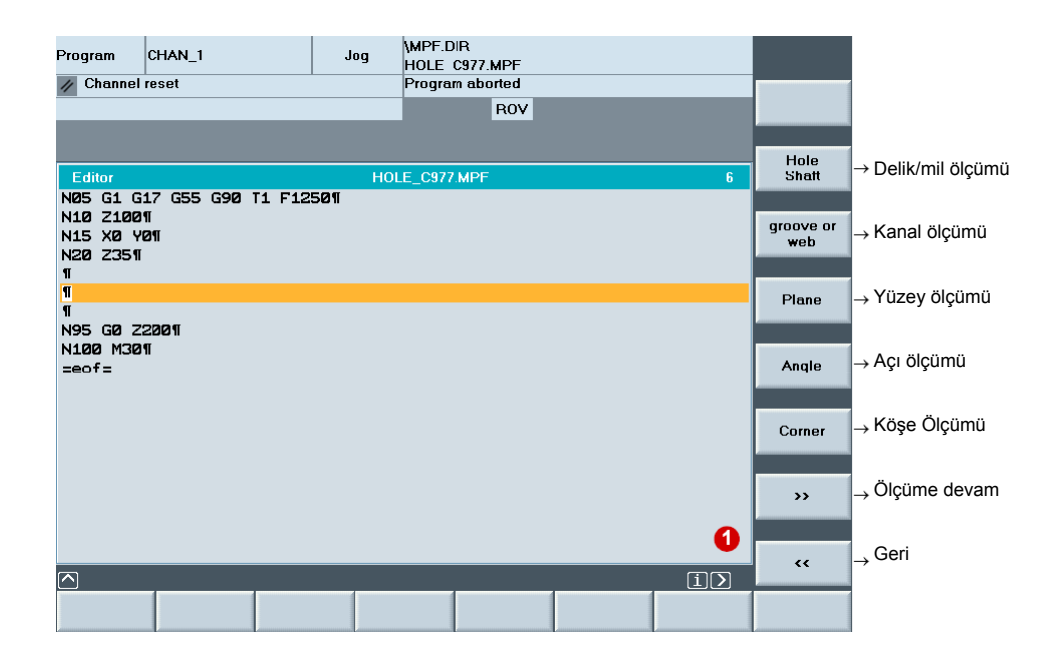

## **İş parçasının Otomatik modda ölçülmesi**

İşlem sırası, parçanın köşe ölçümü (CYCLE961) ve yüzey ölçümü – 1 noktadan ölçüm (CYCLE978), ölçüm çevrimleri örnek alarak açıklanmıştır.

#### **Ön koşullar**

- Ölçüm çevrim opsiyonları tezgahta tanımlı olmalıdır,
- Parça tezgaha bağlanmış olmalıdır,
- Ölçme prob ucu kalibre edilmiş, etkin ve işmiline takılı olmalıdır; takım ofseti aktif halde olmalıdır.

#### **X/Y eksenleri için bir köşenin ayarlanması/ölçülmesi:**

- ► Parçayı ölçmek için yeni bir program oluşturunuz.
- ► Köşe ölçümü **"corner measurment"** çevrimini seçiniz.
- ► Köşenin konumunu ve ölçüm noktalarının sayısını ( 0 ) giriniz.
- ► Ölçüm sonucunun bir doğrulama mı, yoksa sadece bir ölçüm mü olacağını tanımlayabilirsiniz  $\left( \right)$ .
	- Sıfır ofsetinde doğrulama, sıfır ofsetinin belirlenmesi,
	- Takım ofset verilerinde doğrulama,
	- Sadece ölçüm.
- ► Ölçüm işlemini ve ölçüm prob ucunun ( ) parametre verileri girilir.
- ► Ölçülecek köşenin yaklaşık boyutlarını giriniz. Yardım ekranı parametre girişi yapmanıza yardımcı olacaktır $($

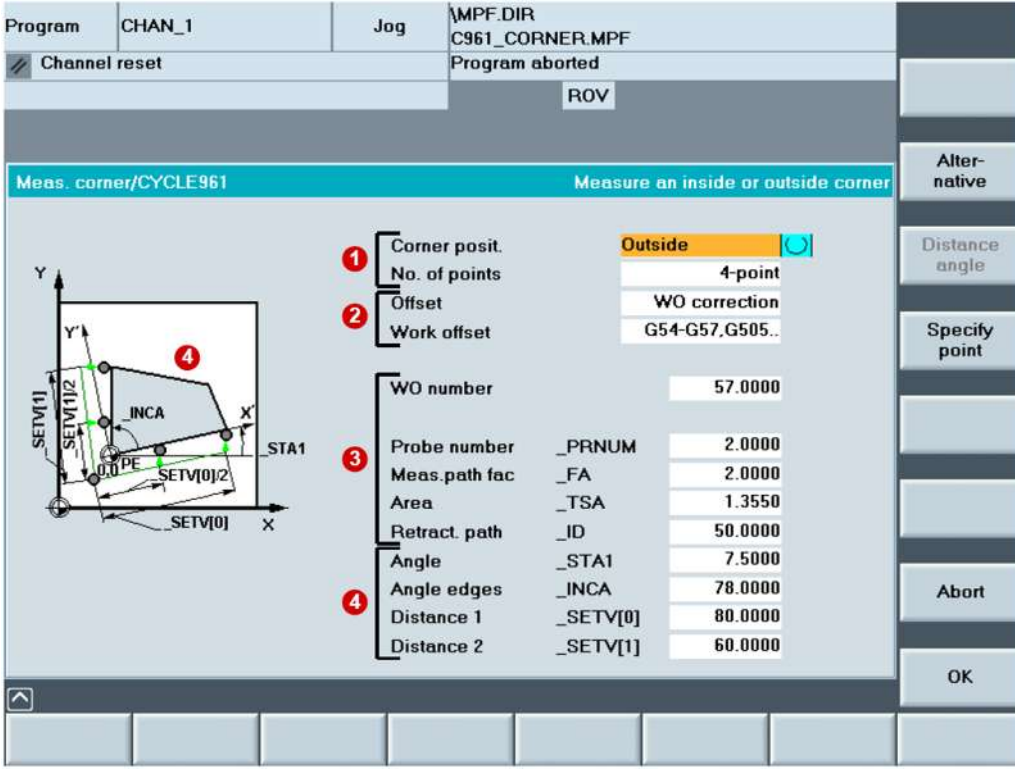

#### **Z ekseni için bir noktadan ölçme:**

- ► Yüzey **"Surface"** tuşunu seçiniz.
- ► Ölçüm sonucunun bir doğrulama mı, yoksa sadece bir ölçüm işlemi mi olacağını  $tan<sub>1</sub> = tan<sub>1</sub> = tan$ 
	- Sıfır ofsetinde doğrulama, sıfır ofsetinin belirlenmesi ,
	- Takım ofset verilerinde doğrulama,
	- Sadece ölçüm.
	- Burada iş parçası tezgaha yeni bağlandığı için, sıfır ofsetinin belirlenmesi yapılır.
- ► Noktanın yaklaşık boyutlarını giriniz (2).
- ► Ölçüm işleminin ve ölçüm prob ucunun ( ) parametre verileri giriniz.

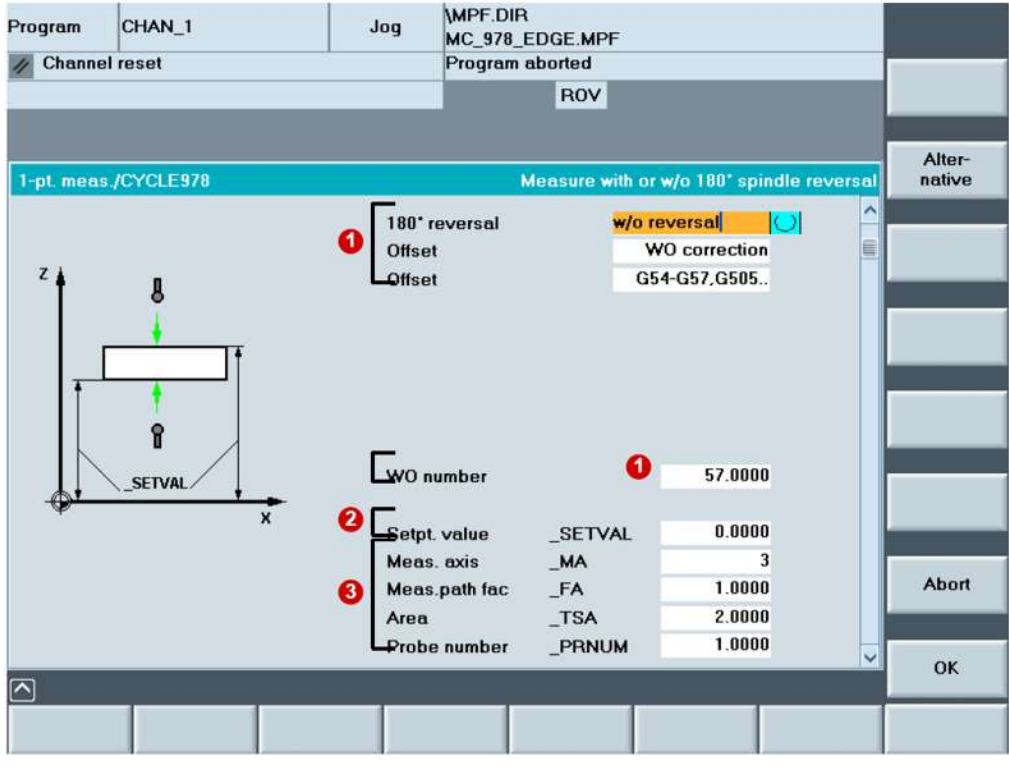

#### **Çalışma sırasında takım ölçme çevrimleri**

Çalışma sırasında takım ölçümleri için pratik bir ölçüm çevrimi kullanabilirsiniz. Çevrim, kalibre edilmiş bir takım ölçme probu kullanarak takımın uzunluğunu ve çapını belirler.

► NC programının içindeki ölçüm çevrimlerini genişletilmiş tuş takımındaki **Measuring milling > Measure tool** tuşlarını kullanarak seçebilirsiniz.

#### **Ön koşullar**

- Ölçüm çevrim opsiyonları tezgahta tanımlı olmalıdır,
- Takım ölçme probu kalibre edilmiş olmalıdır,
- Takım işmiline takılı olmalıdır.

#### **Takımın otomatik modda ölçülmesi**

Otomatik modda takım verilerini otomatik olarak ölçebilir veya takım ofseti olarak girebilirsiniz. Aşağıdaki örnekte takım uzunluğunu ve yarıçapı belirleyen ve bu değerleri takım listesine giren bir program oluşturulmuştur.

#### **Takım uzunluğunun belirlenmesi:**

- ► Takımı ölçmek için yeni bir program oluşturunuz.
- ► Takım ölçme **"Measure tool"** ölçüm çevrimini seçiniz.
- $\triangleright$  Ölçüm işmili dönmeden yapılacaktır ve ölçülen değerler takım geometrisi sayfasına ( $\bigcirc$ ) girilecektir.
- $\triangleright$  Ölçülen değer olarak uzunluğu seçiniz ( $\odot$ ).
- Ölçüm işleminin (3) parametre verilerini giriniz.

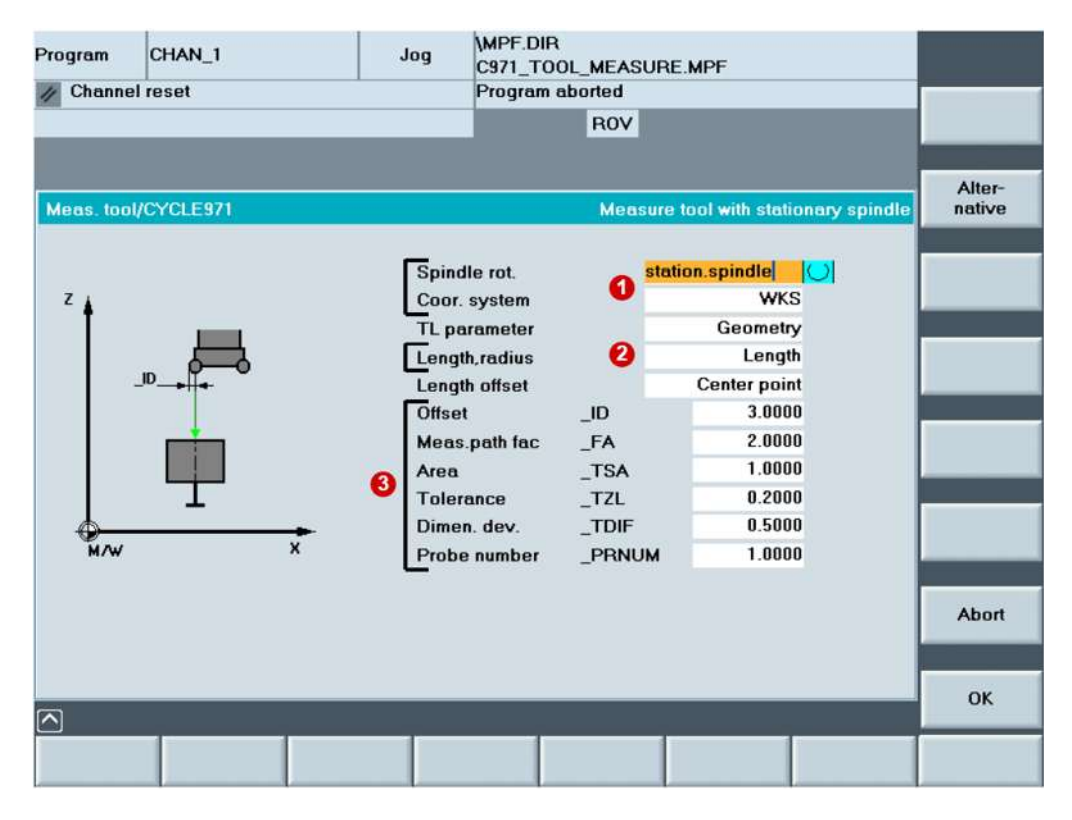
## **Takım yarıçapının belirlenmesi:**

- ► Ölçüm, işmili hareketsizken yapılacaktır ve ayar noktası/gerçek değer farkı yarıçap aşınmasına (1) "tool wear" girilecektir.
- $\triangleright$  Ölçülen değer olarak yarıçapı seçiniz ( $\bigcirc$ ).
- ► Ölçüm işleminin (3) parametre verilerini giriniz.

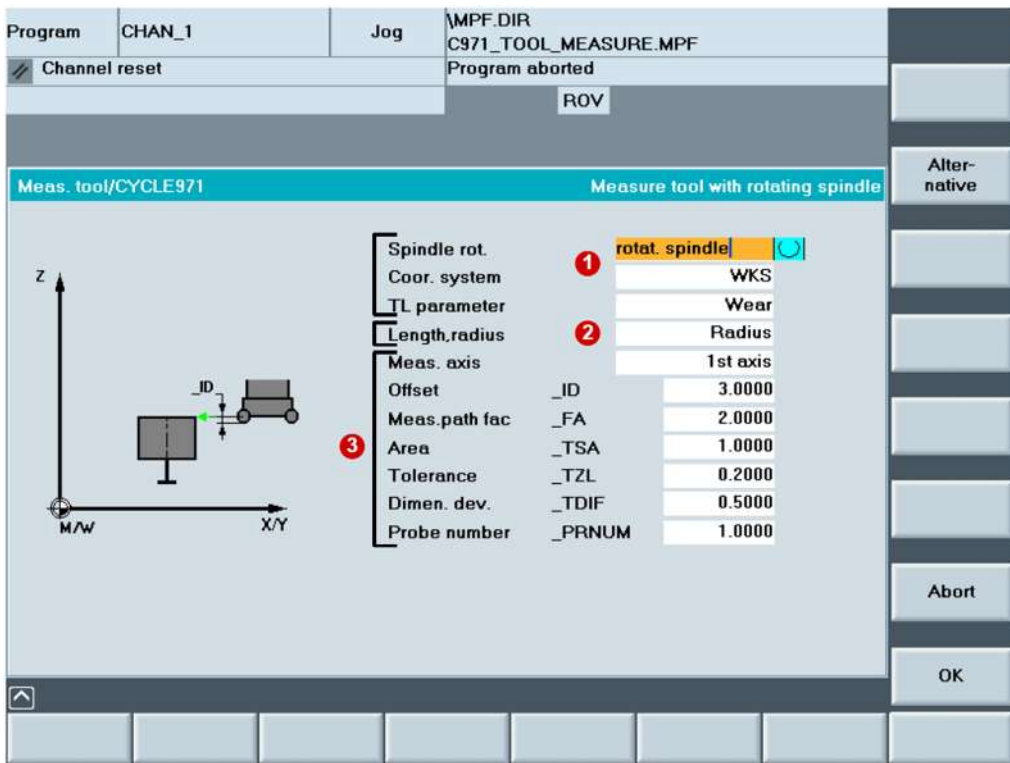

# **2.8 Program veri aktarımı/programların yönetilmesi**

NC programlar kontrol ünitesinde saklanır, gerekirse NCK çalışma belleğine (RAM) indirilir ve makinede çalıştırılır.

Kalıp oluşturma programları için – bunlar genellikle teknoloji ve geometri programlarının bir araya gelmesinden oluşurlar. 100 MB'a kadar ulaşan bir kalıbın geometri programı çok büyük olduğundan NCK çalışma belleğine (RAM) kaydedilemez ve/veya çalıştırılamaz. Bu nedenle uygun bir şekilde çalıştırılabilmeleri için kalıp oluşturma programları harici bir belleğe kaydedilmelidir.

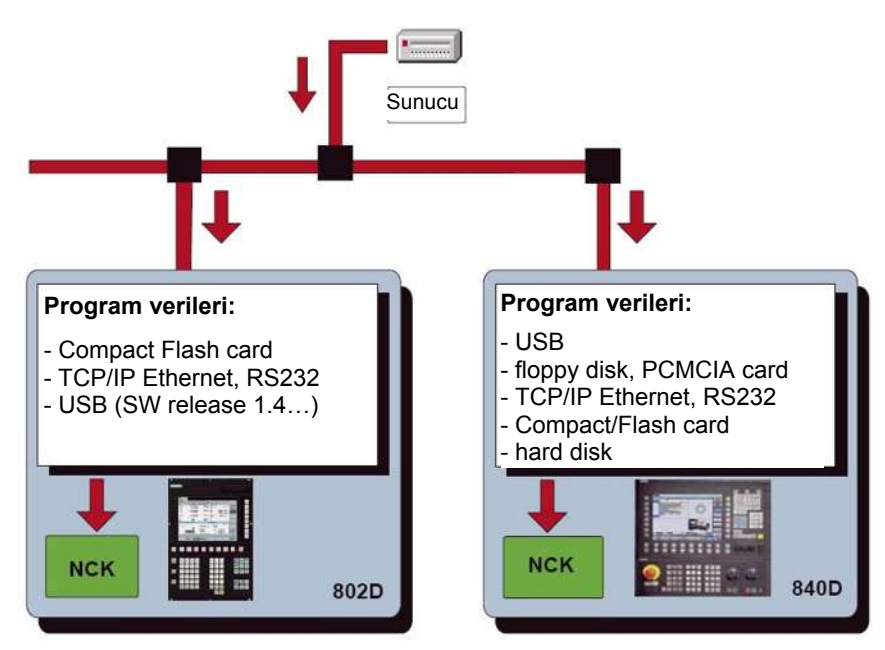

#### **Harici program belleği (donanım yapılandırması)**

Sisteme bağlı olarak, mevcut operatör arayüzü (HMI) ve satın alınan opsiyonlarla, aşağıdaki özelliklere sahip harici program belleklerini kullanabilirsiniz:

- TCP/IP Ethernet (ağ sürücüleri), seri arabirim RS232/V.24 (düşük veri aktarım oranı)
- Sabit disk (PCU 50)
- Kompakt Flash kart (TCU, 802D)
- USB arabirimi (USB bellek)
- PCMCIA kart (PCU 20)
- Disket

#### **EXTCALL'u kullanarak harici bellekteki program verilerini çağırmak**

Ana program içinde, sürücüdeki, USB arabirimindeki, sabit diskteki v.s. ağ yoluna bağlı olarak harici olarak saklanan geometri programını çağırmak için kullanılan bir EXTCALL komutu programlanmıştır.

EXTCALL 'u kullanarak bir programı harici bellekten çalıştırma modunda HMI arabiriminden indirebilirsiniz.

Bu durumda, HMI'nın dizin yapısından erişilebilen tüm programlar indirilebilir ve çalıştırılabilir.

#### **EXTCALL'u kullanarak geometrik programını çağırma işlemi**

- ▶ SD 42700 makine verilerinde: EXT\_PROG\_PATH, geometri programının kaynak dizinini tanımlayınız, örneğin bir sürücüdeki "\\R4711\workpieces\subprograms". Varsayılan ayar isteğe bağlıdır. Dizin EXTCALL ile çağrı yapılırken belirlenebilir.
- ► Geometri programı çağrısını programlayınız, örneğin ana programdaki SAMPLE gibi. Çağrı kontrol ünitesine ve verilerin kaydedildiği yere göre değişir.
	- PCU 50, alt program sabit disktedir. EXTCALL "sample"
	- PCU 20, 802D, alt program doğrudan CompactFlash karttadır. EXTCALL "C:\sample.spf"
	- PCU 20, 802D, alt program doğrudan CompactFlash kart üzerindeki dizindedir
		- EXTCALL "C:\programs\sample.spf"
	- Ethernet'e bağlı ağ ve SD 42700 makine verilerindeki yol EXTCALL "sample.spf"
	- Ethernet'e bağlı ağ ve SD 42700 makine verilerinde yol yok. EXTCALL "\\myserver\programs\workpieces\sample.spf"

#### **802D sl - RCS erişimini kullanarak büyük programların yönetilmesi**

RCS (Uzaktan Kumanda Sistemi) SINUMERIK 802D sl ile gündelik çalışmanızda yardımcı olması için PC/PG'nize kurabileceğiniz Explorer tipi bir aktarım programıdır. Kontrol sistemi ve PC/PG arasındaki bağlantı bir RS232 kablosu, "peer to peer" kablo ya da

network ağ kablosu (opsiyon) üzerinden kurulabilir.

802Dsl'de harici bellekten program yürütürken, CF kartı üzerindeki programların düzenlenemeyeceğini unutmayınız. Bu programlar NCK belleğinden büyükse, programları harici olarak düzenlemelisiniz (örneğin PC'de). RCS erişim programı bu görev için sağlanmıştır. Kolayca anlaşılan Explorer ekranında programları veya başka verileri kopyalayabilir, yerlerini değiştirebilir veya silebilirsiniz.

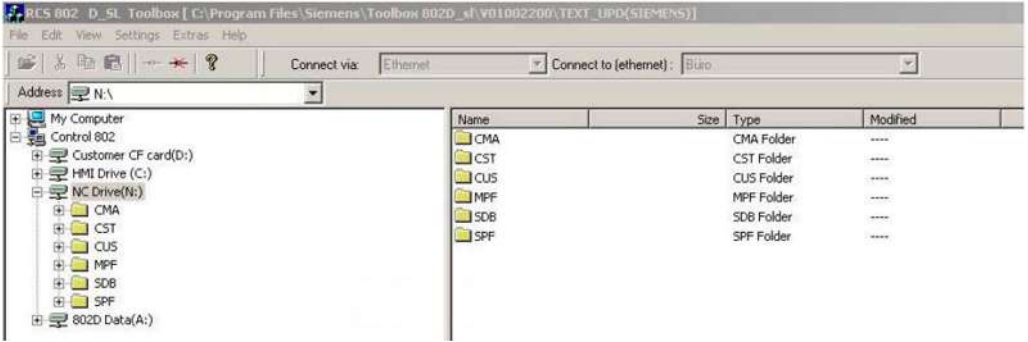

# **2.9 Yüksek Hız Ayarları(High Speed) - CYCLE832**

#### **Uygulama**

CAM programlarının fonksiyon sıralamasını SINUMERIK 840D'nin CYCLE832 çevrimini kullanarak değiştirebilirsiniz. 3 eksenli yüksek hızlı işleme sektöründe bir kalıp programının ana hatlarını işlerken teknolojik destek sağlamak için kullanılır (Yüksek Hızda Kesme - HSC). CYCLE832, HSC için gerekli programlama komutlarını ve G kodlarını bir araya getirir.

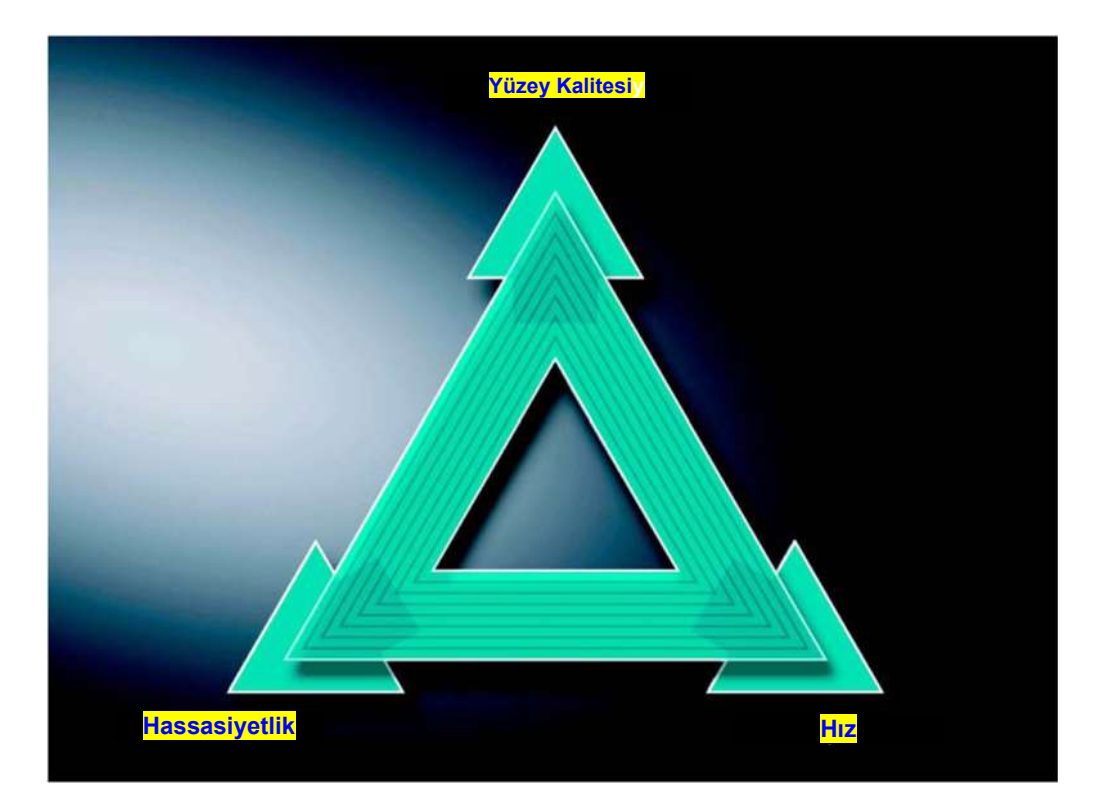

HSC ile CAM programlarını çalıştırırken, kontrol sistemi en kısa NC bloklarıyla yüksek ilerleme hızlarında işlem yapmak zorunda kalacaktır. 10 m/dak.dan büyük kesme hızlarında, *µm*  aralığında yüksek hassasiyetle iyi bir yüzey kalitesi beklenmektedir. Farklı işleme stratejileri kullanarak programa ince ayar yapmak için CYCLE832'yi kullanabilirsiniz.

- **Kaba işleme** sırasında yüzey kalitesi önemli olmadığından asıl amaç hızdadır.
- **Finiş işleme** sırasında, asıl amaç hassasiyet ve yüzey kalitesidir.

Her iki durumda da bir tolerans değeri belirlenmesi, istenen yüzey kalitesi ve hassasiyetin elde edilebilmesi için işleme konturunun dikkate alınmasını sağlar. Genel olarak, kaba işleme sırasında tolerans değeri finiş işleme tolerans değerinden daha yüksek alınır.

### **HMI menü ağacında CYCLE 832'nin çağrılması**

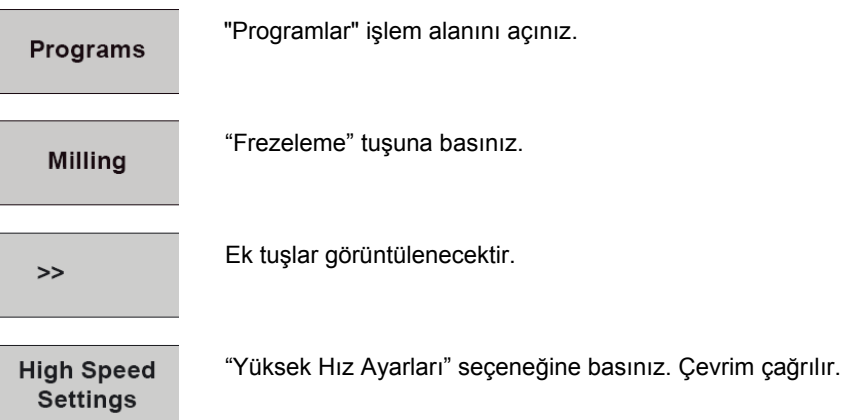

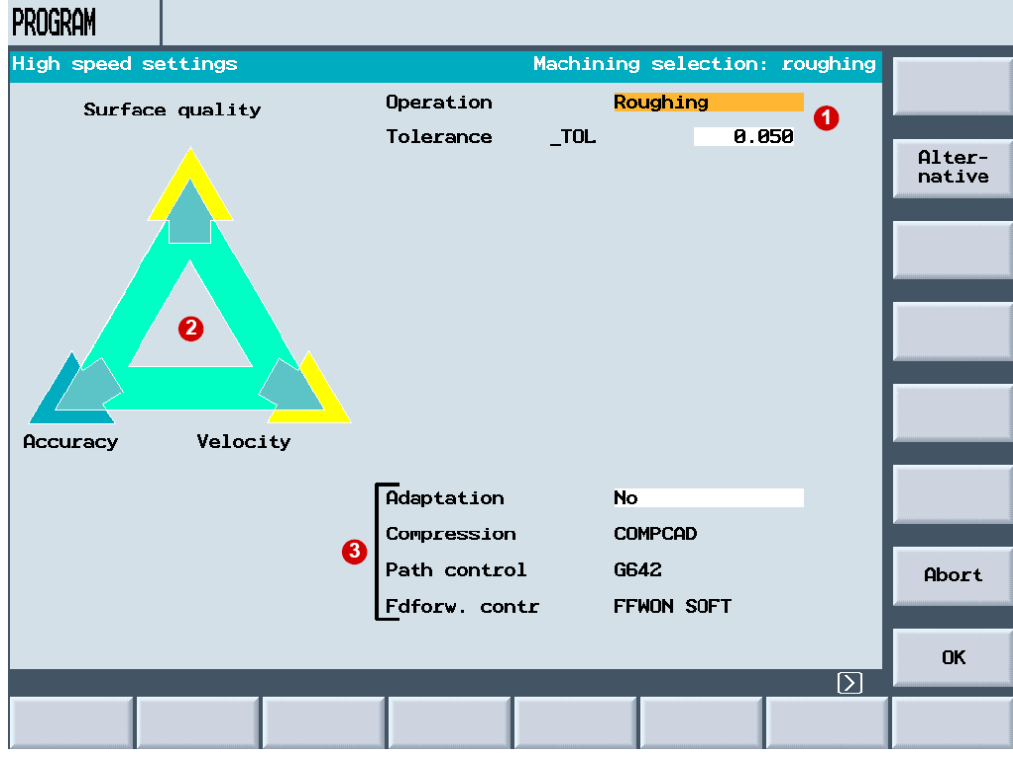

Parametre seçimine bağlı olarak **0** ve sarı oklar **2** "Hız", "Yüzey Kalitesi" veya "Hassasiyet" yönünü gösterir.

Diğer seçenekler **3** makine üreticisi (OEM) tarafından belirlenir ve genellikle opsiyonların aktif olup olmadığına bağlıdır.

#### **Yüksek Hız Ayarı çevrim parametreleri**

**İşleme paremetre kısmında** kullanıcının sadece finiş işleme, ön finiş işleme ve kaba işleme işlemlerinden birini seçmesi ve **Tolerans** alanına bir değer girmesi gerekir. Diğer paremetrelerdeki tüm değerler makine üreticisi (OEM) tarafından girilmiştir. Makine üreticisi (OEM) **Uyarlama paremetrelerini** (şifre korumalı) kullanarak diğer alanları açabilir.

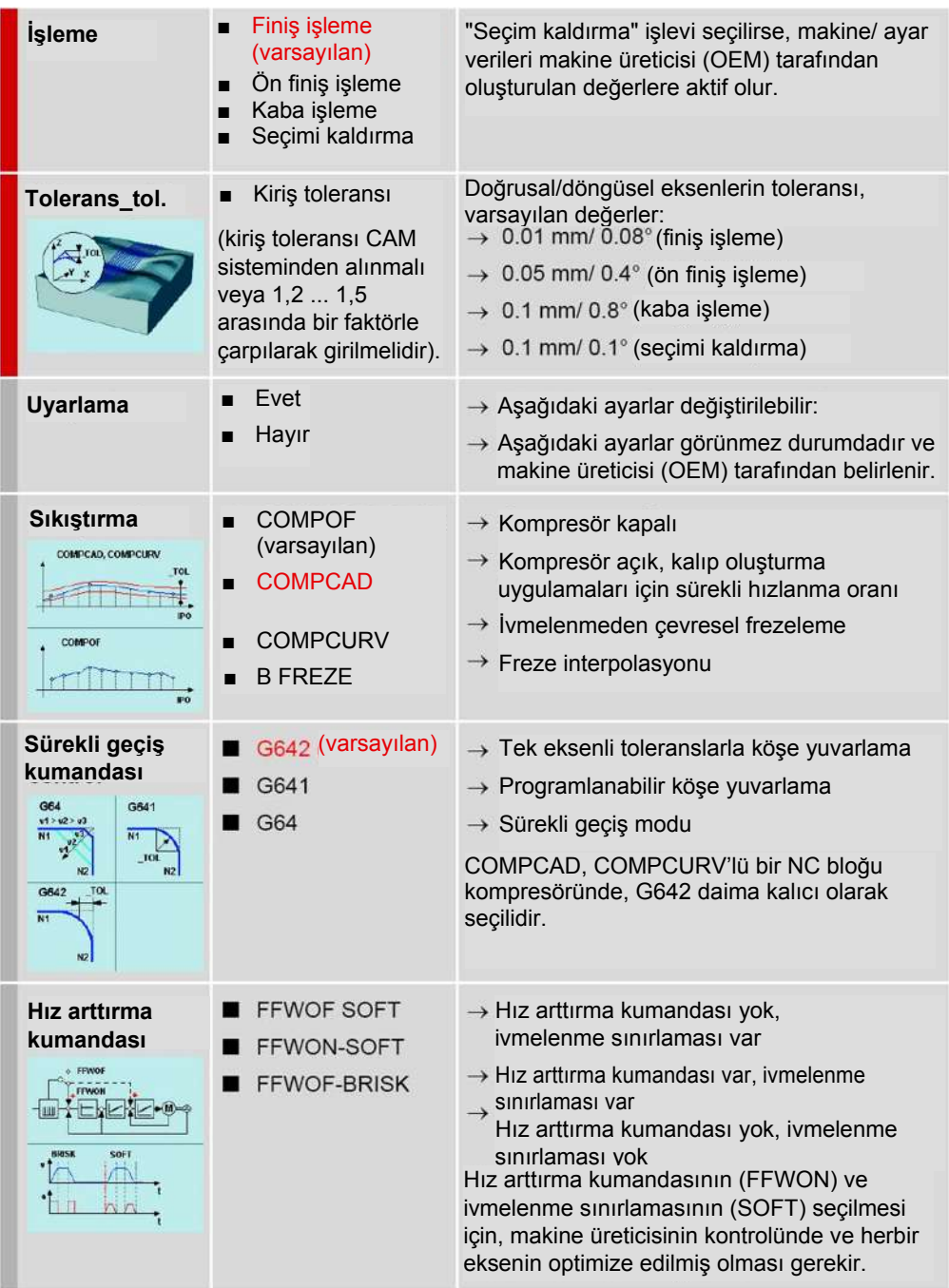

- *Notlar* **■** CYCLE832 G1 bloklarının kullanılması temeline dayanır. G2/G3 ve CIP programlarını kullanırken tolerans önemli değildir.
	- Değişiklik yaparken tolerans değerini CAM programında belirtilen değere göre ayarlamalısınız. Burada belirtilenden daha düşük toleranslar uygun değildir.
	- Paremetrelerin birbirine bağımlı olduğunu unutmayınız: Örneğin, **sıkıştırma** kapatıldığında, **sürekli geçiş kumandası** altında çeşitli taşlama tipleri seçilebilir**.**

**NOT**

**Daha fazla bilgi için Bölüm 3.5'e bakınız; parametrelerin her biri burada ayrıntılı olarak açıklanmaktadır.**

#### **Programlama**

İdeal olarak, ana NC program içerisinde CYCLE832 çevrimi yazıldıktan sonra parçanın geometrik satırlarını oluşturan alt programın çağrılmasıdır. Bunun anlamı, CYCLE832 çevrimini tüm geometri veya CAM programına bağlı olarak kaba, finiş gibi program kısımları için ayrı ayrı uygulayabileceğinizdir.

**NOT En uygun program yapısı için bkz Bölüm 1.4, özel olarak CYCLE832 için ise Bölüm 2.10'daki bilgileri dikkate alınız.**

*Makine Operatörlerine Yönelik Bilgiler* 

# **2.10 Kalıp oluşturma için program yapısı**

### **CYCLE 832 ile pratik bir program yapısı oluşturma**

İşleme için tüm teknoloji verilerini içeren bir ana program oluşturulmuştur . Ana program, parçanın geometri verilerini içeren bir veya birkaç alt program çağırır  $\bigotimes$ ,  $\bigotimes$ . Takım değişimi alt programlarda bölünmeyi tanımlar.

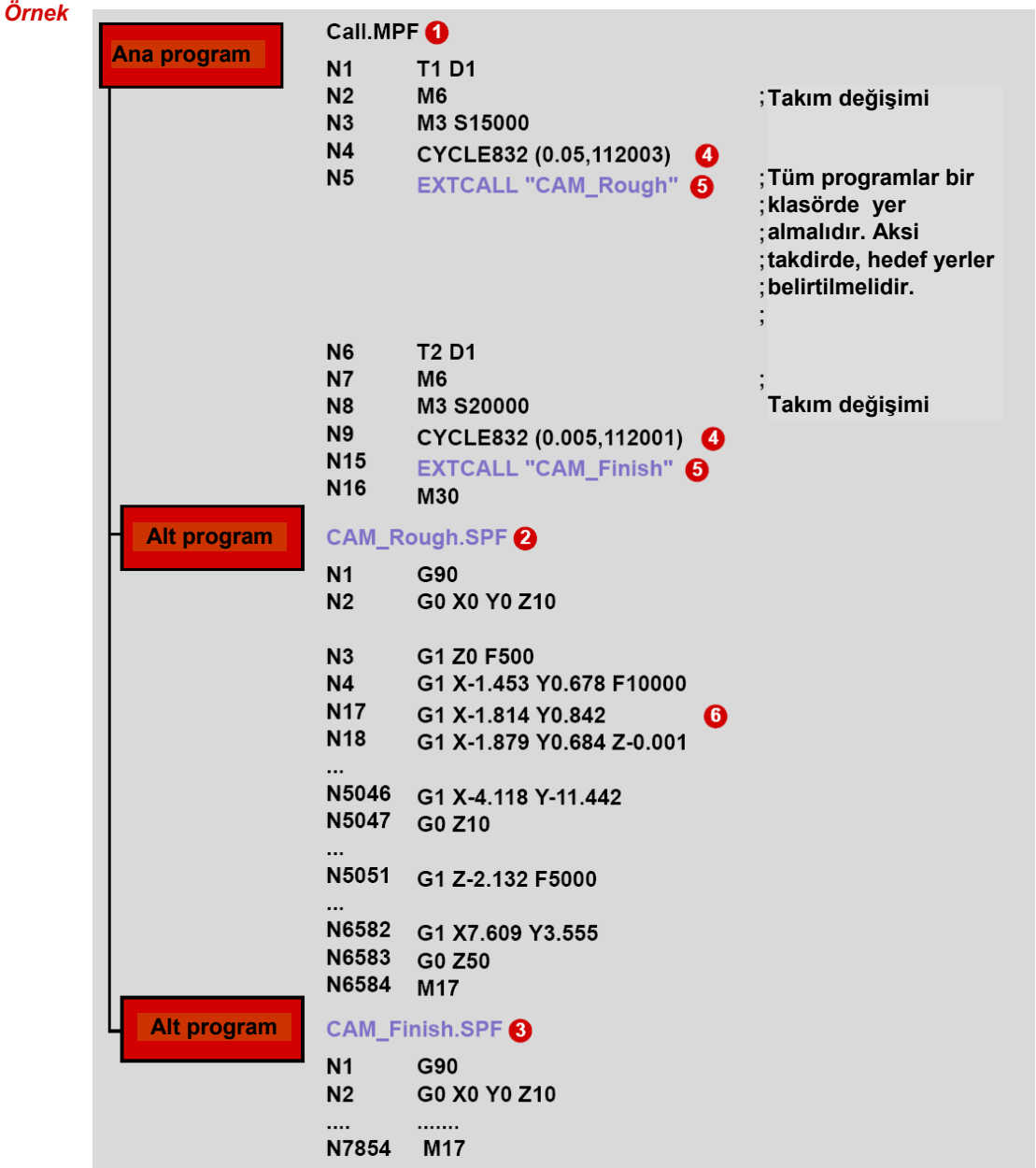

**Ana program:** Ana program frezeleme için iki önemli işlev içerir, bunlar CYCLE832 <sup>0</sup> ve  $EXTCALL'$ dur  $\bigcirc$ .

**CYCLE832** : CYCLE832, teknoloji ve geometri verilerinin ayrıldığını gösteren program yapısı için özel olarak geliştirilmiştir. Frezeleme için işleme teknolojisi CYCLE832'de tanımlanmıştır. T1 nolu takım ile "CAM\_Rough" kaba işleme programı için, CYCLE832'deki parametreler yüksek hızda işlenecek şekilde ayarlanmıştır. "CAM\_Finish" finiş işleme programı için, parametreler yüksek hassasiyet ve yüzey kalitesi elde edilecek şekilde ayarlanmıştır.

**EXTCALL 6** : CAM programı genel olarak çok büyük olduklarından harici bir bellekte saklanırlar. EXTCALL alt programları harici bellekten çağırır.

**Alt program:** Alt programda, mutlak programlama için kullanılan G90 komutunun hemen ardından geometrik şekli içeren satırlar gelir. Örneğimizde bunlar 3 eksenli frezeleme için kullanılan satırlardır **6**.

### **2.11 Bir programın seçilmesi/başlatılması/ durdurulması/yarıda kesilmesi/devam ettirilmesi**

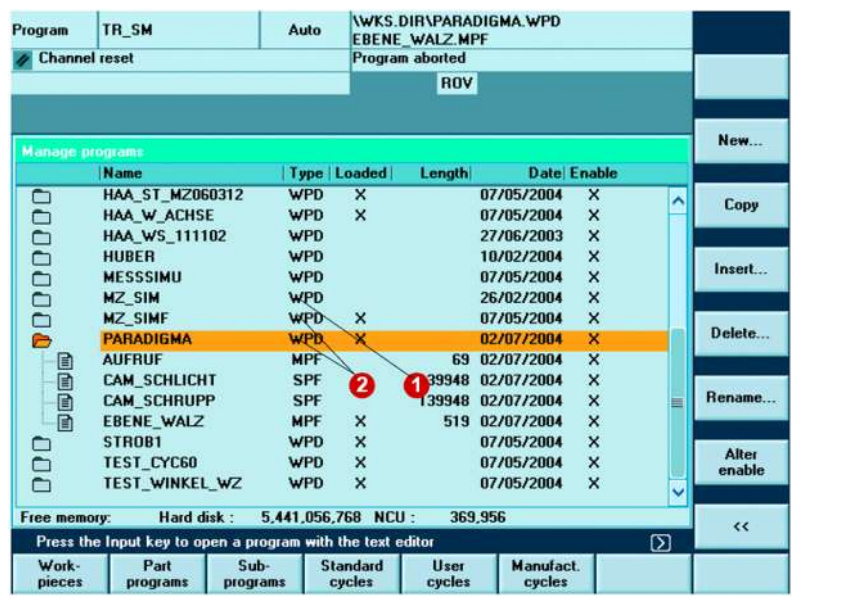

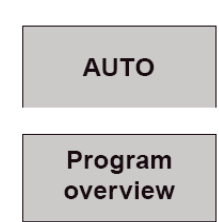

**Machine** 

"Makine" işlem alanını seçiniz.

"Otomatik" modu seçiniz.

"Yüksek Hız Ayarları" seçeneğine basınız. Çevrim çağrılır.

**Workpieces** 

### **Selection**

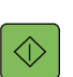

//

programı üzerine geliniz ve "Select" ("Anwahl") seçeneğine basınız. Parça programını başlatmak için "NC Start" tuşuna basınız. Bu "Roughing.SPF" ("Schrupp.SPF") @ ve "Finishing.SPF" ("Schlicht .SPF")

Parça klasöründe parça programını - bu örnekte "Call.MPF" ("Aufruf.MPF")

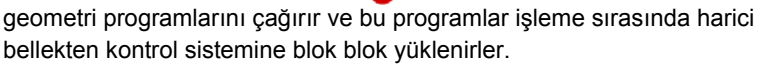

Parça programını durdurmak için "NC Stop " tuşuna basınız. Parça

programının çalışmasını iptal etmek için "Reset" tuşuna basınız.

*Not* "NC Stop" ile durdurulan bir parça programı "NC Start" ile devam ettirilir. "Reset" ile durdurulan bir parça programı "NC Start" tuşuna basıldığında başlangıçtan itibaren çalıştırılır ve bir blok araması ile durdurma işleminin gerçekleştiği noktaya atlayarak, programa oradan devam ettirilebilir.

*Bir programın kesilmesi*

# **2.12 Bir programın yarıda kesilmesi**

### **REPOS – yarıda kesme işlevinden sonra yeniden konumlama**

Bir program yarıda kesildiğinde – veya bir NC Stop işleminden sonra takım JOG modunda, örneğin takımın kesme kenarını kontrol etmek için konturdan geri çekilebilir. Kontrol sistemi kesme noktasının koordinatlarını kaydeder. Eksenlerin hareket mesafesi farkları görüntülenir.

#### **İşlem**

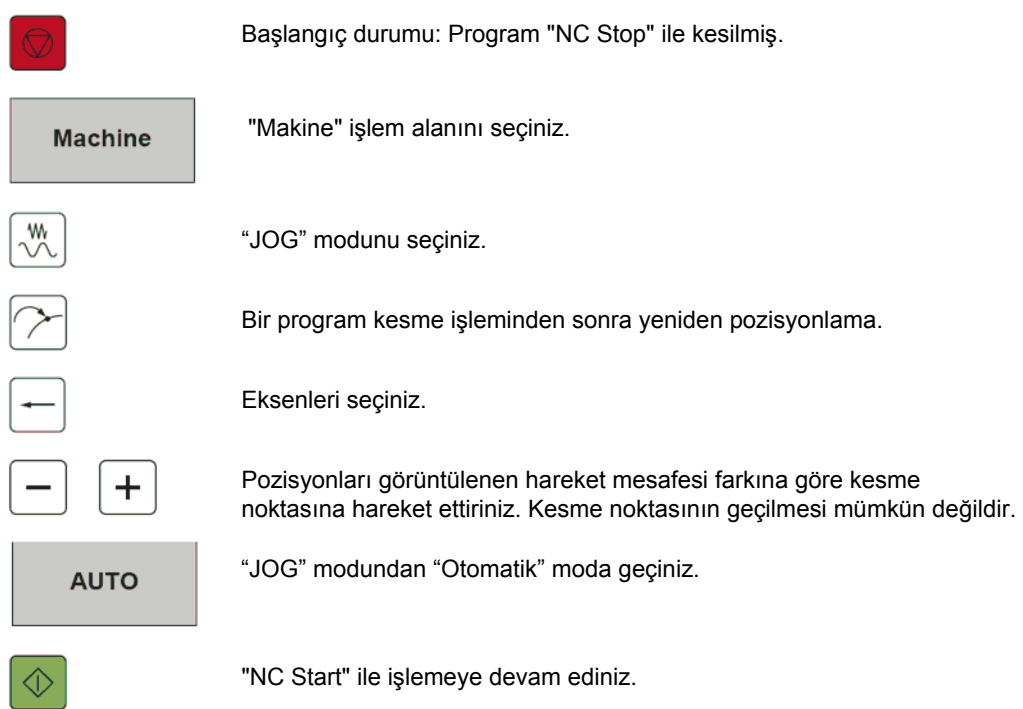

# **Hızlandırılmış harici hesaplamasız blok arama**

### **İşlev**

Bu SINUMERIK 840D işlemine özel olarak EXTCALL ile çağrılan programlar için geliştirilmiştir. Yani CAM sistemlerinden alınan büyük programlar için çok uygundur.

Parçanın kesme işlemi "Hızlandırılmış harici hesaplamasız blok arama" işlevi kullanılarak "Reset" ile kesildikten sonra, parça programındaki herhangi bir nokta işlemin başlayacağı veya devam edeceği yer olarak seçilebilir.

#### **İşlem**

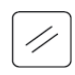

Başlangıç durumu: Program "Reset" ile kesilmiş.

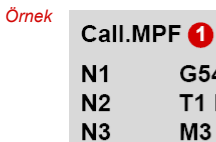

G<sub>54</sub>

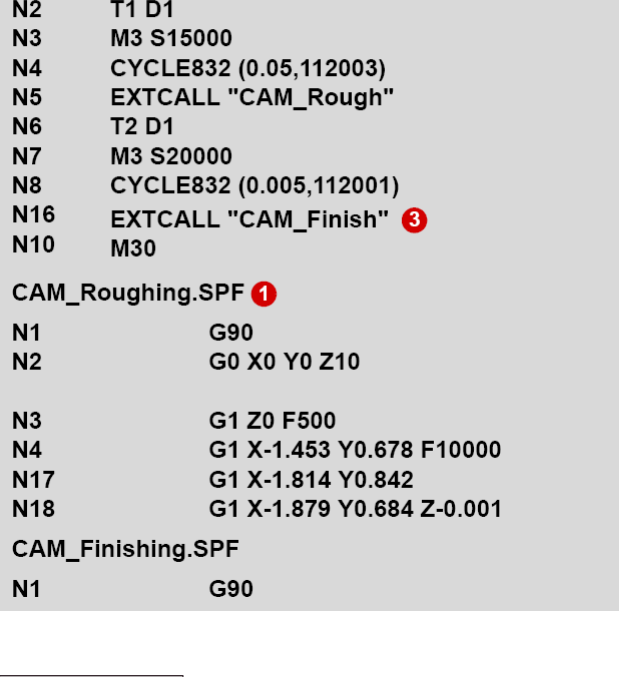

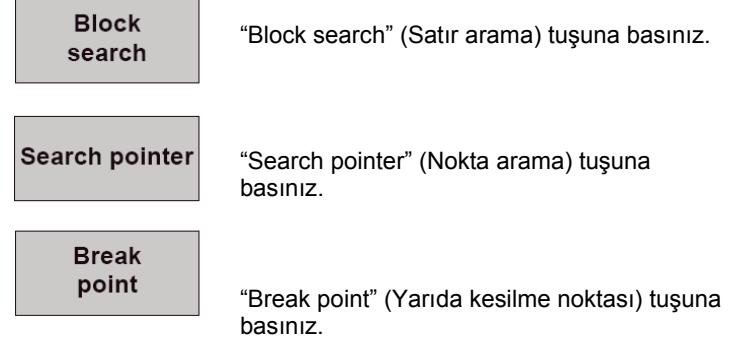

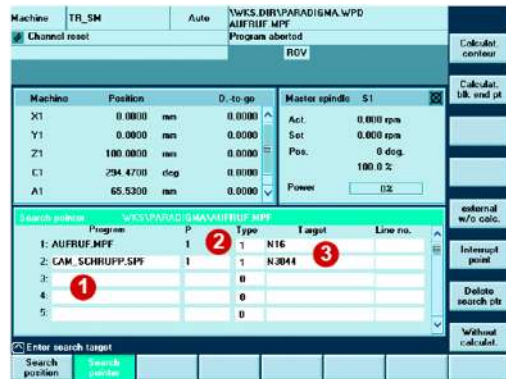

"Break point " tuşuna basıldığında ekranda program sırası **1** in kesme noktasına kadar olan kısmı görüntülenir:

Bu örnekte ana program "Call.MPF" ("Aufruf.MPF"), "CAM\_Roughing.SPF" ("CAM\_Schrupp.SPF") alt programını çağırır. Bu alt program için EXTCALL işlevi blok N16'da bulunmaktadır*.*  "CAM\_Roughing.SPF"

("CAM\_Schrupp.SPF") işlevindeki blok numarası 3044 programın kesildiği satırdır.

#### **İki olasılık vardır:**

- 1. Doğrudan alt programdaki kesme noktasına atlamak: "Hesaplamasız harici" tuşuna basınız. Program doğrudan blok 3044'e atlar.
- 2. Bunun için bir arama tipi  $\bullet$  seçmelisiniz *–* harici programlarda arama yaparken bir dizge araması için daima arama tipi 3'ü seçiniz.

Sonra tip numarasını ve yanında istenen arama metnini, örneğin blok veya satır numarasını giriniz.

"Hesaplamasız harici" tuşuna basınız.

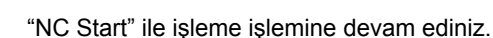

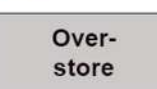

external without calc.

#### **Düzeltmeler**

NC Stop için bir değer girilirken, programı başlatmadan hedef bloğu düzeltebilmeniz için "Overstore" işlevi seçilebilir.

Burada tipik bir örnek gösterilmiştir, kompresör toleransının değiştirilmesi gerekmektedir. Bunun için CYCLE832 çağrılmıştır ve kompresör toleransı elle 20 µm **●** olarak değiştirilmiştir. Bu sadece tek bir parametre (tolerans = 0,02) girerek mümkün olmuştur. CYCLE832 bundan sonra ana program işleme başlamadan önce 0.02 olarak yürütülecektir.

Tolerans "NC Start" a basarak etkinleştirilir.

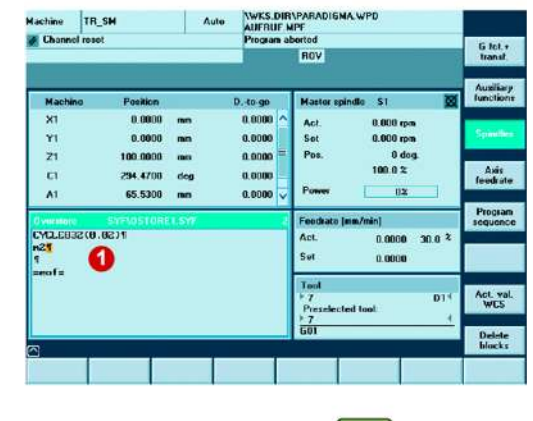

# **2.13 Programa genel bakış/harici programların durumu**

#### **İşlev**

Programları harici bellekten yürütürken mevcut durumu ve program çalışma süresini görüntüleyebilirsiniz.

#### **840D standart HMI için durumun görüntülenmesi**

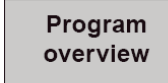

"Otomatik" modda, **Program Overview** tuşunu seçiniz**.** Programa genel bakış penceresi görüntülenir.

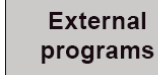

### **"External prgrams" ( Harici Programlar )** tuşunu seçiniz.

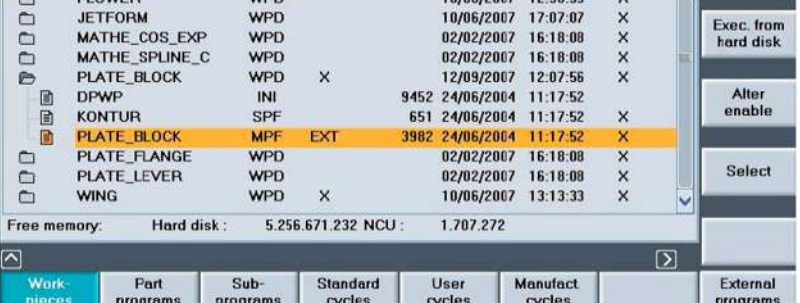

Harici programın durumu görüntülenmekte olan genel bakış ekranında bir yüzde olarak görüntülenir.

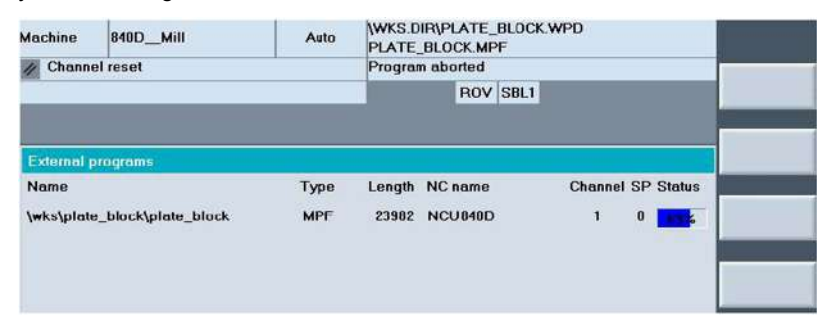

# **2.14 Parça programının simülasyonu**

#### **İşlev**

Simülasyon işlevini kullanarak işleme adımlarının her biri hakkında genel bir görüşe sahip olabilirsiniz ve parça programını kontrol edebilirsiniz.

#### **Simülasyon işlevinin seçilmesi:**

**■** Program Düzenleyicide Simülasyon tuşunu seçiniz.

#### **Kontrol ünitesine bağlı simülasyon işlevleri:**

- Simülasyon 3 düzlemde (840D) veya tek düzlemde (802D sl) görüntülenir.
- Döndürme, ölçeklendirme, yaklaşma/uzaklaşma
- Tüm görünüşlerden ve kesitlerden 3D hacimli model (sadece 840D)

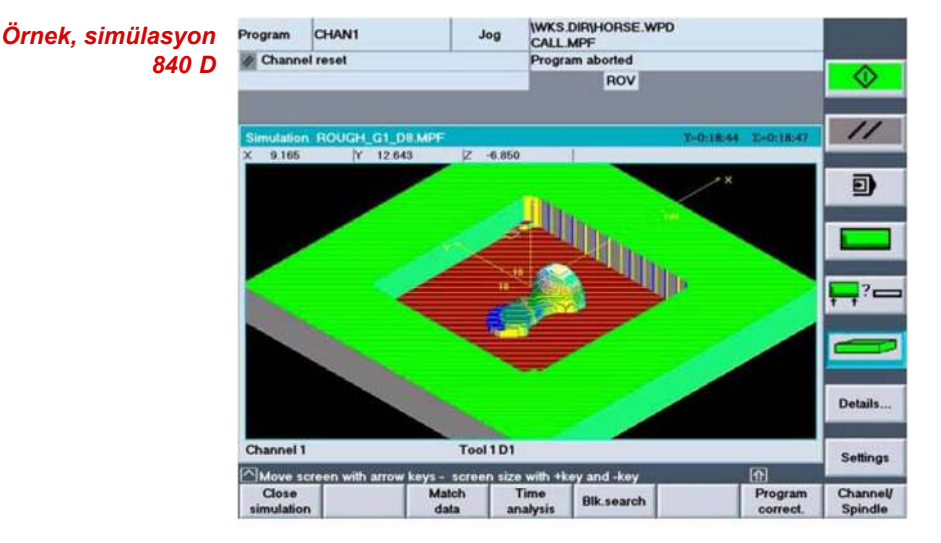

*Örnek, simülasyon 802D sl*

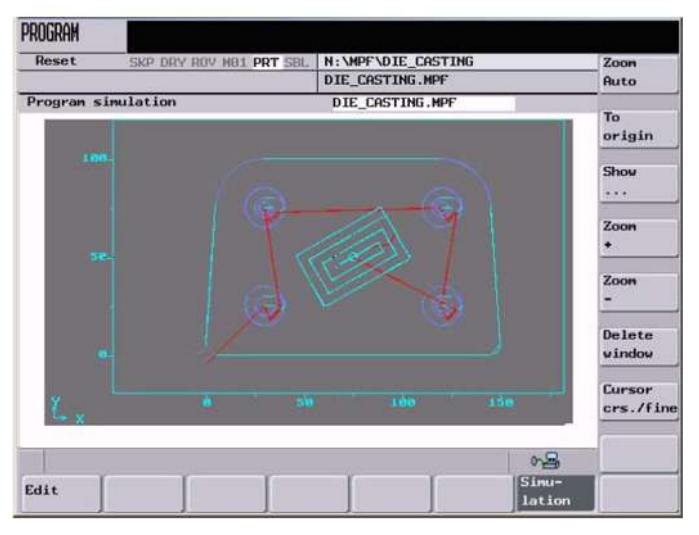

*Hızlı Bakış/hızlı görüntüleme*

# **2.15 Hızlı Bakış/hızlı görüntüleme**

#### **İşlev**

PCU50'li SINUMERIK 840D'nin "Quick View" (Hızlı Bakış) özelliği, G01 işlem bloklarını içeren parça program satırlarının görüntülenebilmesinide sağlar. Program döngüleri, polinomlar, dönüşümler ve G02/03 blokları desteklenmemektedir. Dört görünüş @ mevcuttur: 3-D görünüm  $\bullet$ , X/Y düzlemi, X/Z düzlemi, Y/Z düzlemi.

İki program satırı 8 o anda grafikte belirtilmiş durumda olan bloğu göstermektedir. Program penceresinde ilerlendiğinde grafikteki konum @ otomatik olarak değişir.

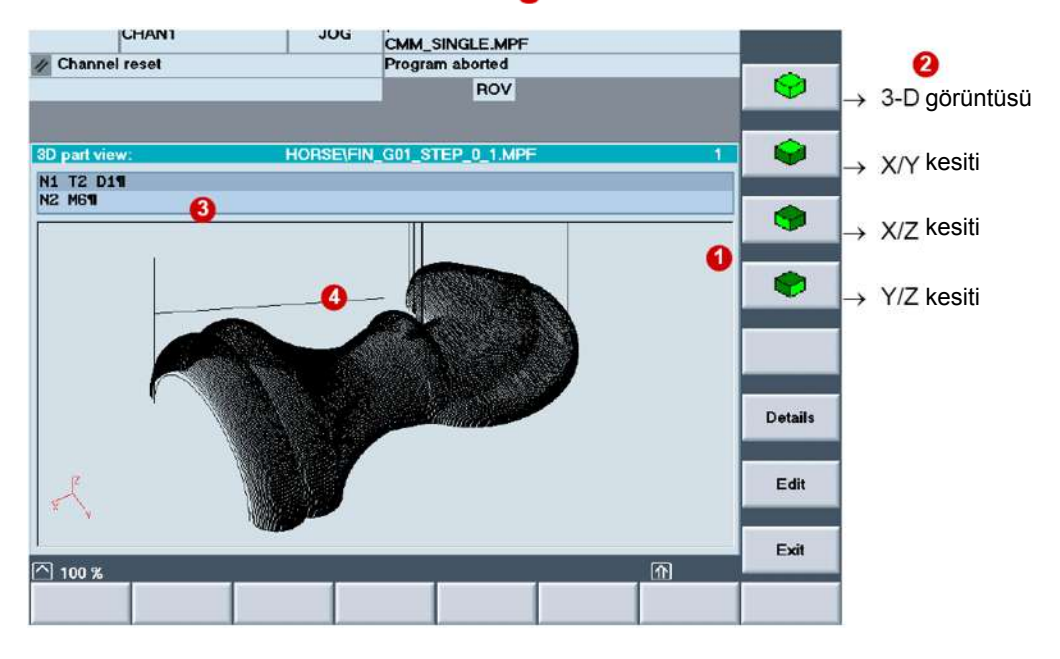

Aşağıdaki işlevler de mevcuttur:

- Belirli bir bloğu aramak
- "Yaklaşma/uzaklaşma"
- Kaydırma, döndürme
- İki nokta arasındaki mesafeyi ölçme
- Görüntülenen NC parça programını düzenleme
- *Notlar* "Quick View" (Hızlı görüntüleme) özelliğini standart arayüzlü 840D ve ShopMill için kullanabilirsiniz. 840D standart için Hızlı Bakış "**Program Manager"** kısmından açılır. ShopMill 'de ise Hızlı Bakışı "**Program Edit"** kısmından açabilirsiniz.

#### **İşlem**

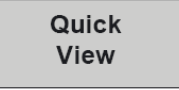

"Hızlı Bakış" işlevini çağırınız.

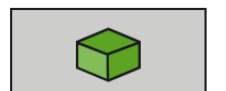

İstediğiniz görünüşü seçiniz – bu örnekte X/Z düzlemidir.

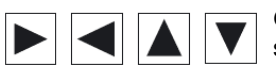

Grafikte bir noktayı seçmek için imleci kullanınız. ilgili blok düzenleyici satırında görüntülenir.

Örneğin, programda bir satırı değiştirmek için o satıra geliniz.

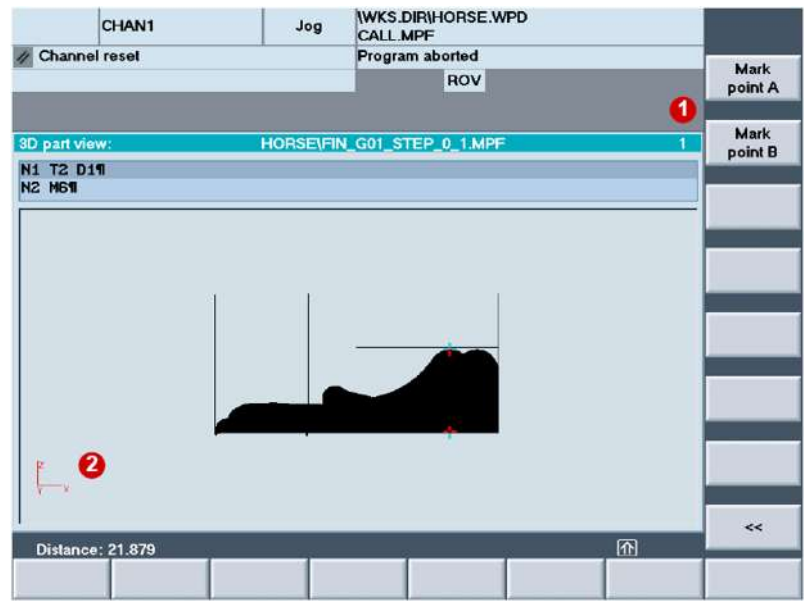

#### **Hızlı Bakışta mesafe ölçümü**

Hızlı Bakışta iki nokta arasındaki mesafeleri de ölçebilirsiniz. Bu özellik, örneğin bir parçanın boyutlarını öğrenmek için çok kullanışlıdır, çünkü G1 bloklarından bir parçanın boyutunu değerlendirmek çok zordur.

İki noktayı seçtiğinizde, noktalar arasındaki mesafe a ekranın altındaki alanda görüntülenecektir.

# **2.16 ShopMill**

*ShopMill*

2.16

SINUMERIK 840D için grafik programlamalı ShopMill arayüzü, SINUMERIK 840D standart DIN/ISO kullanıcılı arayüzü için gerçek bir alternatif oluşturmaktadır.

ShopMill'de çok sayıda kalıp işleme için fonksiyonlar bulunmaktadır ve bu fonksiyonlar programcıların işini çok kolaylaştırmaktadır.

Sonuç olarak, ShopMill artık sadece standart operasyon adımlarını kullanarak programlama yapmakla sınırlı değil; aynı zamanda zorlu 3+2 eksenli ve 5 eksenli uygulamaları da desteklemektedir.

ShopMill işlevlerinin tam bir açıklaması "SINUMERIK 810D/840D ShopMill'in Kullanılması ve Programlanması" bölümünde bulunabilir.

### **ShopMill kullanıcı arayüzü**

Atölyede basit çalıştırma ve programlama .

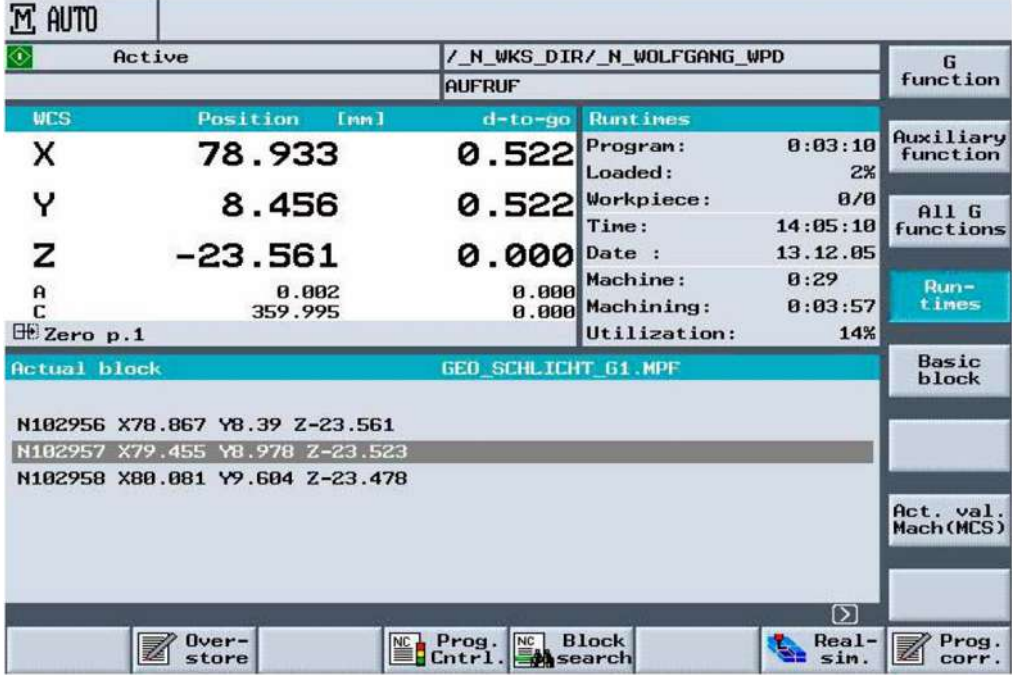

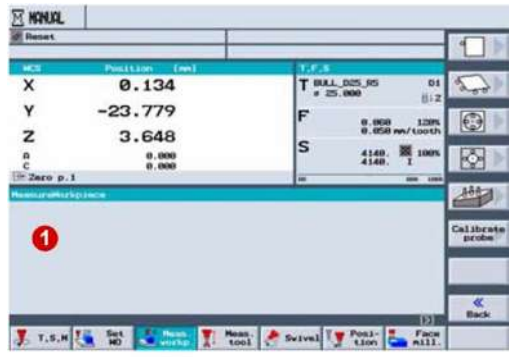

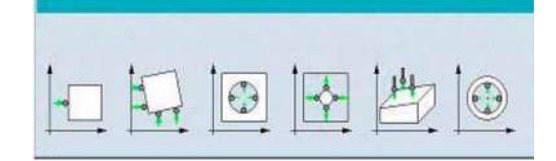

### **ShopMill fonksiyonları**

#### **Parçayı devreye alma**

ShopMill'deki parçayı devreye alma fonksiyonları parça konumunun hızlı ve doğru şekilde belirlenmesini sağlar. Özel parça ve takım ölçme çevrimleri parçayı devreye almayı basitleştirir. Ofsetler kontrol sistemi tarafından otomatik olarak hesaplanır.

**Bir parçanın ölçülmesi**  (Kenar, köşe, cep/delik, ada/dikdörtgen, düzlem)

Ölçüm fonksiyonları JOG modunun ölçüm menüsünde mevcuttur. Ölçüm çevrimleri OTOMATİK modda ölçüm yapmanıza da yardımcı olur.

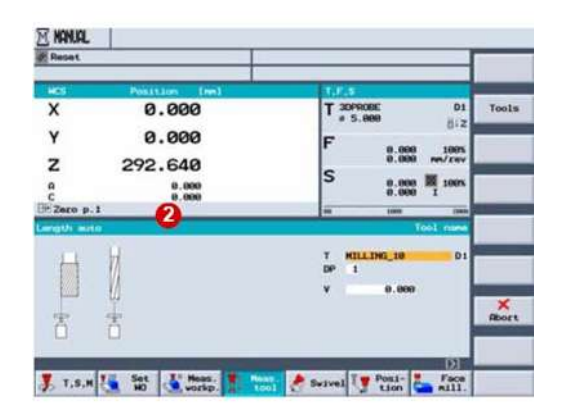

**Bir takımın ölçülmesi** 

Ölçüm fonksiyonları bir takımın JOG modunun ölçüm menüsünde ve OTOMATİK modda ölçüm menüsünde mevcuttur.

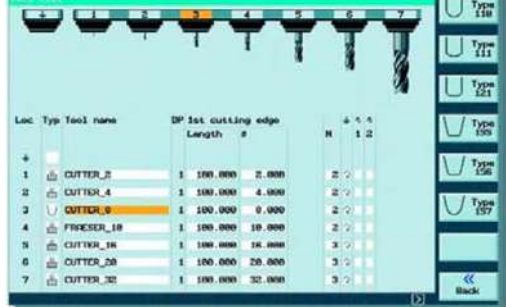

#### **Takım yönetimi**

ShopMill takım yönetimi, açık bir şekilde yapılandırılmış olup ve çeşitli takım tiplerini, metin halinde takım isimlerini, yedek takımları, takım uzunlukları, yarıçapları ve kesme kenarlarının sayısıyla birlikte takım geometrisini desteklemektedir.

Takımın çalışma sayısını, kullanım ömrü veya aşınma parametrelerini girerek takımların kullanıldıkları süreyi otomatik olarak izleyebilirsiniz, böylece eşdeğer bir işleme kalitesi elde edebilirsiniz.

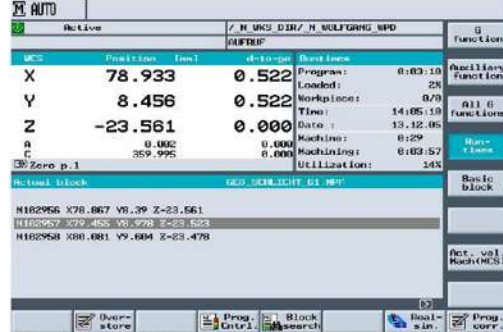

#### **AUTOMATIC (Otomatik)**

Otomatik ekranda çalışma sürelerinin görüntülenmesi.

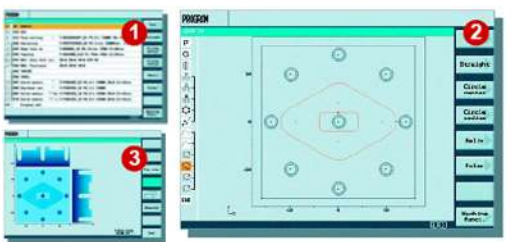

### PROGRAM **CALCE (ASSESSMENT SECTION 2018)**<br> **CALCE (ASSESSMENT SECTION 2018)**<br> **CALCE (ASSESSMENT SECTION 2018)**<br> **CALCE (ASSESSMENT SECTION 2019)**<br> **CALCE (CALCE CALCE 2018)**<br> **CALCE (CALCE 2018)**<br> **CALCE 2018**<br> **CALCE (CALCE CAL**  $_{\text{Hac}}$ Copy Pasta  $_{\rm cut}$ Find **Critical Contains Destiting Milling Turning** 国岛 Sama-

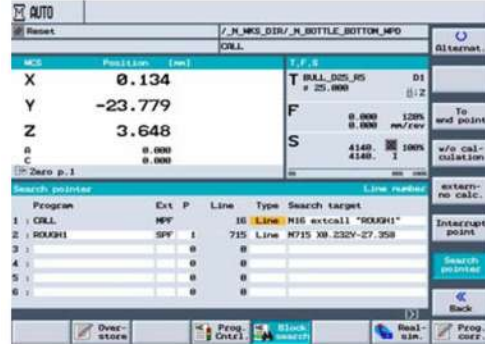

#### **Operasyon adımlı programlama**

ShopMill operasyon adımlı programlama, standart 2,5 D operasyon işlemlerinin doğrudan makinede basit bir şekilde programlanmasına izin verir. Bu kalıpçılar için ideal bir ek özelliktir.

- **Program operasyon adımları**
- 2D görüntüleme
- 3D görüntüleme

#### **G kodu düzenleyici**

ShopMill aynı zamanda, güçlü bir G kodu programlayıcı arayüzü de içermektedir. Bu G kod programlayıcı arayüzü kalıp oluşturma programlarını uygun bir şekilde destekler.

#### **Block search (Satır arama)**

Harici bir programda hızlı satır arama (hesaplamalı ve hesaplamasız).

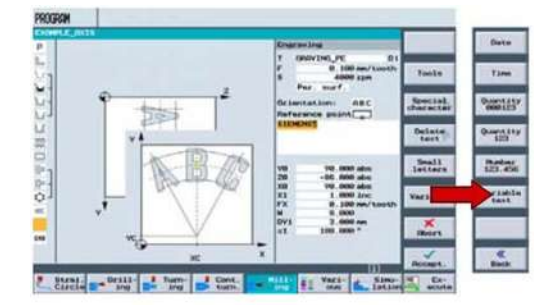

#### **Yazı yazma işlemi için ShopMill çevrimi**

■ Özel karakterli metinler

■ Tarih, saat, parça sayacı, değişken gibi yazı metinleri yazmak mümkündür.

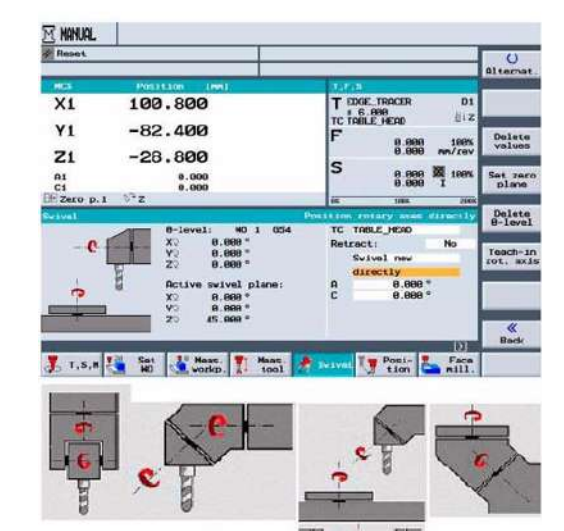

#### **JOG modunda döner eksen hareketleri**

- Parçayı devreye alma sırasında, bütün döndürme fonksiyon tuşları kullanılarak kolay bir şekilde gerçekleştirilir.
- Giriş doğrudan veya eksenden eksene yapılır.
- Tüm makine kinematik hareketleri desteklenir.

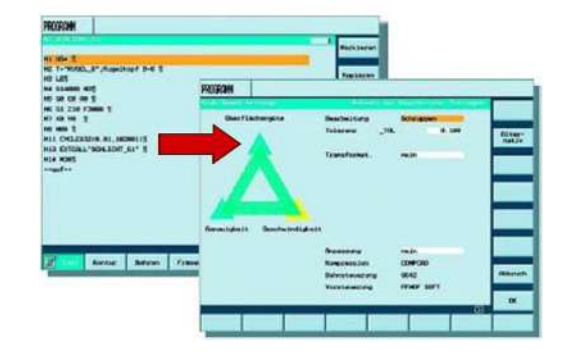

#### **"Yüksek Hız Ayarı" çevrimi**

"Yüksek Hız Ayarı"(High Speed) çevrimi, artık ShopMill kullanıcı arayüzünün G kodu programlayıcısı içinde yer almaktadır.

- Program düzenleyici
- CYCLE832, Yüksek Hız Ayarları

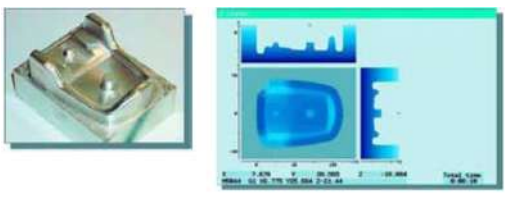

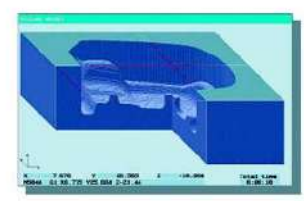

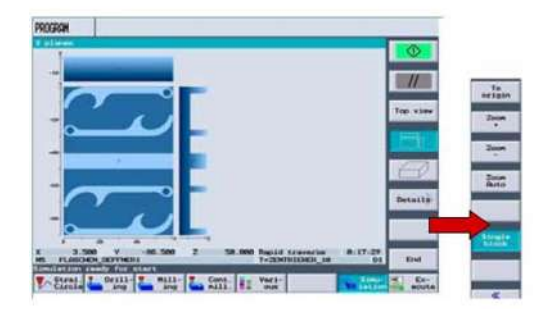

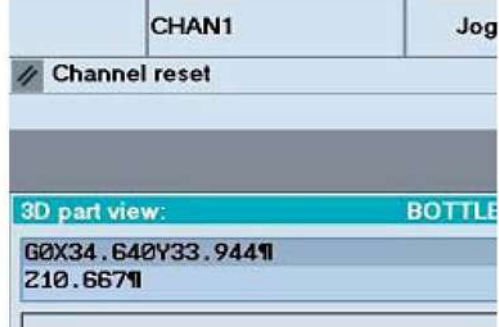

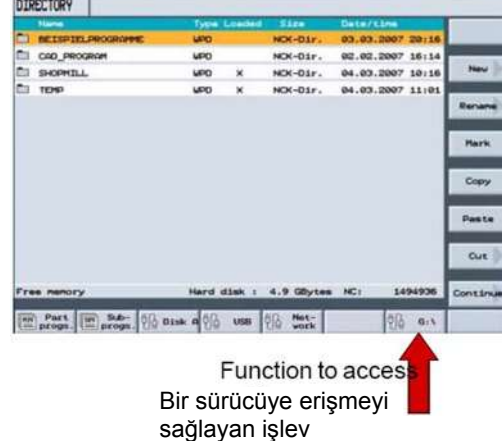

#### **Simülasyon**

Shopmill, işlenen kısımları görmek için detaylı ve geniş bir simülasyon işlevi sunar. İşleme sürecini simüle etmek için, kontrol sistemi seçilmiş olan programı tamamen hesaplar ve sonucu grafik biçimde görüntüler. Simülasyon için aşağıdaki gösterim tiplerinden birini seçebilirsiniz:

- Üstten görünüm
- 3 düzlemli görünüm
- Hacim modeli(3-D)

#### **Program - simülasyon**

- Simülasyonun başlatılması / durdurulması / satır satır işleme / resetleme gibi fonksiyon tuşları mevcuttur.
- Simülasyon hızı, "Override" fonksiyonu ile kontrol edilebilir.

#### **Kalıp oluşturma için hızlı görüntüleme / Hızlı Bakış**

Büyük kalıp parça programları için hareket yollarının hızlı bir şekilde görüntülenmesi mümkündür. Bu noktalı-çizgili hızlı bakış ekranı ile G1 satırlarından gelen tüm programlanmış satırlar sonuçta ortaya çıkan eksen yolları olarak görüntülenirler.

#### **Harici sürücüler**

ShopMill, Program Manager kısmındaki Ethernet üzerinden harici sürücülere doğrudan erişimi mümkün kılar. Bu sürücülerde çok büyük satırlardan oluşan kalıp programları kaydedilebilir.

- HMI sabit disk (PCU 50)
- Flash kart (PCU 20)
- Ağ sürücüleri
- USB bellek

# *Programcılara yönelik bilgiler*

**Çerçeveler nedir?**

 $\odot$ 

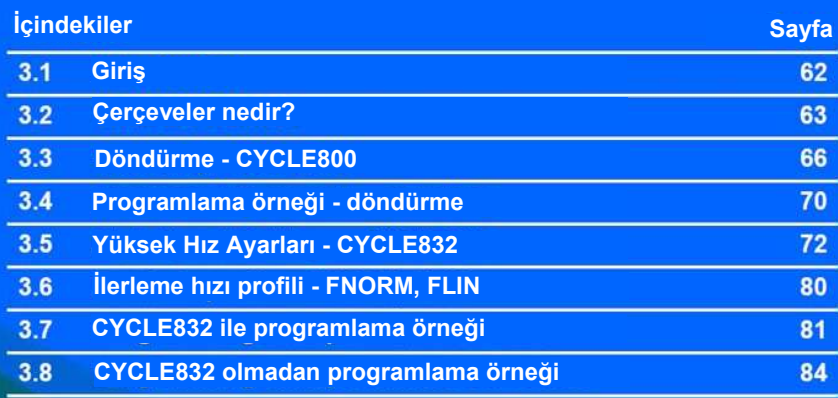

3

*Giriş*

Kalıpçılığa yönelik yüzeyleri programlarken, CAD/CAM/CNC sürecinin tümü büyük önem taşır.

CAD sistemi ile istenen parçanın geometrisi oluşturulur. Bu geometri dosyası temelde, CAM sistemi teknoloji bilgileri ile birlikte parçanın işleme stratejisini oluşturur.

CAM sistemindeki veriler genellikle bir APT veya CL veri dosyası olarak ortaya çıkar. Bu dosyalar bir post işlemcisi tarafından tezgahlarda işlenmesi için CNC koduna dönüştürülür.

Bir önceki aşamada yer alan post işlemci SINUMERIK kontrol sistemlerinin özelliklerini ve performansını maksimum derecede kullanabilmede çok büyük önem taşır.

Post işlemci, SINUMERIK kontrol sistemlerinin daha ileri seviyedeki fonksiyonları bu bölümde açıklanmaktadir. Daha ileri seviyedeki SINUMERIK 840D fonksiyon listesi bu bölümde bulunabilir.

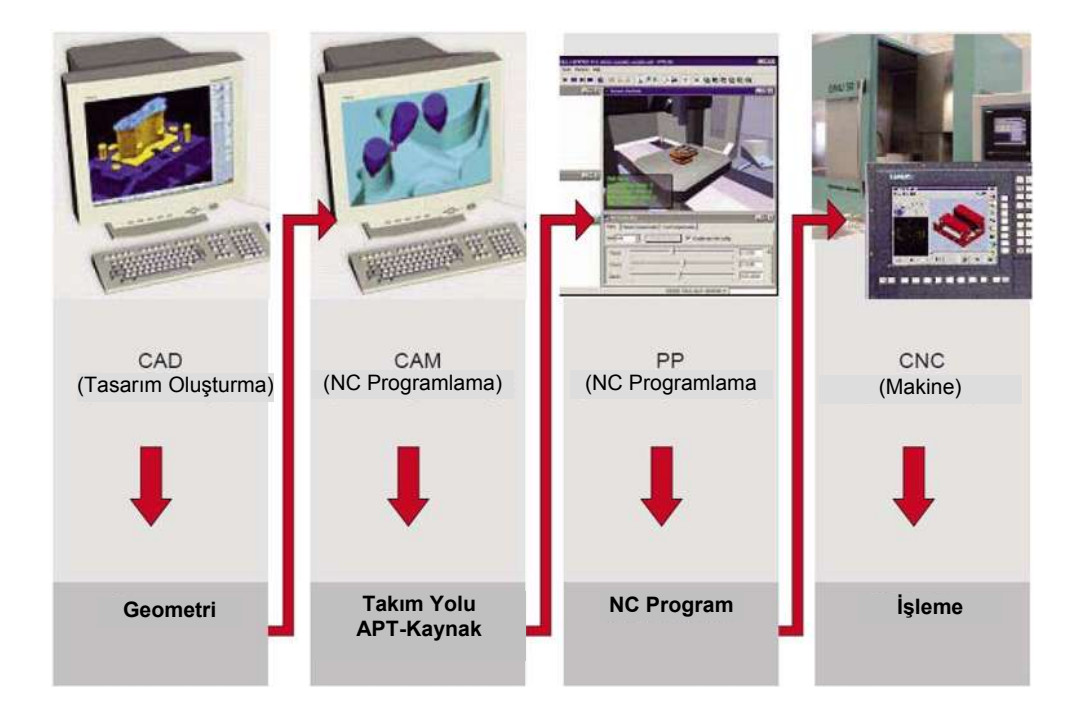

# **3.2 Çerçeveler nedir?**

**Koordinat sistemleri**

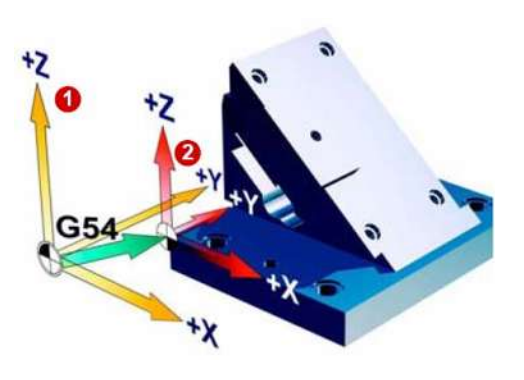

Makine koordinat sistemi, referans noktası ve sıfır ofseti ile birlikte (G54, G55,...) bilinen bileşenlerdir. **O** 

Çerçeveleri kullanarak, koordinat sistemleri kaydırılabilir, döndürülebilir, ayna görüntüleri alınabilir ve ölçeklenebilir. Bu sayede koordinat düzlemi parça yüzeyine göre ayarlanmış olur. Bu durum, programlama süresi ve maliyetlerinin minimuma indirilmesini sağlar.

Çerçevelerle, gerçek koordinat sisteminden başlanarak hedef koordinat sisteminin konumu, koordinatları ve açıları belirlenerek tanımlanabilir. Olası çerçeveler şunlardır:

- Temel çerçeve (temel ofset) (G500)
- Avarlanabilir cerceveler (G54, G55...)
- Programlanabilir çerçeveler (TRANS, ROT…)

#### **Koordinat sistemleri ve hareket ettirme**

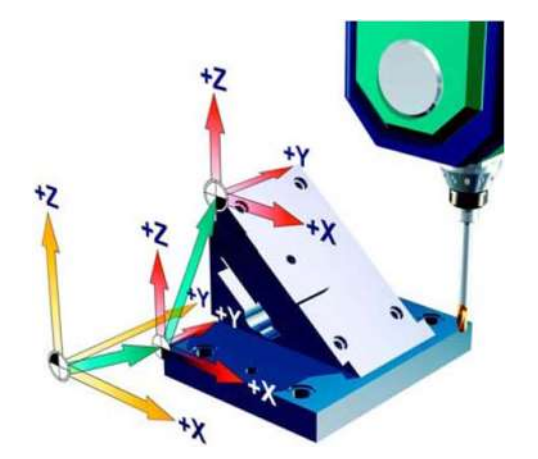

Bir 3+2 eksenli makine kullanarak, uzayda istenildiği gibi kaydırılabilen ve döndürülebilen yüzeyleri işlemek mümkündür.

Sadece parça koordinat sisteminin çerçeveler kullanılarak kaydırılması ve sonra da eğimli bir düzleme döndürülmesi yeterlidir.

**ÇERÇEVELERE** bu yüzden ihtiyaç duyuyoruz**.** Daha sonraki hareket komutları, çerçevelerle kaydırılmış olan yeni parça koordinat sistemi ile ilgili olacaktır.

*Çerçeveler nedir?*

#### **Çerçevelerin kullanılması**

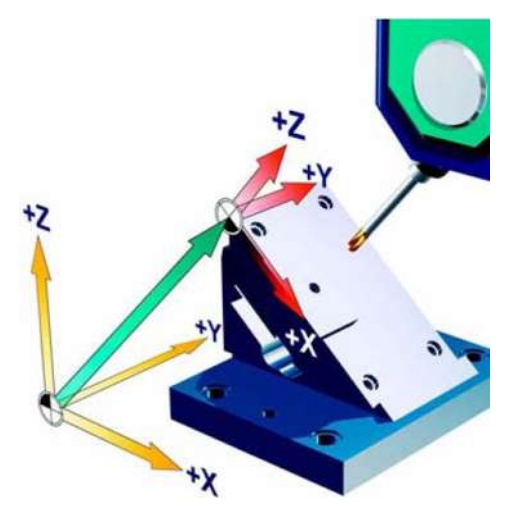

Ayarlanabilir sıfır ofseti etkinleştirildiğinde (G54, G55), parça koordinat sistemi parçanın sıfır konumudur.

Özel hareketler dışında, eksenler makine eksenlerine paralel olacak şekilde ayarlanmıştır.

Bir **ÇERÇEVE** kullanarak bu koordinat sistemi uzaydaki herhangi bir yere kaydırılabilir ve döndürülebilir.

Makine eksenlerini parça eksenlerine hizalamak için, CYCLE800 grafik diyalogu kontrol sisteminde kurulu olmalıdır (sadece 840D).

 *Örnek* **Eğimli bir düzlemde işlem yapma**

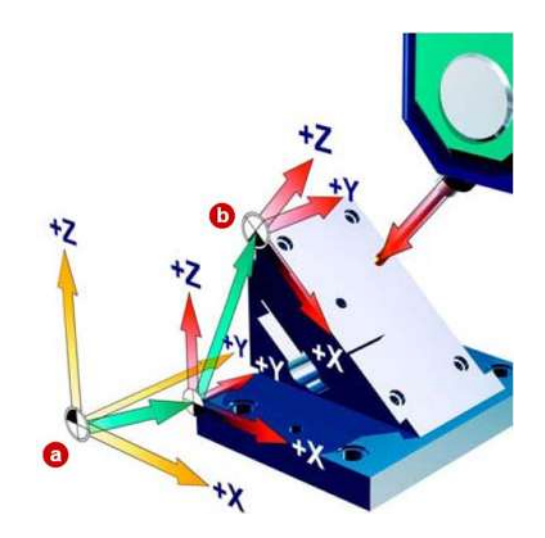

Örnekte, çerçeveler kullanılarak koordinat sistemi önce iki adımda @ 'dan \ \ 'ye kaydırılmış, daha sonra eğimli bir yüzeye döndürülmüştür.

Artık programlama sırasında eğimi hesaba katmanıza gerek yoktur. Her zamanki gibi bütün işleme çevrimlerini parça yüzeyine dikey olacak şekilde, örneğin delme çevrimini kullanarak programlama yapabilirsiniz.

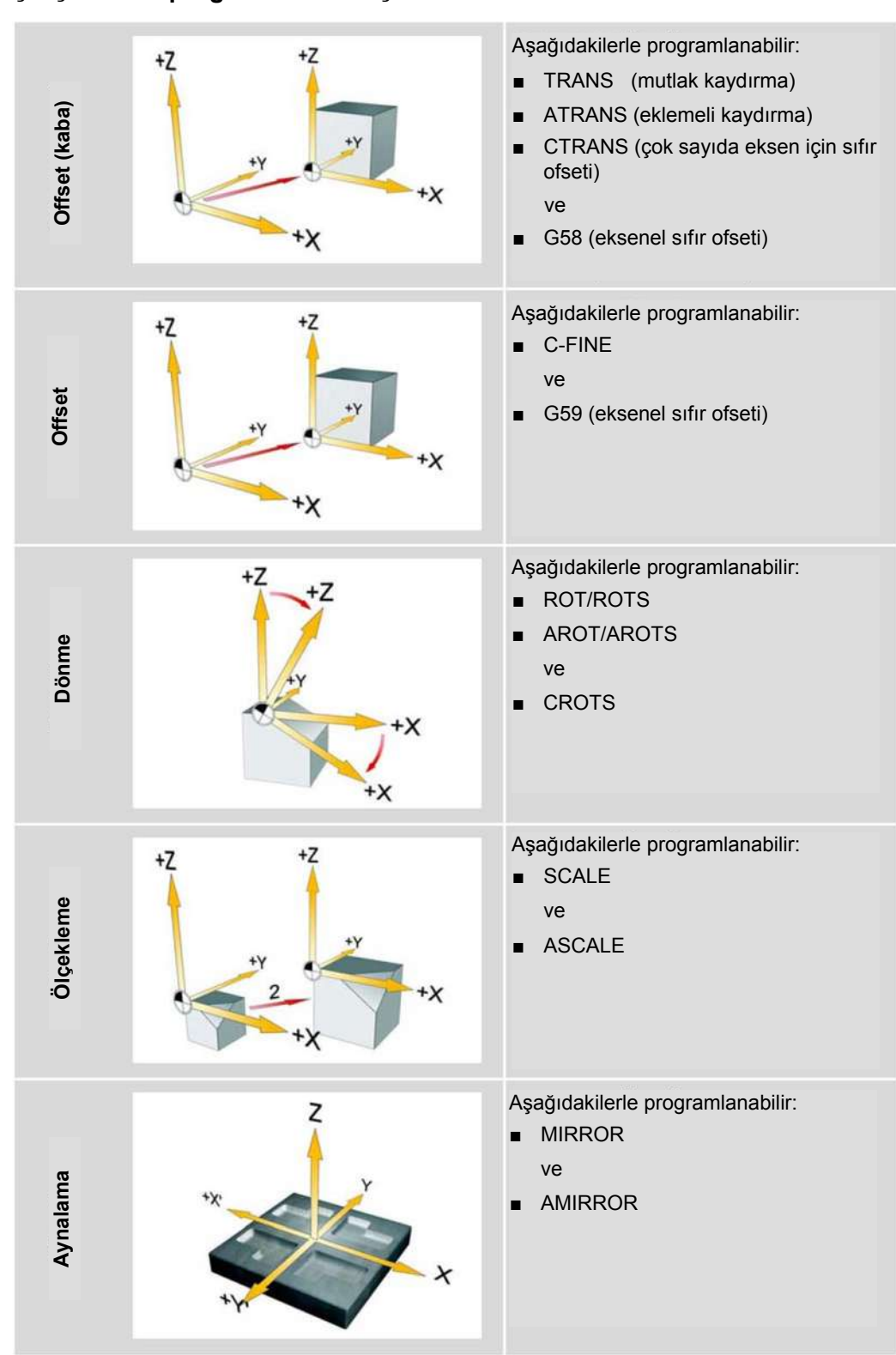

#### **Çerçeveler – programlama bileşenleri**

*Döndürme - CYCLE800*

# **3.3 Döndürme - CYCLE800**

**İşlev**

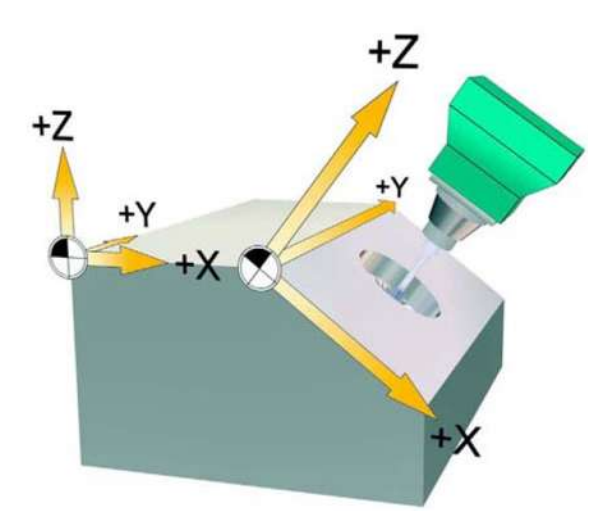

Eğimli yüzeyleri ayarlamak ve işlemek için döner kafalar veya döner tablalar kullanabilirsiniz. Döndürme işlemi JOG ve OTOMATİK modlarında yapılır. Bir döndürme hareketini programlarken yardımcı grafik ekranlarından destek alabilirsiniz.

Makinenin döndürme eksenlerini (A,B,C) programlayabilir ya da sadece ilgili parça çiziminde gösterildiği şekilde parça koordinat sisteminin geometri eksenleri (X,Y,Z) etrafındaki dönme oranı olarakta programlayabilirsiniz. Bundan sonra, program içinde parça koordinat sisteminin dönme miktarı otomatik olarak işleme sırasında makinenin ilgili dönme eksenlerinin dönme miktarına dönüştürülür.

Dönme eksenleri daima işlenecek düzlemin takım eksenine dik olacak şekilde döndürülür. İşleme düzlemi işleme sırasında sabit kalır.

Koordinat sistem döndürüldüğünde önceden ayarlanmış sıfır ofseti otomatik olarak döndürülmüş duruma gelir.

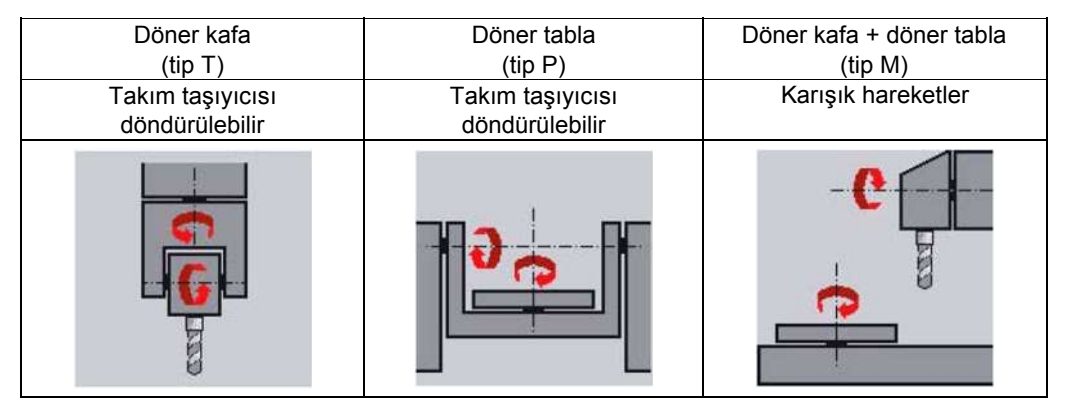

#### **Makine hareketleri**

#### **Dönme hareketini ve ardından yapılacak işlemi programlama prosedürü:**

- ► Koordinat sistemini işlenecek düzeleme döndürünüz.
- ► İşlemeyi X/Y ekseninde normal şekilde programlayınız.
- ► Koordinat sistemini orijinal konumuna döndürünüz.

#### **Bir döndürme program çevrimi oluşturmak için temel prosedür :**

- ► Programdaki döndürme fonksiyonunu çağırınız.
- ► Döndürme çevriminin ismini giriniz.
- ► Bir döndürme hareketi yapmak istiyorsanız döndürme sorgulamasında evet yanıtını seçiniz. Yeni bir döndürme hareketi yapmak istiyorsanız yeni(new) döndürme hareketini veya hareketi daha önceki bir harekete ek oluşturmak istiyorsanız ek(additive) hareketi seçiniz  $\bullet$
- ► Döndürmeden önceki referans noktasını (X0, Y0, Z0) giriniz .
- ► Ekseni eksen döndürme modu ile, doğrudan, projeksiyon açısını veya uzay açısını kullanarak seçiniz **4**
- ► Eksenin döneceği açıyı giriniz. Eksenden eksene modunda her bir eksenin açısını girebilirsiniz  $\bigcirc$ .
- ► Döndürmeden sonraki sıfır noktasını giriniz 6.

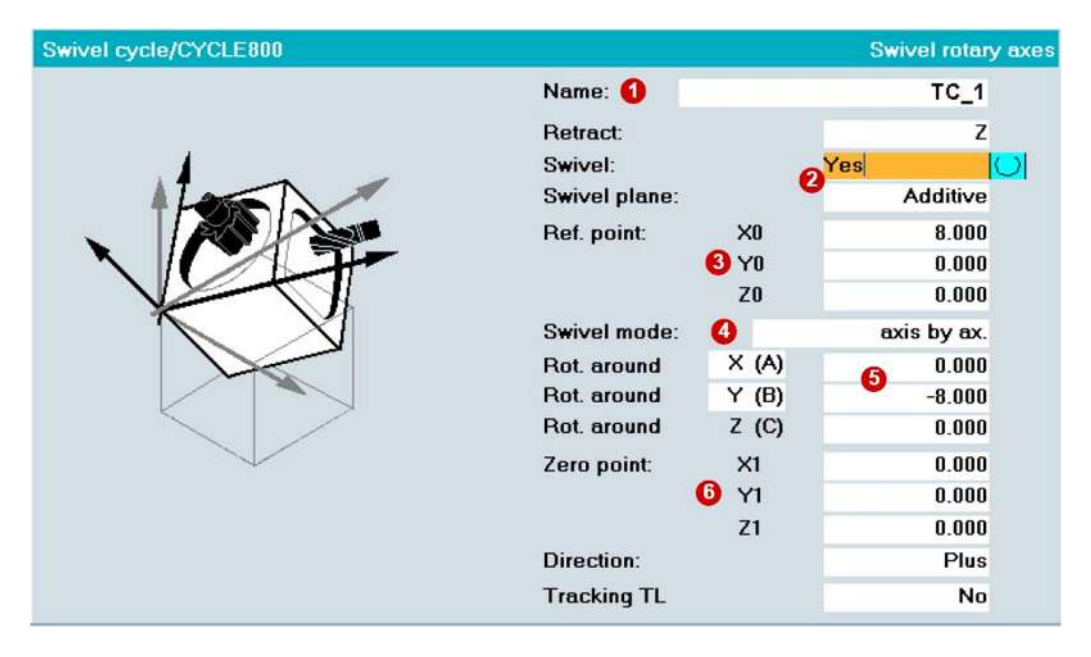

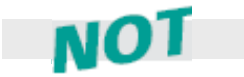

Birbiri ardına birden çok döndürme hareketi programlayabilirsiniz. Daha sonraki bir döndürme hareketi bir öncekini temel alabilir (eklemeli hareket). Yani döndürme hareketini program kodunda gösterebilirsiniz.

*Döndürme - CYCLE800*

### **Giriş ekranı parametreleri**

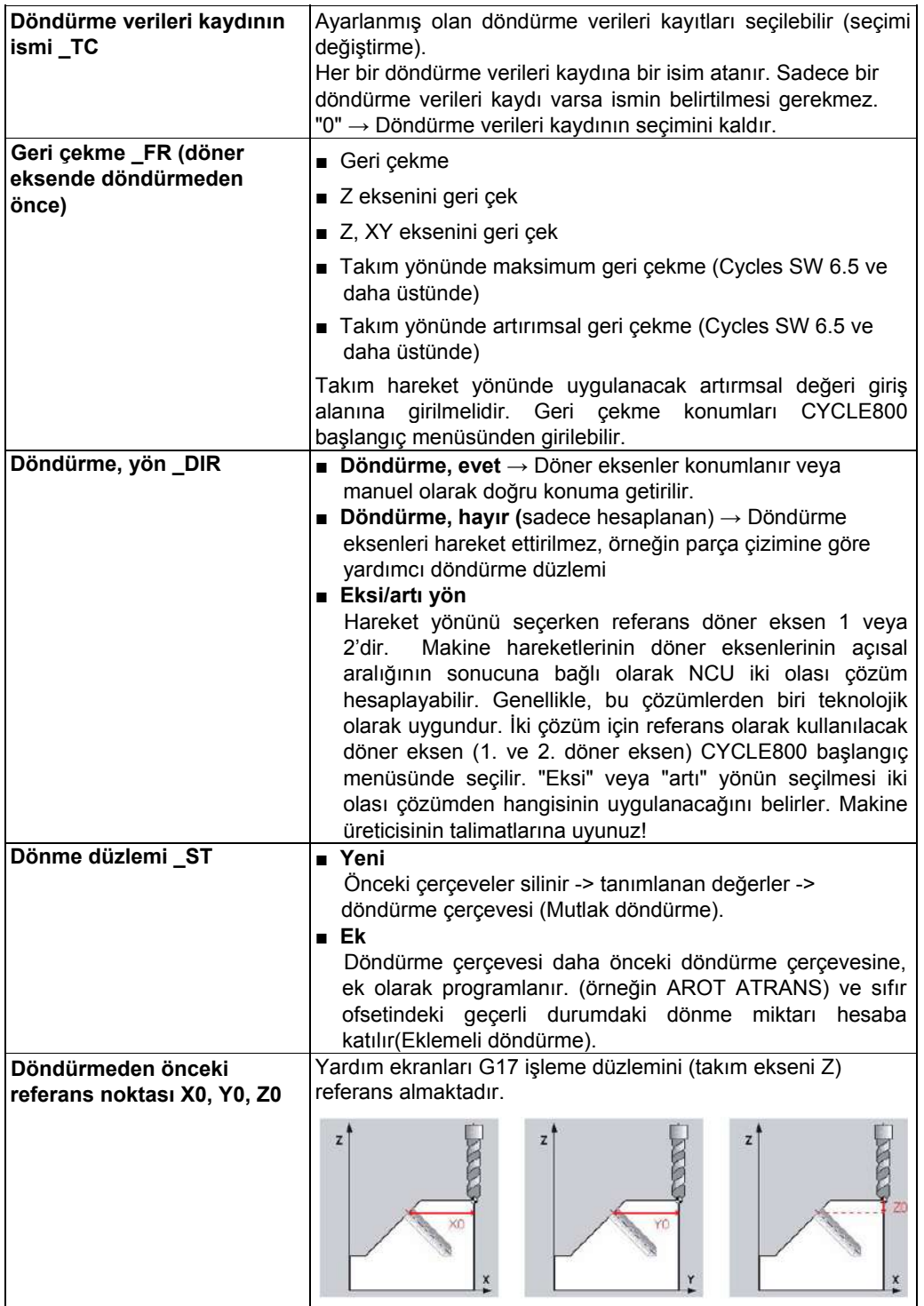

*Programcılara yönelik bilgiler* 

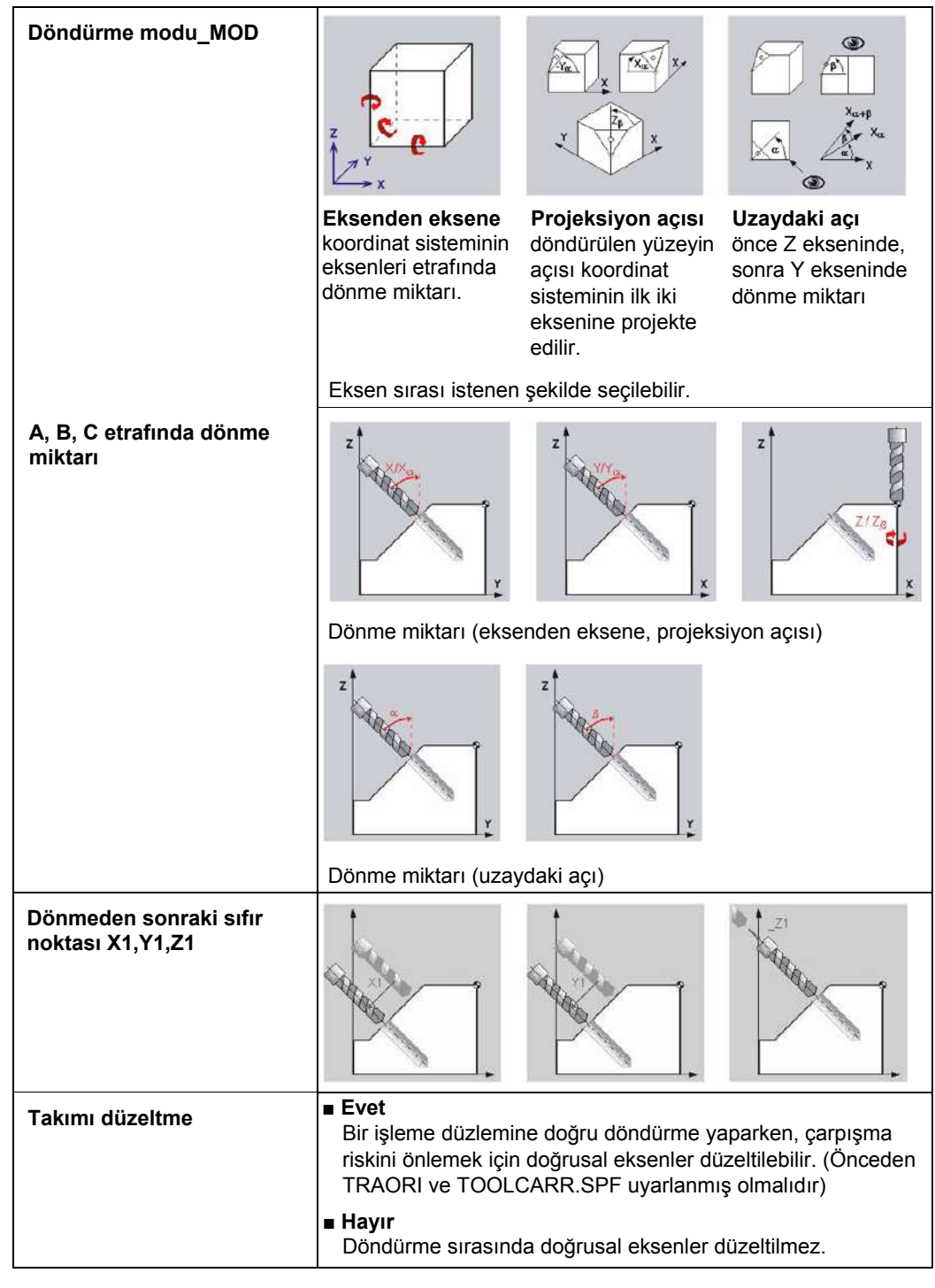

Makine üreticisinin talimatlarına uyunuz. Mevcut parametreler CYCLE800 başlangıç menüsünden ayarlanabilir.

Aşağıdaki örnekte döndürülen işleme yüzeylerine standart frezeleme ve delme çevrimleri uygulanmıştır.

**Parça**

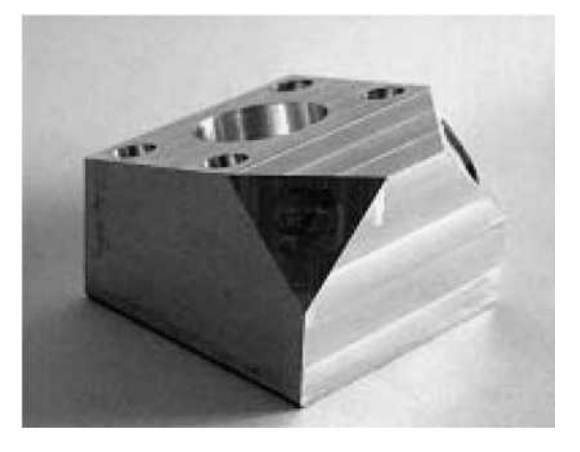

#### **İşlem açıklaması**

Parçanın yüzeyinin frezelenmesi.

İşleme yüzeyini X=-15 dereceye kadar döndürünüz ve dairesel bir cep frezeleyiniz. Y=-8 dereceye kadar döndürünüz ve bu açıda dört delik deliniz.

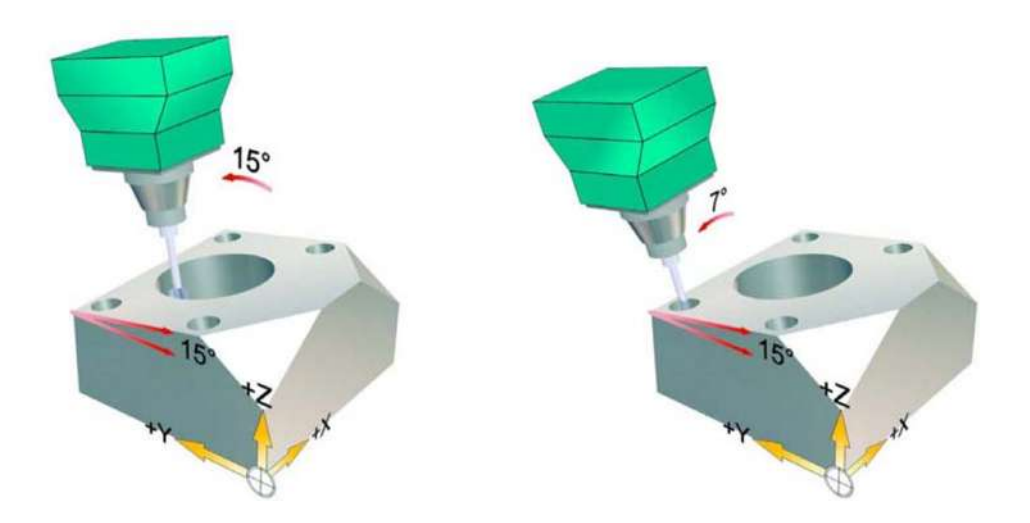

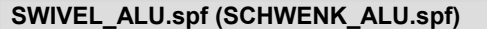

N1 T10 D1 ;Freze D=10mm N3G54 ; Z0 tanımla N4 CYCLE800(1,"",0,57,0,0,0,0,0,0,0,0,0,0,-1) ; Normal konuma döndür. N5 M3 S8000 M8

- 
- N6CYCLE71 (50,2,1,0,0,0,70,30,0,2,8,2,0,1000,31,2) ; Normal konumda parçanın yüzeyini frezele

kadar döndür

N7 CYCLE800(1 ,"",0,57,0,25,0,-15,0,0,0,0,0,-1) ;İşleme yüzeyini X=-15 dereceye

➊

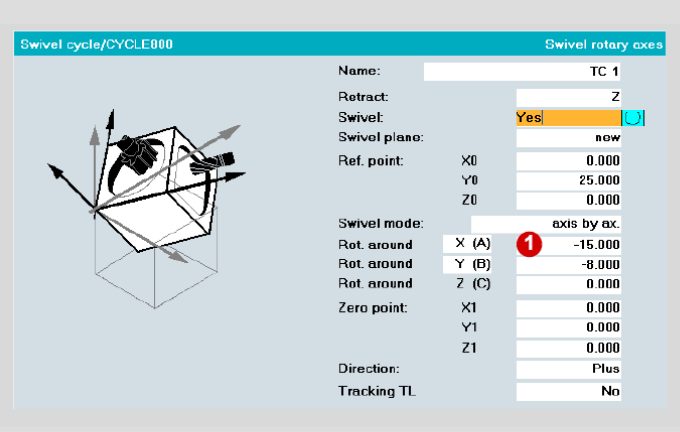

N8CYCLE71 (50,10,1,0,0,0,75,54,0,3,8,2,0,1200,31,2) ; Döndürülen parçanın yüzeyini frezele N10 ;T="MILL\_10mm" N11 ;M6

N12;M3S8000

; dairesel cep çevrimini kullanarak döndürülen düzlemde dairesel bir cep frezele N13 POCKET4(50,0,1,-10,16,0,0,4,0.5,0.5,1000,400,0,11,,,,,) N14 POCKET4(50,0,1,-10,16,0,0,20,0,0,1000,600,0,12,,,,,) ; İşleme düzlemini Y=-8 dereceye kadar döndür N15 CYCLE800(1,"",1,57,8,0,0,0,-8,0,0,0,0,-1)

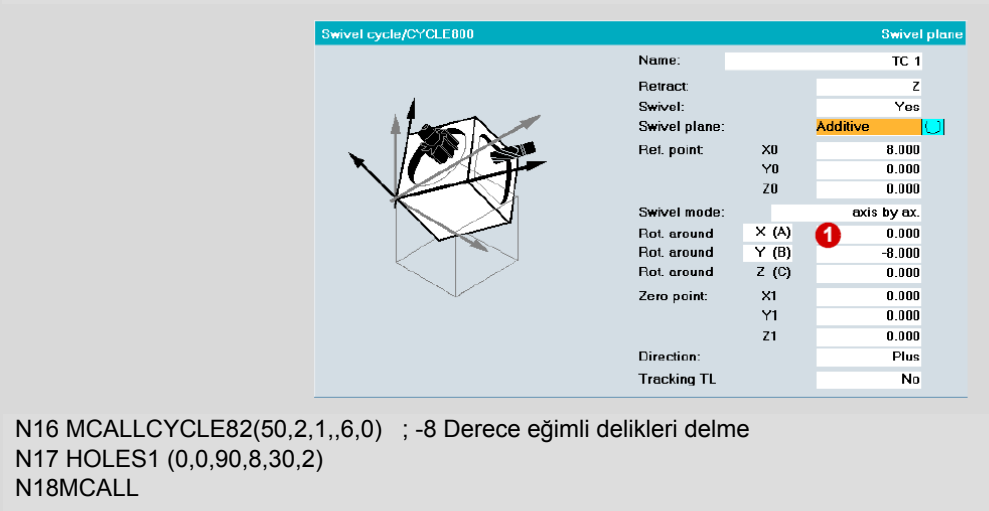

…

*Yüksek Hız Ayarları - CYCLE832*

# **3.5 Yüksek Hız Ayarları - CYCLE832**

Programlamayı kolaylaştırmak ve programın doğru olduğundan emin olmak için SINUMERIK 840D, CYCLE832 çevrimini sağlar. Bu çevrim kalıpçılığa yönelik yüzeyleri frezelerken en önemli olan fonksiyonları içerir. Ayrıca, CYCLE832 çevrimini kullanarak makine operatörü programa daha basit bir şekilde müdahalede bulunabilir.

#### **Programlama**

5

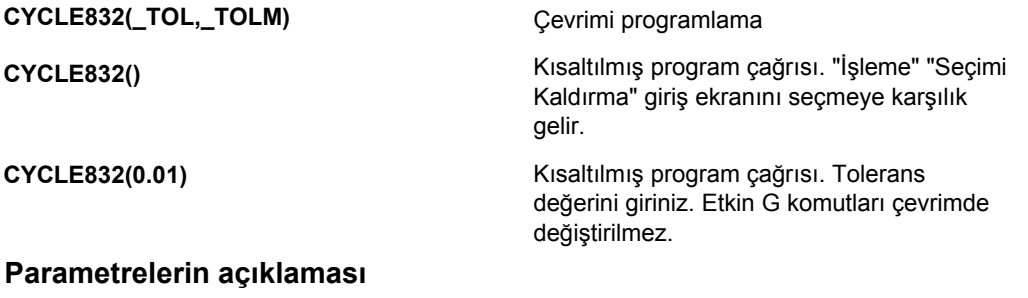

#### **Parametrelerin açıklaması**

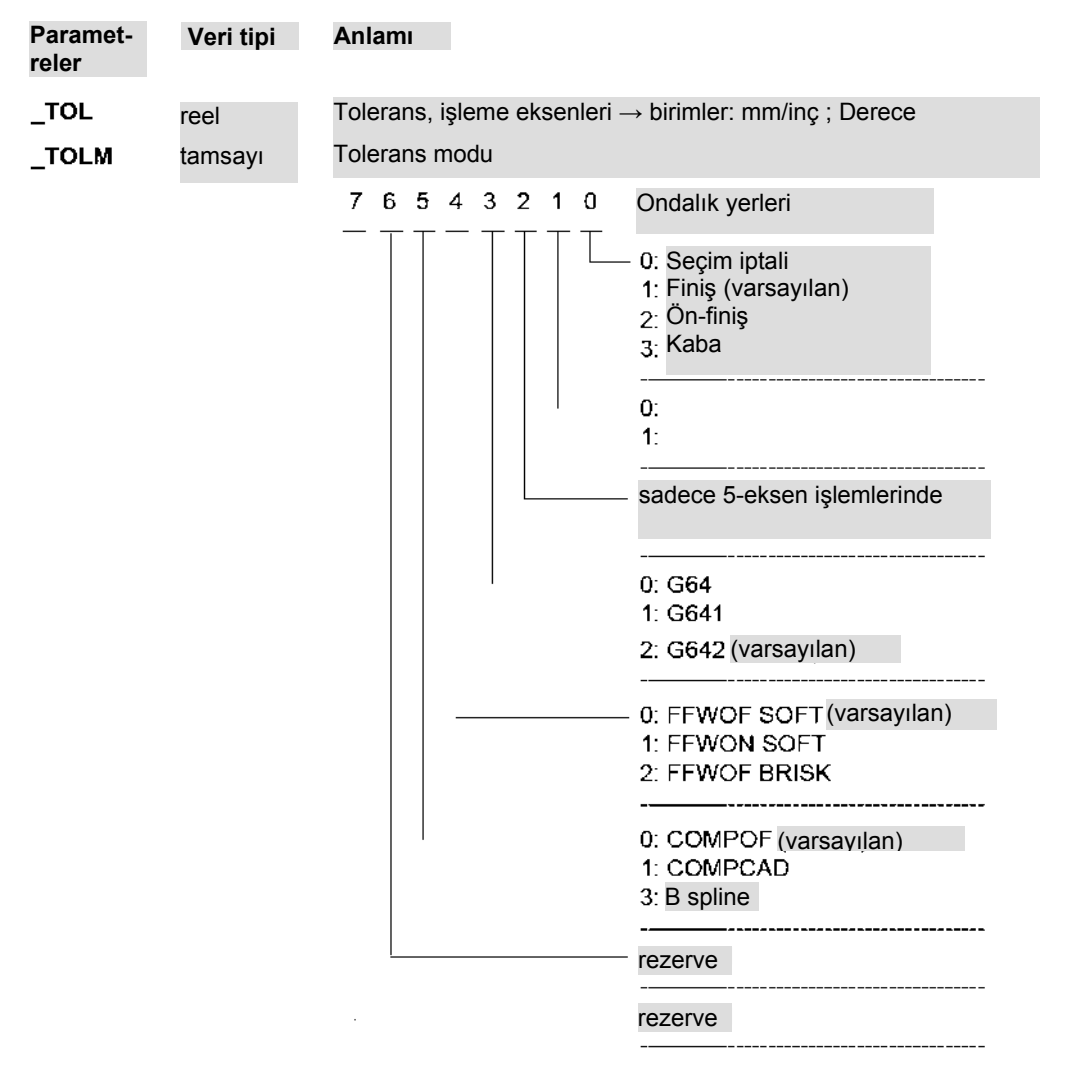

#### **Tolerans\_tol.**

**Ondalık noktası**

**Ondalık noktası** 

 $\mathbf{0}$ 

Bu parametre işleme esnasında eksenlerin işleme toleransını ifade eder. Tolerans değeri G642 ve COMPCAD için geçerlidir. İşleme ekseni döner bir eksense, tolerans değeri MD 33100'e bir faktörle yazılır (varsayılan faktör = 8) : döner eksende COMPRESS\_POS:\_TOL (AX) .

G641 için, tolerans değeri ADIS değerine karşılık gelir. İlk girildiğinde, tolerans aşağıdaki değerlere ayarlanmıştır:

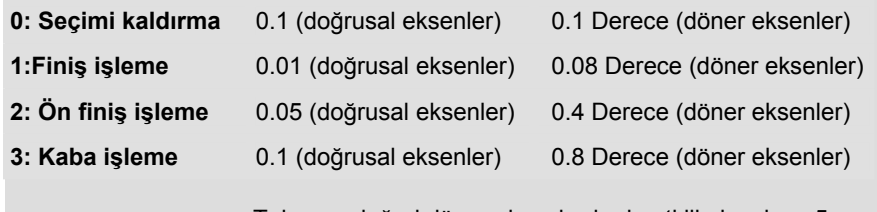

Tolerans değeri döner eksenlerde de etkili olacaksa, 5 eksen dönüşümü makine üreticisi (OEM) tarafından ayarlanmalıdır.

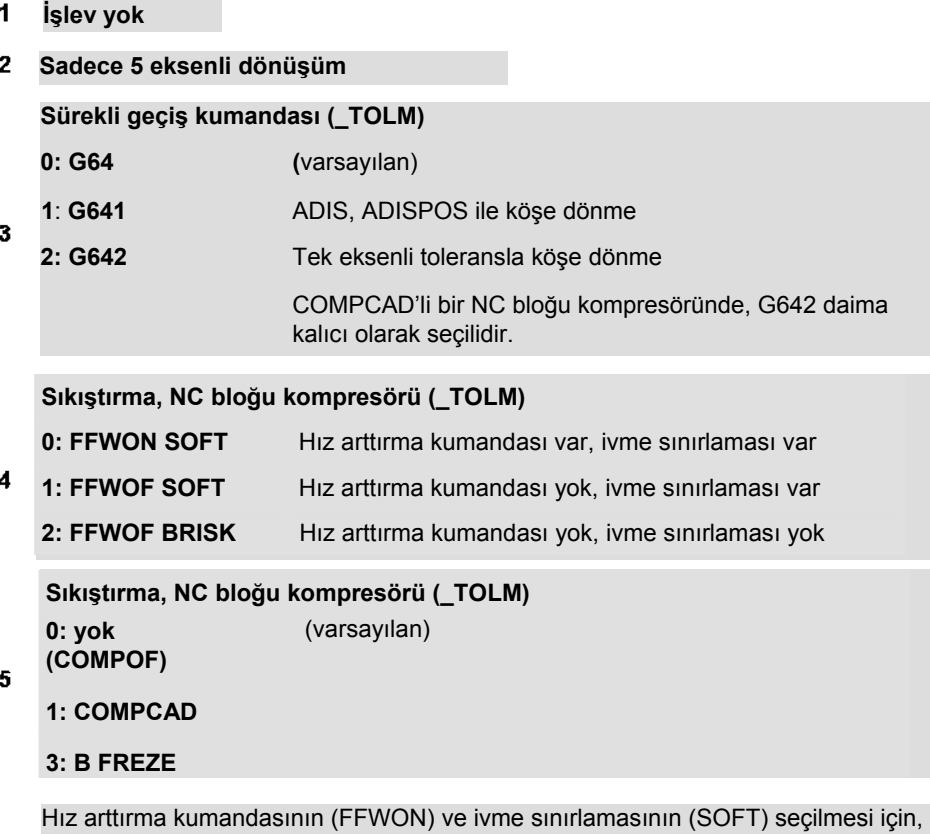

makine üreticisinin kontrolü veya işleme eksenlerini optimize etmiş olması gerekir.

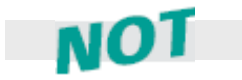

Burada listelenen fonksiyonları kullanmak için makine üreticisi (OEM) CNC makinesini doğru şekilde optimize etmiş olmalıdır.

### **Sıkıştırma - COMPCAD**

Kompresör ideal olarak CYCLE832'de çağrılır. Ayrı olarak programlanması gerekirse, aşağıda açıklandığı şekilde devam ediniz.

#### **Programlama**

**COMPOF COMPCAD**

#### **Komutların açıklaması**

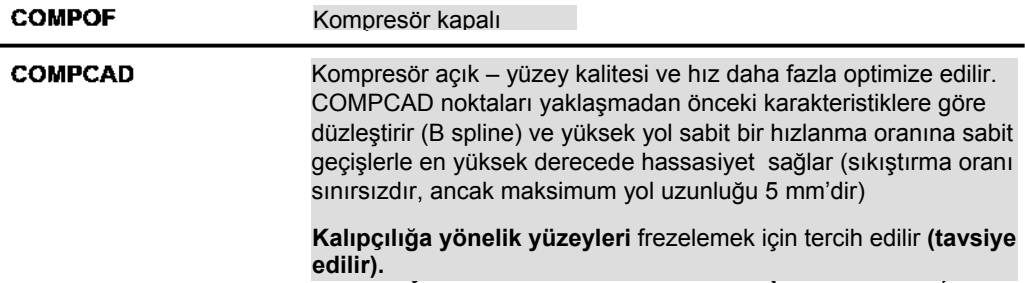

#### **Spline kompresörünün çalışma modu**

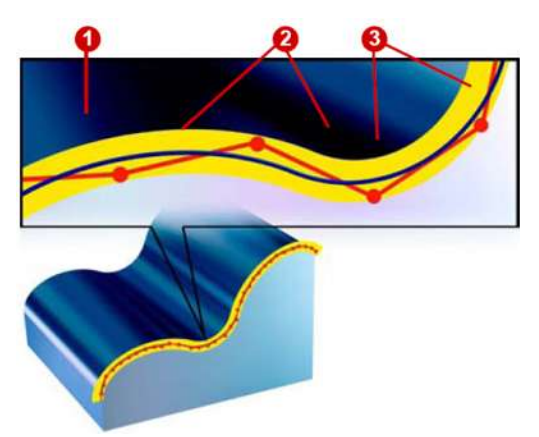

Belirtilen tolerans bandına uygun olarak  $\bigcirc$ sıkıştırıcı bir dizi G1 komutunu birleştirerek, kontrol sistemi tarafından doğrudan gerçekleştirilebilen bir spline'a dönüşecek şekilde sıkıştırır 8. Karakteristikleri belirtilen tolerans aralığında yer alan yeni bir kontur yaratılır.

Makine eksenleri daha uyumlu bir şekilde hareket edebildiği ve makine rezonansı önlendiği için yüzey daha pürüzsüz olur.

Ayrıca yüksek hareket hızları mümkün olur ve makinedeki gerilim azalır.
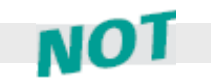

CYCLE832 Yüksek Hız Ayarı mevcut değilse, kompresör işlevini de kullanabilirsiniz. Sadece gerekli makine verilerini ve programdaki G kodlarını formüle etmeniz gerekir. Aşağıdaki örneğe ve Bölüm 3.8'deki örneğe bakınız.

### **Bir alt program kullanarak COMPCAD için programlama örneği**

COMPCAD bir alt program kullanarak da çağrılabilir. Normalde, her bir işleme işlemi (kaba işleme, finiş işleme) için tüm eksenlerde belirli bir tolerans belirlenmelidir. Alt programda tolerans değeri değişken olarak tanımlanır ve gerçek tolerans değeri çağrıldığında aktarılır.

Tolerans aktarımının yapılacağı ana programdaki alt programı çağırınız

Ana programdaki program çağrısı N40.... N45 TOL(0.015) N50...

Eksenler için tolerans değerlerini belirleyen alt program

;3 eksenli HSC-MILLING için teknoloji programı 3 eksenli HSC-MILLING için teknoloji programı PROC TOL(gerçek tolerans)

N30 COMPCAD<br>N30 G642 N30 COMPCAD N40 \$MA\_COMPRESS\_POS\_TOL[X]=tolerans N50 \$MA\_COMPRESS\_POS\_TOL[Y]=tolerans N60 \$MA\_COMPRESS\_POS\_TOL[Z]=tolerans N70 NEWCONF M17

*Yüksek Hız Ayarları - CYCLE832*

## **Sürekli geçiş modu, İleri satır okuma(Look ahead) - G64, G642**

Sürekli geçiş modu CYCLE832'de çağrılmışsa, G641 için ADIS tolerans değeri TOL\_'a karşılık gelir. CYCLE832 olmadan programlama yapıyorsanız, ADIS değerini belirtiniz.

### **ADIS kullanarak geri çekme açıklığının programlanması**

**G64 G642 ADIS=… veya ADISPOS=…**

### **Komutların açıklaması**

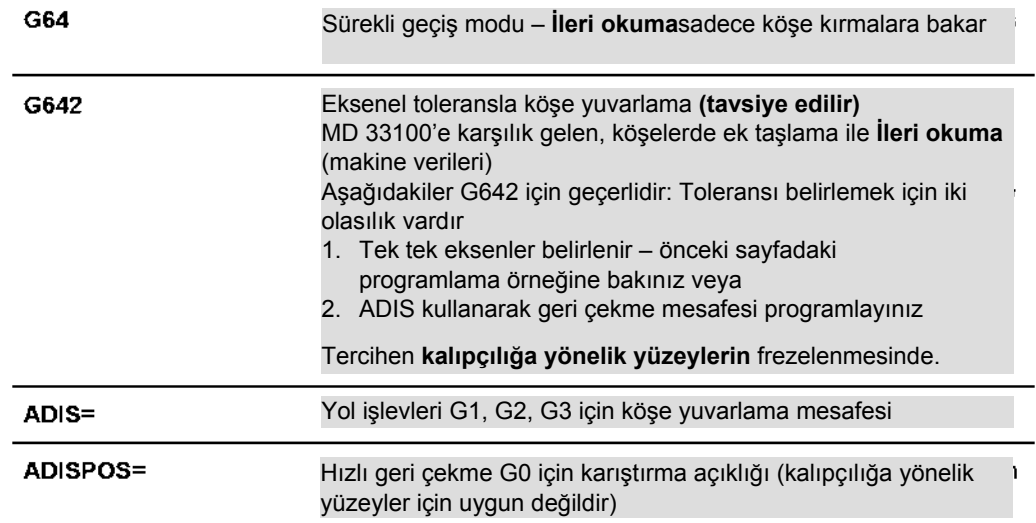

### **G64, G642'nin kullanılması**

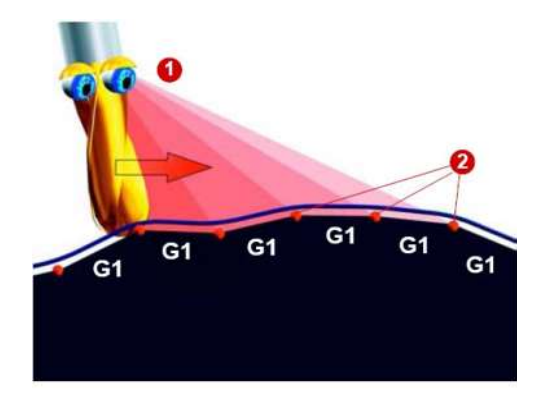

Sürekli geçiş modunun amacı hızı arttırmak ve hareket sırasındaki davranışı uyumlu hale getirmektir. Sürekli geçiş işlevi G64 v.s. için bu iki işlevle gerçekleştirilir.

### **İleri satır okuma– ileri okuma hız kontrolü**

Kontrol ilerideki birkaç NC bloğunu hesaplar ve moda bağlı bir hız profili oluşturur. Bu hız kontrolünün hesaplanma şekli G64 vs. işlevlerle ayarlanabilir.

### **Köşe yuvarlama**

İleri satır okuma işlevi, aynı zamanda kontrol sisteminin belirlediği köşeleri yuvarlayabileceği anlamına gelir. Bu nedenle programlanan köşe noktalarına tam olarak yaklaşılmaz. Keskin kenarlar yuvarlanır.

Bu iki işlev konturun eşbiçimli bir yol hızı profili ile oluşturulduğu anlamına gelir. Bu kesme koşullarının iyileşmesini, yüzey kalitesinin artmasını ve işleme süresinin azalmasını sağlar.

Keskin kenarları yuvarlamak için 8 sürekli geçiş komutu **G642** blok sınırlarında geçiş unsurları **(1), 2** oluşturur. Sürekli geçiş komutlarının farkı bu geçiş unsurlarını oluşturmalarıdır. G642 ile ADIS değerini kullanarak

 $v$ uvarlama derecesini  $\Omega$  tanımlayabilirsiniz.

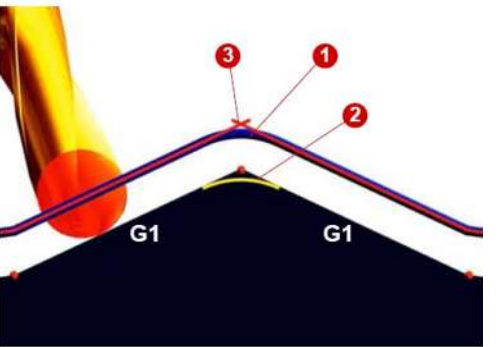

**G642** sabit eğriliğe sahip geçiş polinomları ekler. Bunlar blok sınırlarında hız atlamaları oluşmasını önler. Kalıp oluşturma uygulamaları için G642'yi öneririz.

### **Hız arttırma kumandası ve ivme sınırlaması - FFWON, SOFT,...**

Hız arttırma kumandası ve ivme sınırlaması sadece CYCLE832'de iki işlevin bir kombinasyonu olarak çağrılabilir. Bunun nedeni bu kombinasyonun kalıpçılığa yönelik yüzey frezeleme için ideal koşulları sağlamasıdır. Elbette bu işlevlerin her ikisi de ayrı olarak programlanabilir.

### **Programlama**

**FFWON/ FFWOF BRISK/ SOFT**

### **Komutların açıklaması**

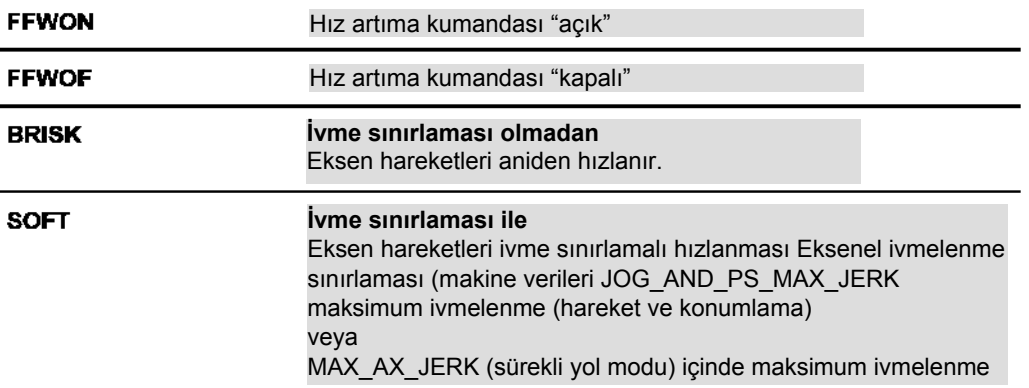

### **İvme sınırlama işlevi**

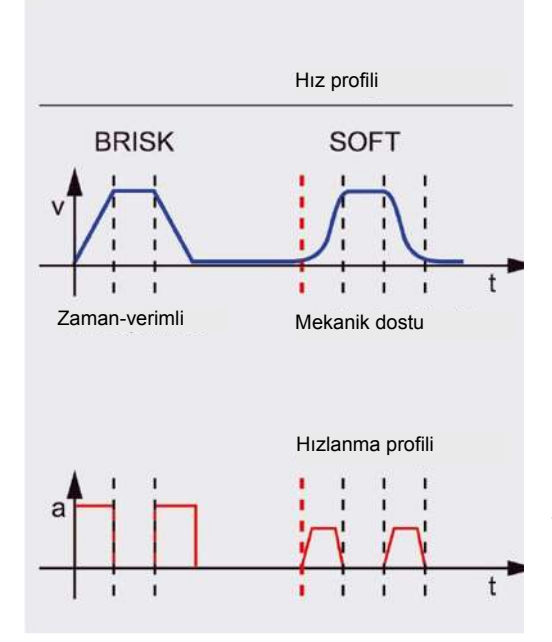

Makinede hızlanmayı mümkün olduğunca yumuşak yapmak için, eksenlerin hızlanma profili **Soft, Brisk** komutları ile değiştirilebilir**. Soft** etkinleştirildiğinde, hızlanma davranışı aniden değişmez, doğrusal bir karakteristik içinde değişir. Bu makinedeki gerilimi azaltır. Aynı zamanda, makine rezonansı etkileri daha az sıklıkla gerçekleştiği için parçaların yüzey kalitesi üzerinde de olumlu bir etkisi vardır.

#### **BRISK:**

Hızlanma davranışı: Eksen hareketleri ayarlanmış olan makine verilerine göre ani olarak değişebilir.

Eksen kızakları gerçek hız değerine ulaşılana kadar maksimum hızlanma ile hızlanır. BRISK zamanı verimli kullanmayı sağlar, ama hızlanma eğrisinde atlamalara neden olur.

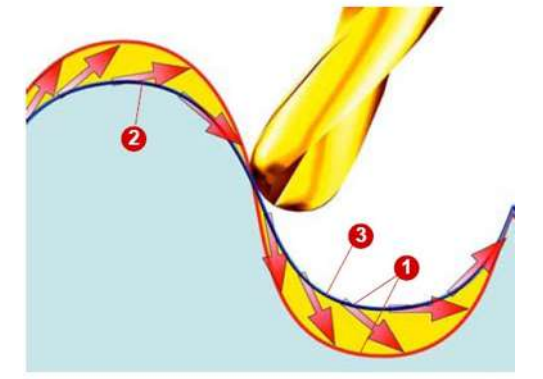

### **Ön kontrol Hızlanma FFWON BRISK Hız arttırma Sert kontrollü/tole hızlanma ranslı FFWOF SOFT Hız arttırma Yumuşak kontrolsüz/tol hızlanma eranslı**

### **SOFT:**

Hızlanma davranışı: Eksen hareketlerinin ivme sınırlamalı (yumuşak şekilde) hızlanması

Eksen kızakları gerçek hız değerine ulaşılana kadar sabit hızlanma ile hızlanır. İvmeli hızlanma karakteristiği sayesinde **SOFT** daha yüksek bir yol hassasiyeti sağlar ve makinede daha az gerilim oluşur.

### **Hız arttırma kumandası(FFWON)**

Aşağıdaki hatalar kontur dışına çıkılmasına neden olur **1**. Sistemdeki eylemsizlik, takım ayar noktası konturundan @ dikine ayrılma eğiliminde olduğu, yani gerçek konturun ayar noktası konturundan farklı olduğu anlamına gelir. Aşağıdaki hata sistem (konum ve kumanda) ve hızın kombinasyonundan ortaya çıkar.

Hız artırma kumandası **FFWON** hıza bağlı olarak, kontur sıfıra doğru yaklaşırken ortaya çıkan aşağıdaki hatayı azaltır. Hız artırma kumandası daha fazla yol doğruluğu sağlar ve böylelikle işleme sonuçlarını artırır.

### **Tavsiyeler**

CYCLE832 aşağıdaki kombinasyonları içerir:

### **FFWON SOFT**

İşleme yüksek yol hassasiyetindedir. Bu özellikle aşağıdaki hataların olmadığı yumuşak hız kontrolü kullanılarak elde edilir.

### **FFWOF SOFT**

İşleme yüksek yol hassasiyeti elde etmede değildir.

Aşağıdaki hatalar nedeniyle ek yuvarlama uygulanır. Daha eski parça programları/makine kulanımları için.

**FFWON BRISK**

Tavsiye edilmez

### **FFWOF BRISK**

Kaba işleme için ve maksimum hız gerektiğinde kullanılır.

*Besleme hızı profili - FNORM, FLIN*

## **3.6 İlerleme hızı profili - FNORM, FLIN**

### **Programlama**

**F… FNORM F… FLIN**

3.6

### **Komutların açıklaması**

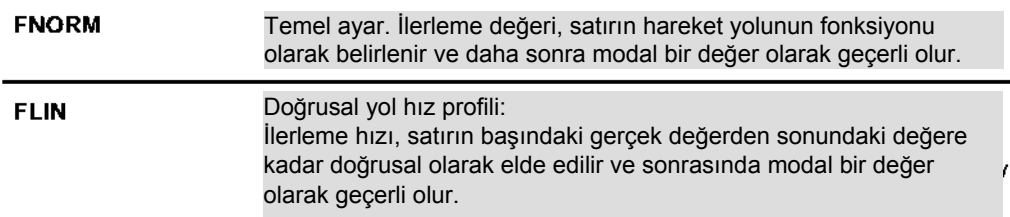

### **İşlev**

### **İlerleme hızı profili nedir?**

İlerleme hızı profilinin daha esnek bir şekilde programlanabilmesi için, DIN 66025'e uygun olarak ilerleme hızı programlamasına doğrusal ve hacimsel karakteristikler eklenmiştir. Hacimsel karakteristikler doğrudan veya aradeğerlemeli spline olarak programlanabilir. Bu ek karakteristikler, işlenecek parçanın yüzeyi üzerinde sürekli düzgün kalan hız karakteristiklerinin programlanabilmesini sağlar.

Bu hız karakteristikleri sınırlayıcı hızlanma değişikliklerini programlamayı, böylece eşbiçimli parça yüzeyleri elde etmeyi mümkün kılar.

## **3.7 CYCLE832 ile programlama örneği**

### **Satranç taşı - At**

### **Giriş**

CYCLE832 kullanarak yüksek hızlı işleme için önemli G kodları ve makine verileri otomatik olarak ayarlanır ve birbirine uyumlu hale getirilir. Uygun işleme (kaba işleme, finiş işleme) için sadece programda CYCLE832'yi çağırmanız yeterli olur – böylece en uygun süreç koşulları altında çalışabilirsiniz.

### **Parça**

Bir satranç taşı frezelenecektir. İşleme sırası bir kaba işleme ve ardından gelen bir finiş işleme işleminden oluşmaktadır. Her bir işlem için ayrı bir program kullanılmıştır.

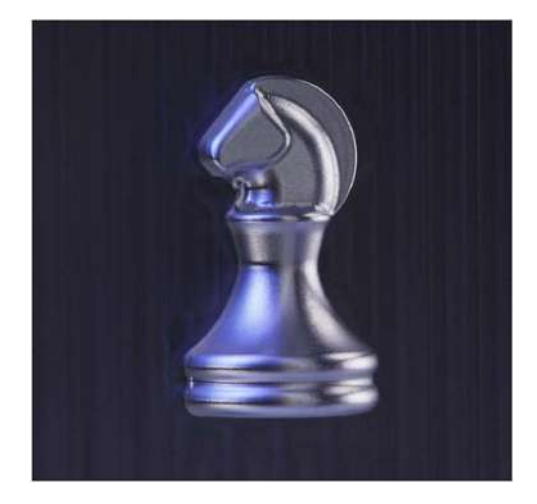

### **Kaba işleme programı**

```
N1 T1 D1 
N2 M6 
N3 G54 D1 
N4 S4500 M3 
N5 MSG ("Kaba işleme parmak frezesi, Tolerans 0.05") 
N6 MSG ("Parmak freze 8mm") 
N7 CYCLE832(0.05,112003) ; 0.05 tolerans ile kaba işleme, başka bir bölüme bakınız 
N8 G0 X-51.027 Y-60.935 
N9 G0 X-51.027 Y-60.935 Z8.1 
N10 G0Z3.15 
N11 G1 Z-1.85F1000 ; Geometride ki G1 blokları
N12 G1 X-50.131 Y-52.985 F2500 
N13 …
```
*CYCLE832 ile programlama örneği* 

### **Kaba işleme için CYCLE832**

CYCLE832 ayarlarını yapmak için Yüksek Hız Ayarları diyalog kutusunu kullanabilirsiniz.

- ► Bunun için Program Edit sayfasında "Yüksek Hız Ayarları" tuşunu seçiniz.
- ► Başlamak için kaba işlemeyi ve toleransı seçiniz örnekte tolerans 0.050'dir .
- ► Uyarlama seçeneği altında ek parametreler için standart ayarları mı kullanmak istediğinizi, yoksa örneğin kompresör için başka değerler mi girmek istediğinizi seçiniz. Genellikle, başka bir uyarlama gerekmez 2 Aşağıdaki parametreleri sadece makine üreticisi (OEM) bu opsiyonu açtıysa değiştirebilirsiniz.
- ► Dikey tuşlardan "OK" seçeneğini seçerek onaylayınız. CYCLE832 ayarları kabul edilmiştir.

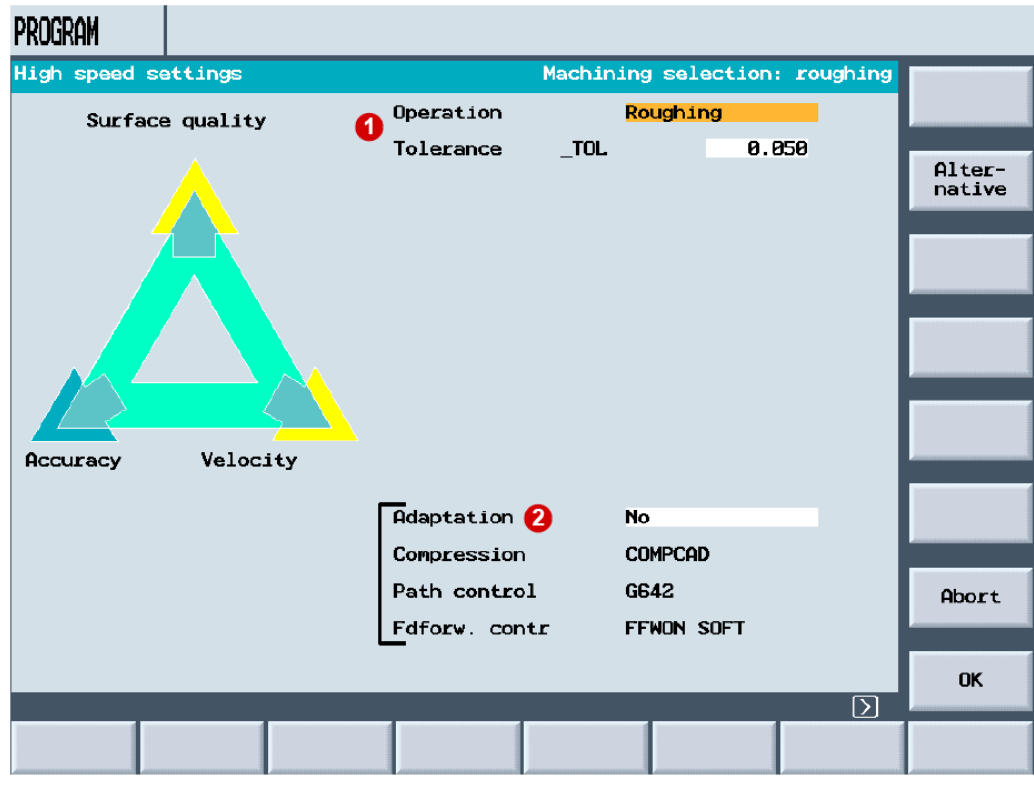

### **Finiş işleme programı**

```
N1 T2 D1 
N2 M6 
N3 G54 D1 
N4 S10500M3 
N5 MSG( "Finiş İşleme Tolerans 0.005") 
N6 MSG ("Küresel freze D3") 
N7 CYCLE832(0.005,112001) ; 0.005 tolerans ile son işleme, başka bir bölüme bakınız 
N8 G0 X26.499 Y-12.096 
N9 G0 X26.499 Y-12.096 Z10. 
N10 G0Z-11. 
N11 G1 Z-16. F500 ; Geometrideki G1 blokları
N12 G1 Y-12.079 Z-15.666 F2000 
N13…
```
### **Finiş işleme için CYCLE832**

Finiş işleme ayarlarını yapmak için de Yüksek Hız Ayarları diyalog kutusunu kullanabilirsiniz.

- ► Bunun için Program Edit sayfasında "Yüksek Hız Ayarları" tuşunu seçiniz.
- ► Finiş işlemeyi ve toleransı seçiniz örnekte tolerans 0.005' dir .
- ► Uyarlama seçeneği altında ek ayarları yapabilirsiniz *.*
- ► Dikey tuşlardan "OK" seçeneğini seçerek onaylayınız. CYCLE832 ayarları kabul edilmiştir.

## **3.8 CYCLE832 olmadan programlama örneği**

### **Satranç taşı - At**

### **Giriş**

CYCLE832 kullanarak yüksek hızlı işleme için önemli G kodları ve makine verileri otomatik olarak ayarlanır ve birbirine uyumlu hale getirilir. CYCLE832 desteği olmayan kontrol ünitelerinde de (örneğin 802D sl) CYCLE832'yi kullanmadan yüksek hızlı işleme işleminden yararlanabilirsiniz. Bu durumda gerekli makine verilerini formüle etmeniz ve programdaki uygun kodları programlamanız gerekir. Bu prosedür örnek olarak bir atın işlenmesi ele alınarak gösterilecektir.

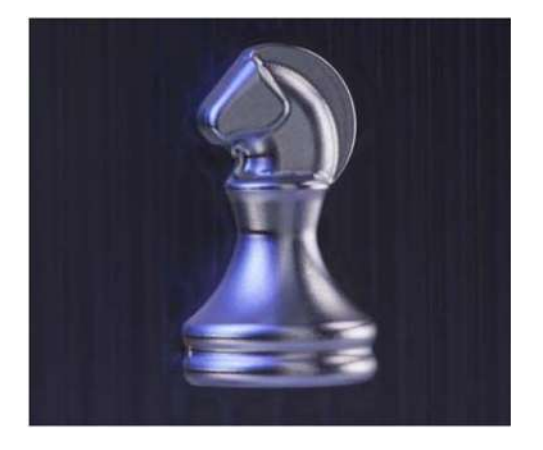

### **Parça**

Bir satranç taşı frezelenecektir. İşleme sırası bir kaba işleme ve ardından gelen bir finiş işleminden oluşmaktadır. Her bir işleme için bir program kullanılmıştır.

### **Kaba işleme programı**

**N1 T1 D1 N2 M6** N3 G54 D1 N4 S4500 M3 ("0.05 kompresör toleransı ile kaba işleme") ; İvme sınırlamalı eksen hızlanması açılır, bu nedenle N8 SOFT daha iyi yüzey elde edilir N9 COMPCAD Yüzey optimizasyonu için kompresör açılır ; Kontur geçişlerinin köşe yuvarlaması N10 G642 N11 \$MA\_COMPRESS\_POS\_TOL[X]= 0.05 ; Kompresör toleransını ayarla, Eksenler x, y, z N12 \$MA\_COMPRESS\_POS\_TOL[Y]= 0.05 ; Tolerans değeri yaklaşık, CAM sisteminin N13 \$MA\_COMPRESS\_POS\_TOL[Z]= 0.05 hesaplanan toleransından % 10 ile % 20' den daha fazla olmalıdır. N14 G0 X50.899 Y-57.933 Parçaya G0 ile konumlama ve programlama N15 G0 X50.899 Y-57.933 Z10.15 N16 G0 Z5.15 N17 G1 Z0.15. F2500 ; Finiş işleme konturu N18 G1 X49.986 Y-51 N19...

 **84** 

*CYCLE832 olmadan programlama örneği* 

### **Finiş işleme programı**

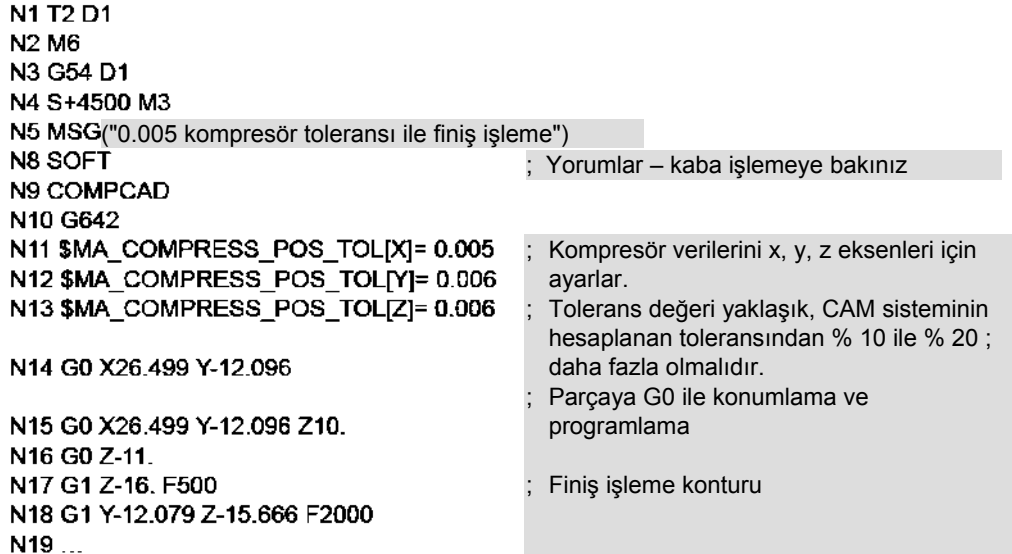

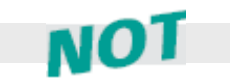

İkiden fazla kesme işlemi varsa, daha iyi bir yüzey kalitesi elde etmek için genellikle kompresör toleransını ayarlamanız gerekir. Diğer ayarlar kabul edilebilir.

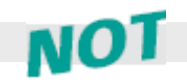

Ayrı bir alt program kullanarak kompresör toleransı ayarını da (COMPCAD) tanımlayabilirsiniz. Bundan sonra tolerans değeri değişken olarak aktarılır. Bölüm 3.5'deki COMPCAD hakkındaki örneğe de bakınız.

# *Referans Bilgileri*

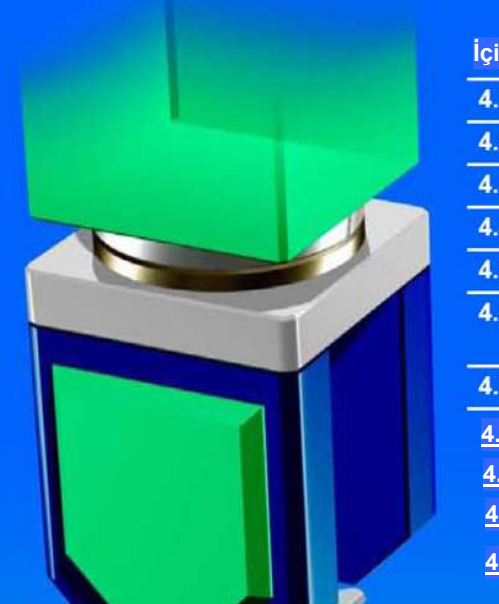

 $+x$ 

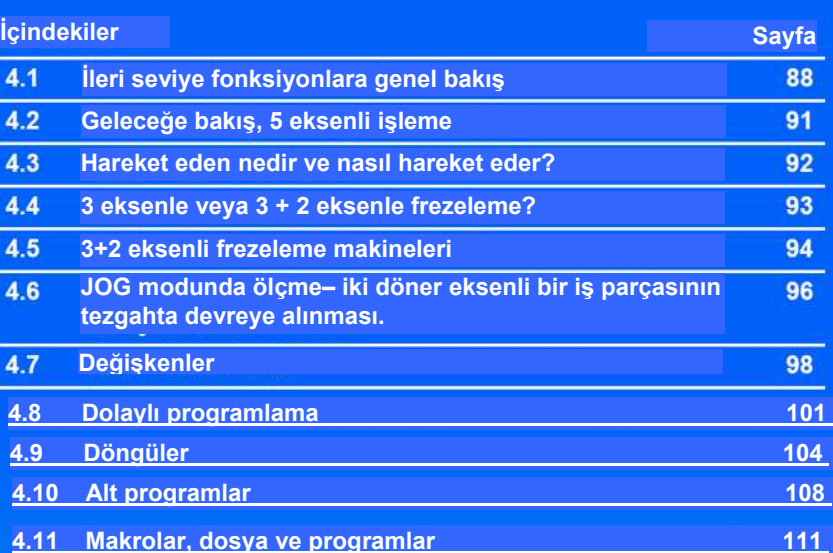

*Yüksek seviye işlevlere genel bakış*

# **4.1 İleri seviye işlevlere genel bakış**

840D'nin ileri seviye fonksiyonları aşağıdaki sayfalarda özetlenmiştir. Bu size DIN 66025'de belirlenmiş koşulların da ötesine geçen ve 3 eksenli kalıp oluşturmada önemli gelişmeler sağlayan komutlar hakkında bir genel fikir sağlayacaktır.

### **Hareket komutları**

**Dairesel interpolasyon programlama fonksiyon elemanları**

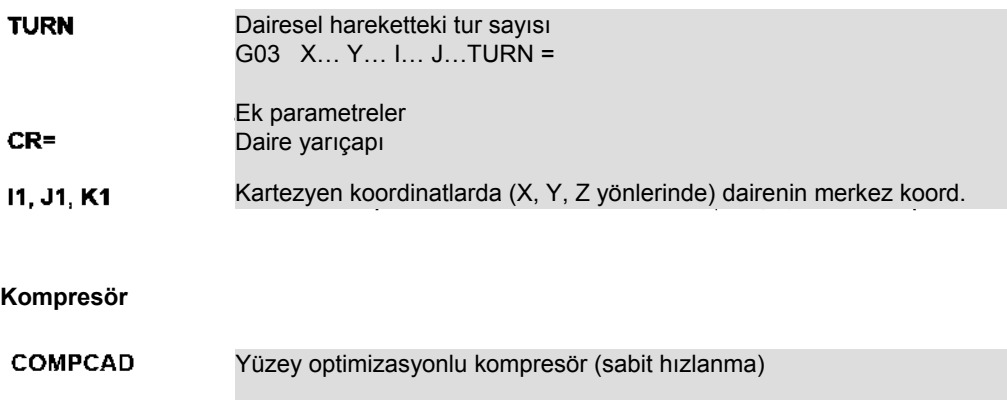

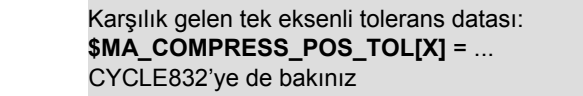

### **Teknoloji G grupları**

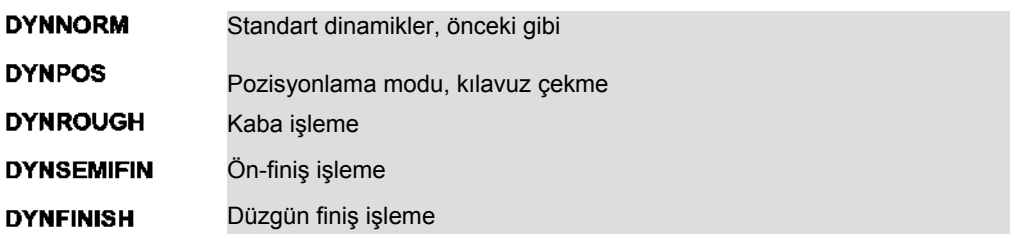

## **Dinamik tepki**

### **İleri satır okuma (Look Ahead)**

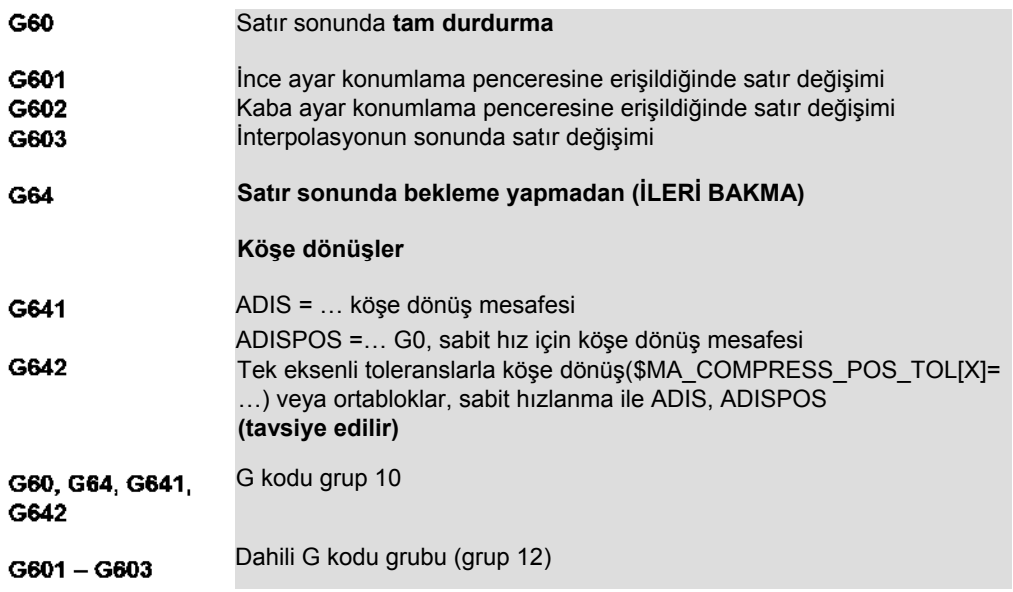

### **Hız programlama**

## **Ölçü birimleriyle klasik (modal olmayan) hız programlaması** İlerleme inç/dakika veya mm/dakika Sürenin tersi

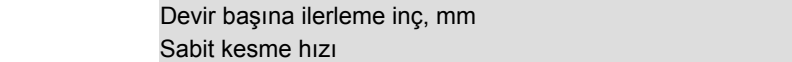

### **İvmelenme**

G94 G93 G95 G96

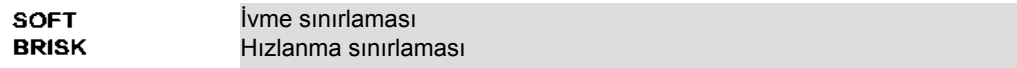

### **Hız arttırma kumandası**

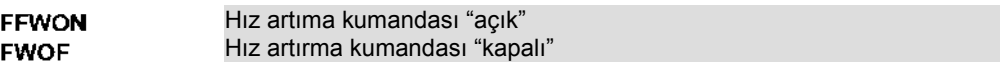

*Yüksek seviye işlevlere genel bakış*

## **Takım yarıçapı telafisi**

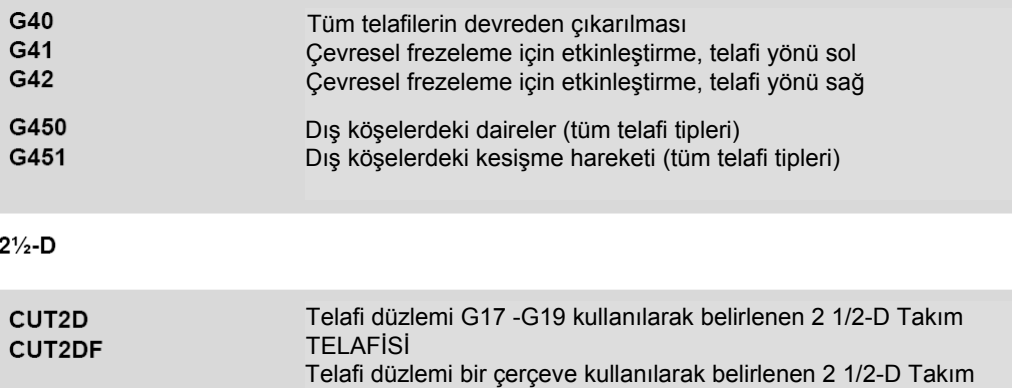

TELAFİSİ

### **ÇERÇEVELER**

### **Programlanabilir çerçeveler**

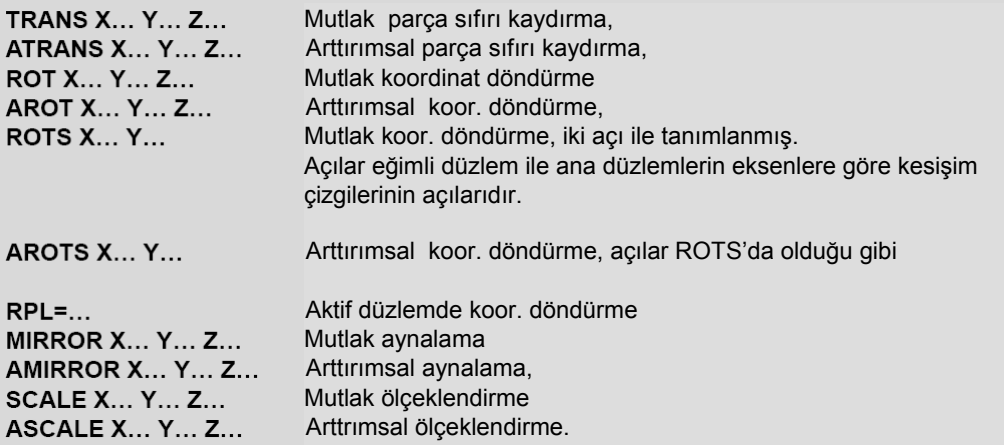

### **Çerçeve operatörleri**

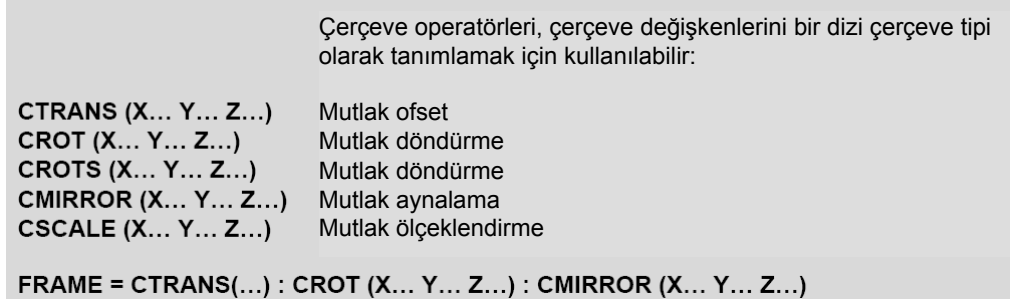

## **4.2 Geleceğe bakış, 5 eksenli işleme**

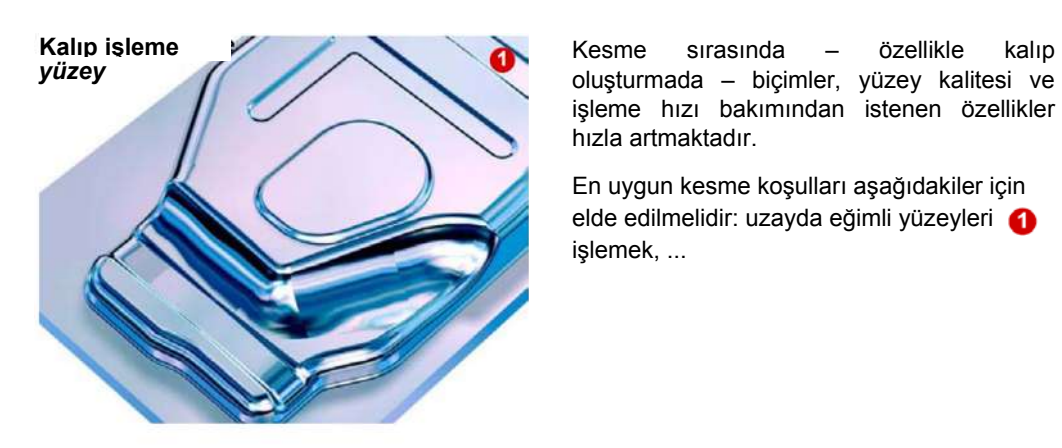

oluşturmada – biçimler, yüzey kalitesi ve işleme hızı bakımından istenen özellikler hızla artmaktadır.

En uygun kesme koşulları aşağıdakiler için elde edilmelidir: uzayda eğimli yüzeyleri işlemek, ...

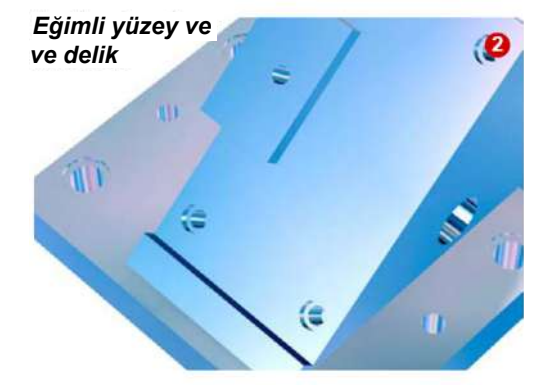

*Eğimli yüzey ve delik ...* ve uzayda herhangi bir geometriyi işleyebilmek 2 (burada takım ekseninin eğim açısı değiştirilebilmelidir)...

**3 + 2 eksen**

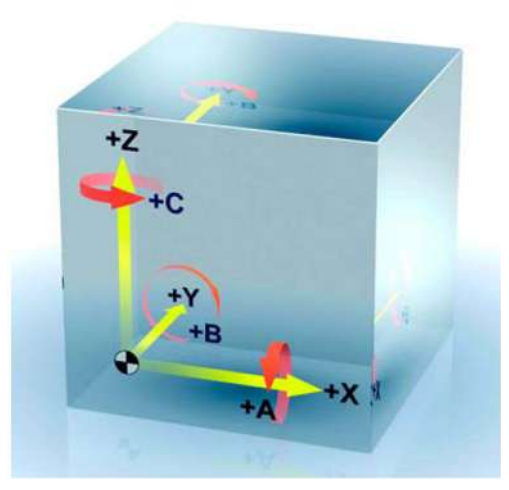

Bunun için X, Y ve Z'den oluşan 3 eksenin yanında, A ve B veya C'den oluşan 2 döner eksen gerekir.

## **4.3 Hareket eden nedir ve nasıl hareket eder?**

Belirli işlemler için, sabit bir konumda çalışmak, yani takımı eğimli bir düzleme konumlamak yeterlidir. SINUMERIK 840D gibi son teknoloji 5 eksenli kontrol sistemleri eğimli delikler ve sabit takım konumlamalı cepler gibi elemanları doğrudan makinede programlamanızı sağlamalarının yanında, CAM sistemlerinden alınan programlar için işleme parametrelerini değiştirmenizi de sağlarlar.

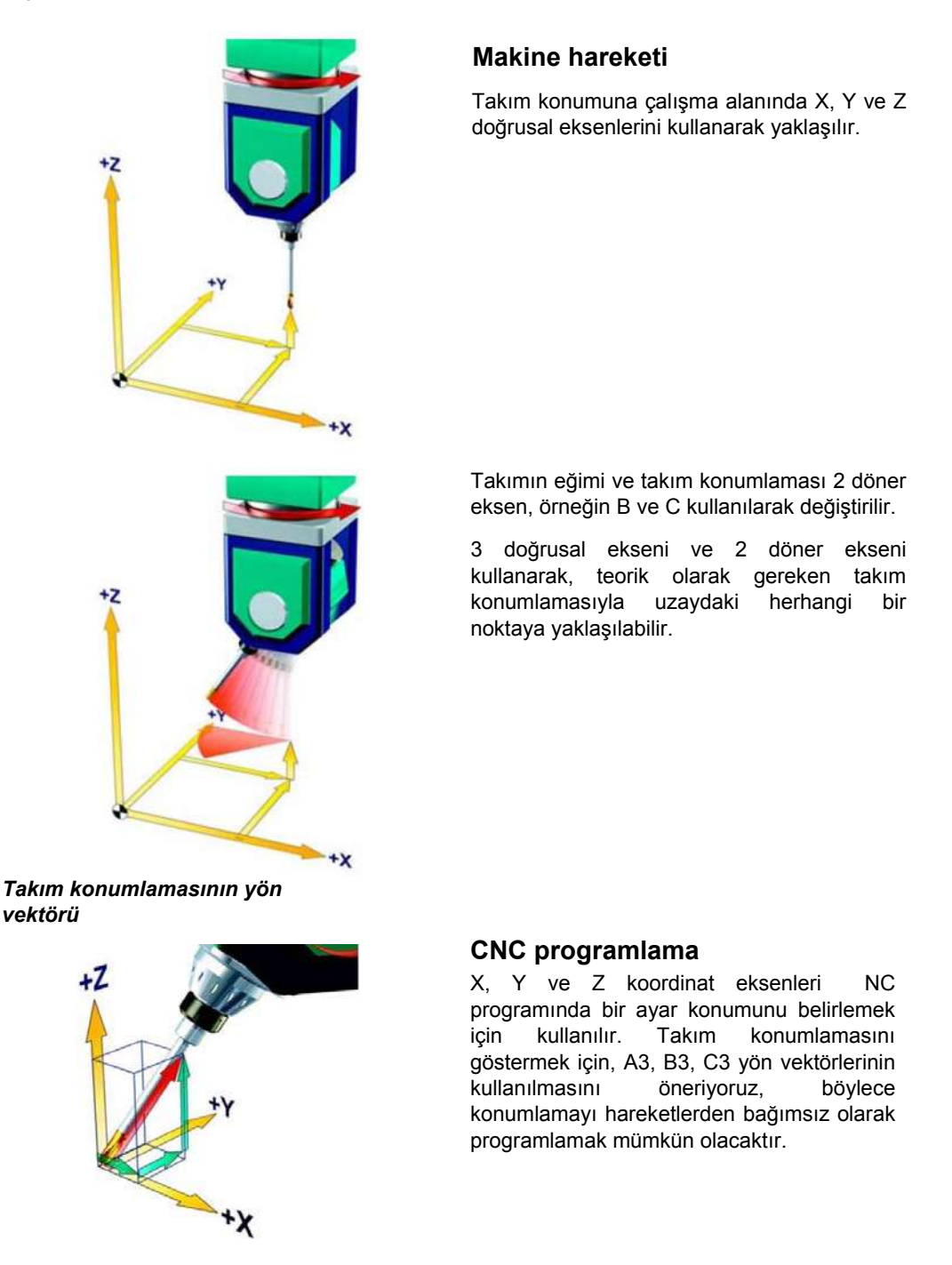

*3 eksenle veya 3 + 2 eksenle frezeleme?*

## **4.4 3 eksenle veya 3 + 2 eksenle frezeleme?**

3 kontrollü eksen kullanarak genellikle eşbiçimli, dışbükey eğimli kalıpçılığa yönelik yüzeyler işlenir. Ancak, derin delikler veya sık eğrilik değişimleri durumunda 5 eksen kontrollü makineler kullanılmalıdır.

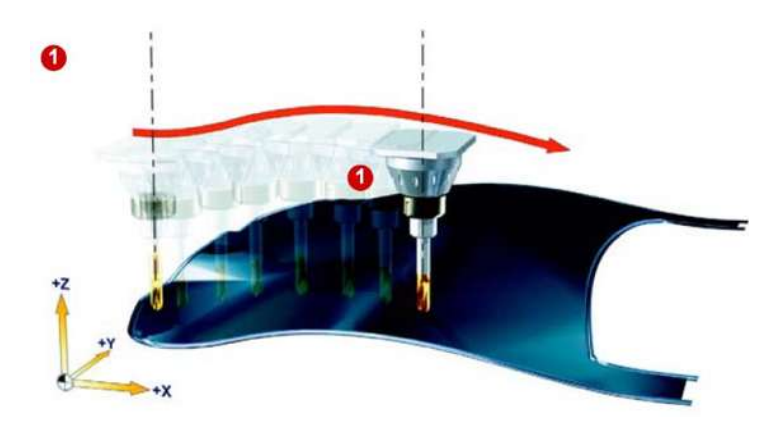

**3 eksen : Kontrol edilen doğrusal eksenler X, Y, Z**

Frezenin yönü tüm frezeleme yolu boyunca değişmez. Takımın ucundaki kesme koşulları hiçbir zaman optimum değildir.

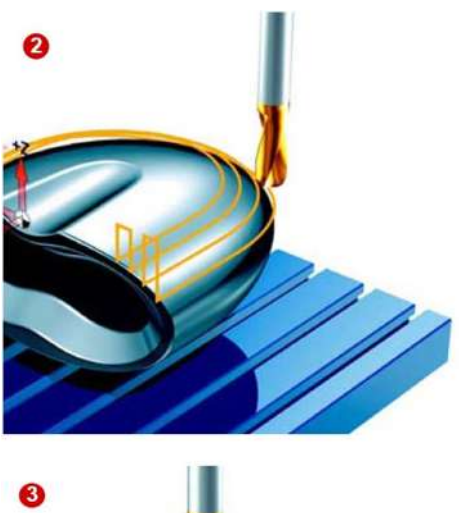

### **3 + 2 eksen : Kontrol edilen doğrusal eksenler X, Y, Z Sabit döner eksenler, örneğin A, C (tabla)**

Bu tip takım tezgahları için, takımın konumlandırılması ve tezgâhın konumu değiştirilebilir**.** Bu durumda, freze takımı optimum koşullarda kesecektir. Kesme koşulları takım parça üzerinde yukarı veya yana ilerledikçe bozulur.

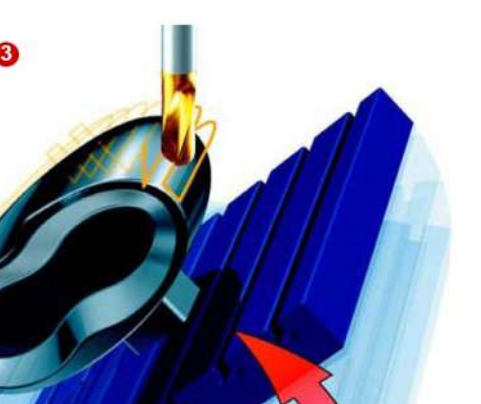

### **3 + 2 eksen : Kontrol edilen doğrusal eksenler X, Y, Z Sabit döner eksenler, örneğin A, C (tabla) döndürülmüş**

Burada da optimum kesme koşullarının elde edilmesi için, tezgah döndürülmüştür. Bir kalıbın yüzeyini tamamen işlemek için, genellikle çeşitli yönlerde çok sayıda döndürme işlemi yapılması gerekecektir.

*3+2 eksenli frezeleme makineleri*

## **4.5 3+2 eksenli frezeleme makinelerinin tasarımı**

5 eksenli bir takım tezgahı, hareketini 5 eksende kontrol edebilir. Bunlar bilinen 3 doğrusal eksen ve ek 2 döner eksendir. İki döner eksen için farklı hareket çözümleri vardır. En sık kullanılan çözümleri şematik olarak göstereceğiz.

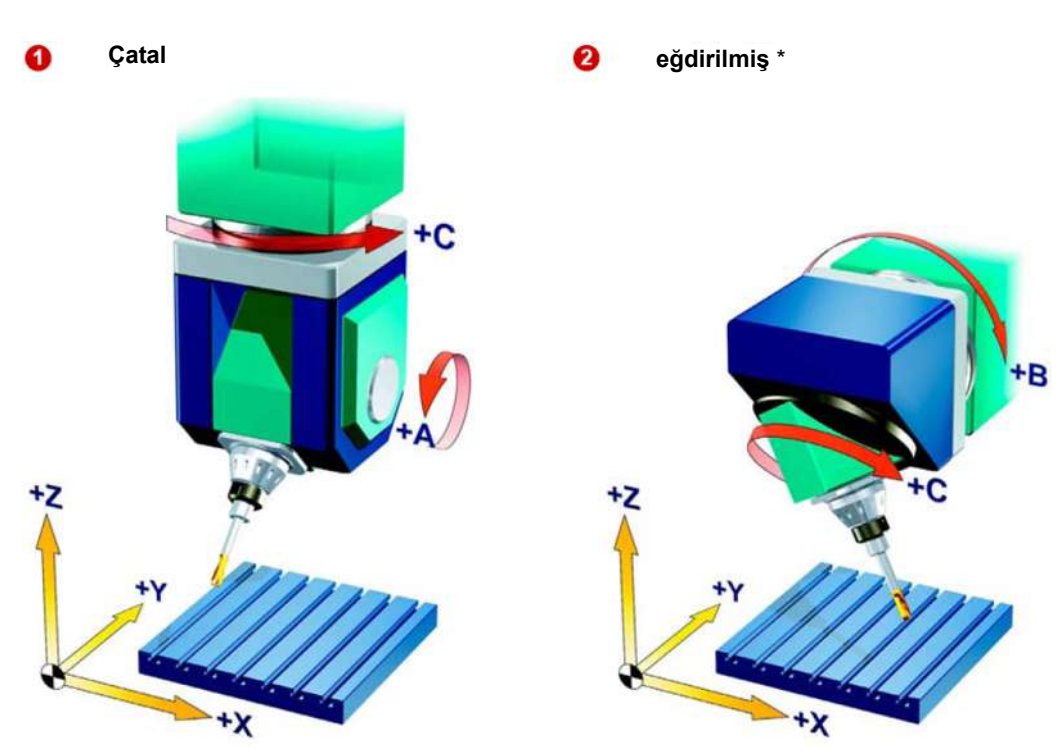

### **Kafada 2 döner eksen**

\* Terim:

Döner eksen bir doğrusal eksene dik değilse, buna "eğdirilmiş" eksen denir.

### **Tezgâhta 2 döner eksen**

*3+2 eksenli frezeleme makineleri*

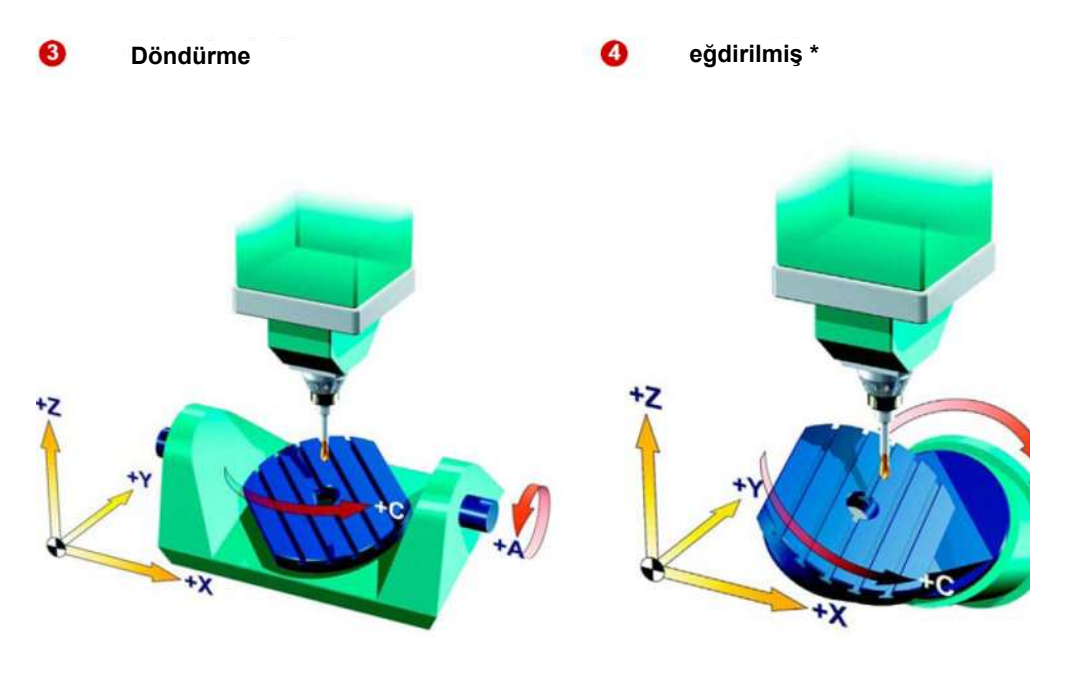

\* Terim:

Döner eksen bir doğrusal eksene dik değilse, buna "eğdirilmiş" eksen denir.

### **Kafada 2 döner eksen / tablada 1 döner eksen**

### 6

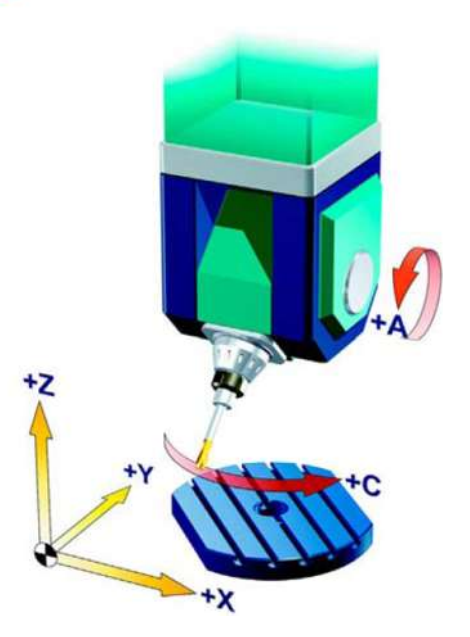

*Hareket sırasında ölçüm – iki döner eksenli bir parçanın tezgaha yerleştirilmesi*

## **4.6 JOG modunda ölçme – iki döner eksenli bir parçanın tezgâhta devreye alınması**

### **İşlemin açıklaması**

 *Örnek* Tezgahın döner ekseninin yanında (C ekseni) A veya B eksenleri olan ve bu nedenle takımın 3 boyutlu olarak hizalanması gereken makinelerde parça yüzeyini (işleme yüzeyini) yatay konuma gelecek şekilde düzeltmek mümkündür.

Bu, JOG modunda iki işlev, "düzlem hizalama" ve "döndürme" işlevleri bir arada kullanılarak elde edilebilir.

### **Düzlemin hizalanması**

Önce, düzlemi hizalayınız.

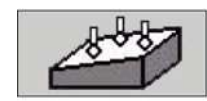

"Düzlem hizalama" işlevini çağırınız.

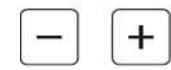

Ölçme prob ucunu ölçme noktası P1'e getiriniz.

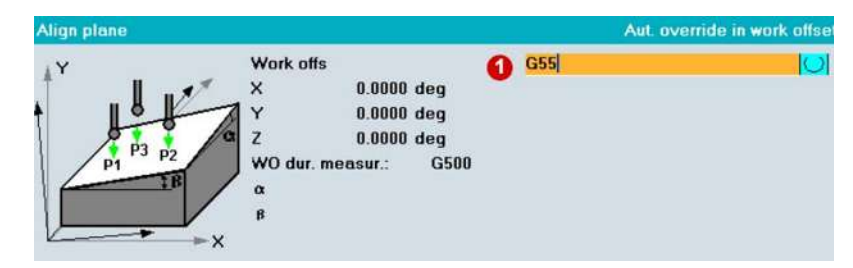

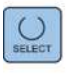

Giriş ekranında paremetreleri giriniz:

 Sıfır ofsetini seçiniz, örneğin G54, G55, G56 veya G57. Örnekte G54 kullanılmıştır.

"NC-Start " ile P1, P2 ve P3 ölçüm noktalarına elle seçilen başlangıç konumundan başlayarak otomatik olarak yaklaşılır. Yani ölçüm prob ucu parçaya yaklaşır, dokunur ve sonra da başlangıç konumuna geri döner.

Tüm noktalara yaklaşıldıktan sonra "Calculate" tuşuna basınız.

*Hareket sırasında ölçüm – iki döner eksenli bir parçanın tezgaha yerleştirilmesi*

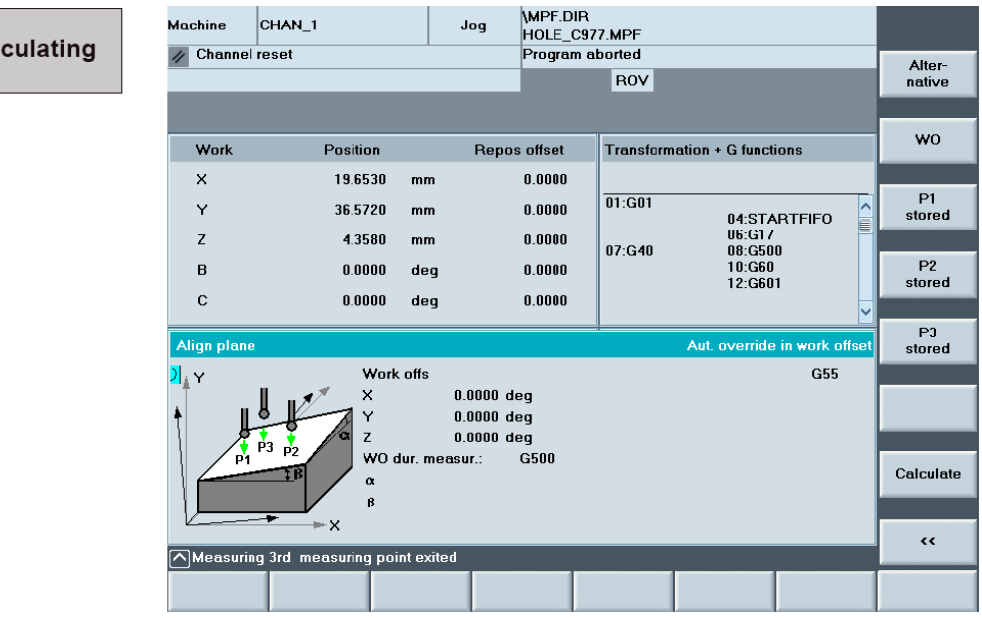

### **Sonuç**

Cal

Düzlem yatay olarak hizalamıştır. Makinede döndürme işlemi ayarlanmışsa, parçayı istediğiniz anda eksenlere hizalayabilirsiniz. Tabla veya kafa düzeltme değerlerine göre hizalanır.

Döndürme ayarlanmamışsa, ölçme prob ucunu ölçülen düzleme dik olacak şekilde hizalayabilirsiniz. Bu durumda düzeltme sadece tablada veya kafada görülebilir bir dönme hareketi olmayan koordinat eksenlerinde yapılacaktır.

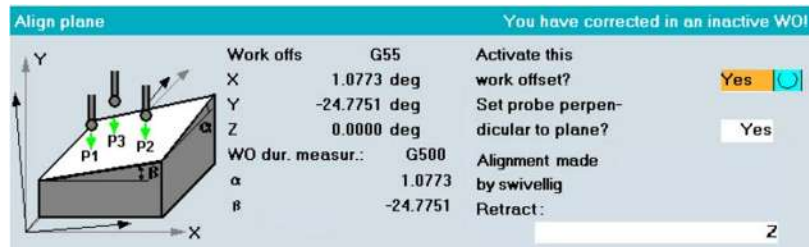

Düzlem hizalandıktan sonra, sadece X, Y ve Z için sıfır ofsetini belirlemeniz gerekir. Bölüm 2.3 ve 2.4 açıklandığı gibi ilerleyiniz.

## **4.7 Değişkenler**

Değişkenler 3 ana gruba ayrılır :

- **A)** Kullanıcı tarafından tanımlanan değişkenler,
- **B)** Sistem değişkenleri
- **C)** Aritmetik değişkenler.

#### **A) Kullanıcı tarafından tanımlanan değişkenler :**

Bu tür değişkenler program başında kullanıcı tarafından tanımlanan ve kullanıcının dilediği şekilde değer atadığı değişkenlerdir.

**1) INT** Tam sayı değişkenler, INT olarak tanımlanan bir değişkene sadece tamsayı rakamlar atanabilir. Aksi takdirde program alarm verir.

**2) REAL** Gerçek sayı değişkenler, REAL olarak tanımlanan bir değişkene sadece gerçek sayılar atanabilir. Aksi takdirde program alarm verir.

**3) CHAR** Tek karakterden oluşan değişkenler, CHAR olarak tanımlanan değişkene sadece tek bir karakter atanabilir. Aksi takdirde sistem alarm verir.

**4) STRING** Karakter dizisinden oluşan değişkenler, sadece harflerden oluşur ve

bir isim, ad olabilir. STRING formatından sonra […] kullanılır.Köşeli parantez içine , kullanılan karakter adedi yani STRING in uzunluğu yazılır max. 200 karakter olabilir.

**5) AXIS** Eksen parametrelerine ait değişkenler ,

**6) FRAME** Geometrik parametrelere ait değişkenler( TRANS, MIRROR, ROT, SCALE komutlarının kullanıldığı).

#### **B) Sistem değişkenleri**

Kontrol sistemine ait parametrelerin kullanılması veya program içerisinde kontrol edilmesi gerektiği hallerde kullanılır. 3 karakterden oluşur ilk karakter mutlaka ''\$'' olmalıdır.

İlk iki karakter anlamı : Son karakter anlamı :

- **1)** \$M Makine dataları **1)** N NCK ' ya ait GLOBAL **2)** \$S Sistem dataları **1 1 1 1 1 1 2 2 C** Kanal 'a ait
- **2)** \$S Sistem dataları
- **3)** \$T Takım parametrelerine ait datalar **3)** A Eksenlere ait
- **4)** \$P Programlanan değerler
- **5)** \$A O an geçerli değer
- **6)** \$V Servis dataları

**ÖRNEK:** 

\$TC\_DP3[8,2]=100

AÇIKLAMA :

\$TC=O anki kanala ait takım parametresi DP3=Takımın L1 geometrik ölçüsü [8,2]=8. Takımın 2. Offset sayfası (D2) 100=Yeni değer.

Yani herhangi bir NC program içerisinde \$TC\_DP3[8,2]=100 satırını yazarsak 8.Takımın D2 sayfasındaki L1 geometrik ölçüsünü 100mm yapmış oluruz.

NOT1: Global değişkenler tüm programlar üzerinde etkilidir.

NOT2: Değişken adları max.32 karakter olabilir.

NOT3: Değişkenler mutlaka program başında tanımlanmalıdır.

NOT4: Değişken adının ilk 2 karakteri \_ veya harf olmalıdır.

NOT5: \$ karakteri kullanıcı tanımlı değişken adlarında kullanılamaz.

### **Değişken tanımlaması**

Değişkenler **DEF** komutu ile tanımlanır. DEF komutundan sonra değişken tipi yazılır daha sonra değişken adı yazılır.

DEF INT DIP veya DEF INT DIP=5

1.satırda DIP adı verilen değişken tanımlanmış oldu. 2.satırda ise hem DIP değişkeni tanımlandı hem de bu değişkene 5 değeri atandı.

### **ÖRNEKLER:**

1) DEF REAL ENDIP 2) DEF REAL ENDIP, UST=50,ALT 3) DEF BOOL DIJ=1 4) DEF BOOL DIJ =TRUE 5) DEF BOOL DIJ=FALSE 6) DEF CHAR MXM=65 7) DEF CHAR MXM='' A'' 8) DEF STRING [7] KLM =" SIEMENS" 9) DEF AXIS NAM=(X1)

**NOT:** 6. ve 7. örnekler aynı karakteri tanımlamaktadır 65 rakamı A karakterinin ASCII kodudur.'' '' içinde harf yazılırsa o harf geçerlidir. Eğer '' '' kullanılmaz ise atanacak olan harfin ASCII kodu 6. örnekte olduğu gibi tanımlanmalıdır.

### **C) Aritmetik değişkenler**

Aritmetik değişken olarak R parametreleri kullanılır.100 adet R parametresi vardır. R1, R2 ,…. R99 gibi. R parametreleri matematiksel işlemlerde kullanılabilir. Program bittiğinde R parametreleri silinmez. Makine tarafından saklanır.

### **Matematiksel işlemler :**

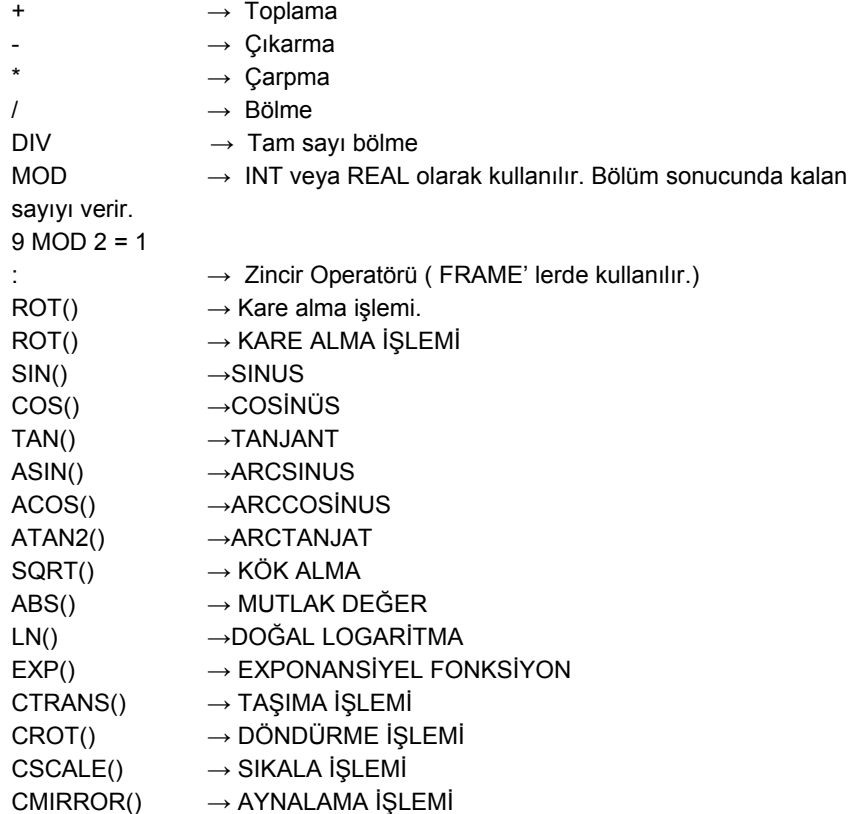

### **ÖRNEK:**

R1=R2+R3 R4=R5-R6 R7=R8\*R9 R10=SIN(25)

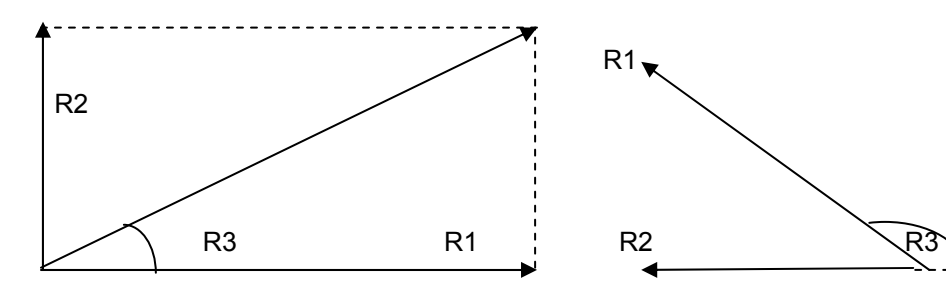

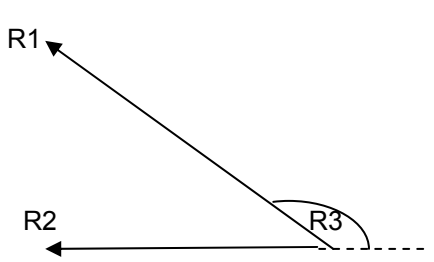

### R3=ATAN2(R1,R2)=20.8455° R3=ATAN2(R1,R2)=159.444°

### **Karşılaştırma operatörleri:**

- $=$   $=$   $E$ şit
- <> Eşit değil
- < Küçük
- > Büyük
- >= Eşit veya büyük
- <= Eşit veya küçük
- = Aktarma

### **Mantık operatörleri:**

- AND Ve işlemi OR Veya işlemi NOT değil ise XOR Exclusive veya
- **Operatörlerin öncelik sırası**
- 
- 1) NOT, B\_NOT<br>2) \*, /, DIV/MOD 2) \*,/,DIV/MOD
- $3) + -$
- 4) B\_AND
- 5) B\_XOR
- 6) B\_OR
- 7) AND
- 8) XOR
- $9$ ) OR
- $10)$  <<,>>
- 11) ==,<>,< >,>=,<=

## **4.8 Dolaylı Programlama**

Dolaylı programlama kısaca değişkenler kullanarak programlamadır diye de tanımlanabilir.

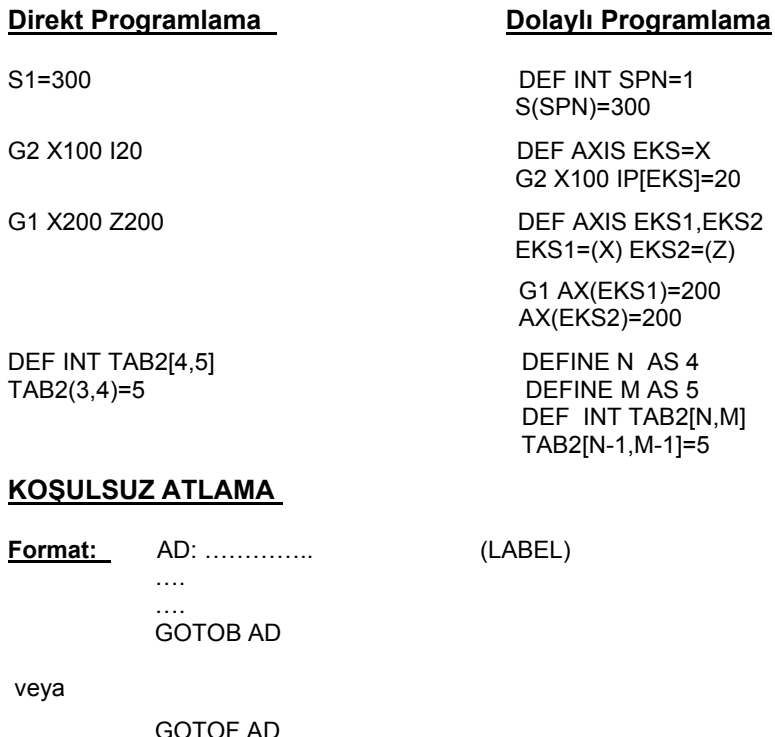

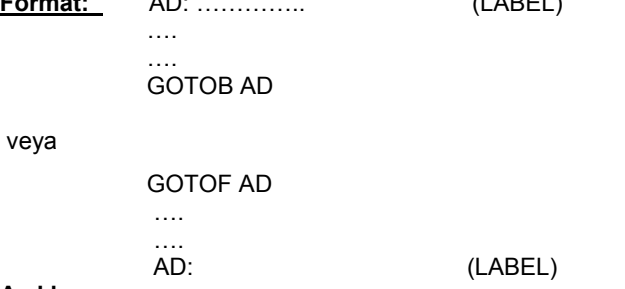

**Açıklama:**

LABEL : Hedef satırın (atlanacak satırın) adı. GOTOB: Hedef satır(atlanacak satır) eğer geride ise atlama komutu. GOTOF: Hedef satır(atlanacak satır) eğer ileride ise atlama komutu.

### **ÖRNEK :**

N10… N20 GOTOF AD1 N30… .. .. N50 AD2: R1=R2+R3 ..

N70 GOTOF AD3 ..

N90 AD1: R2=R6+R5

.. N110 GOTOB AD2

#### .. N130 AD3: R7=R1+R2

.. .. .. .. .. .. N250 M30

### **KOŞULLU ATLAMA**

Eğer programda istenen şart, koşul sağlanmışsa atlamanın gerçekleştirildiği komut.

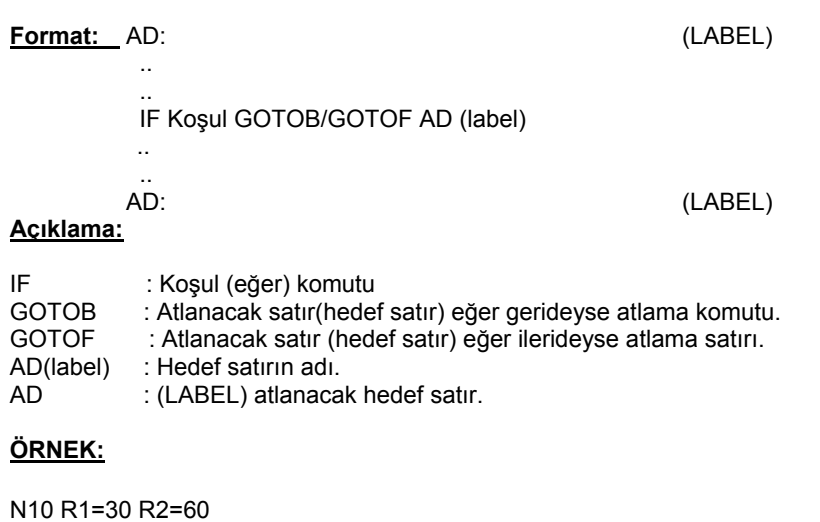

### N20 R3=10 R4=11 N30 R5=50 R6=20 .. .. .. N150 MA1:G0 X=R2+COS(R1)+R5 N160 Y=R2\*SIN(R1)+R6 N170 R1=R1+R3 N150 R4=R4-1 N190 IF R4>0 GOTOB MA1

.. .. .. .. .. ..

N500 M30

### **DURUM KOŞULLAMASI**

### **Format:**

CASE Terim OF Sabit GOTOB/GOTOF Adres1 Sabit GOTOB/GOTOF Adres 2.. DEFAULT GOTOB/GOTOF AdresN

### Açıklama:

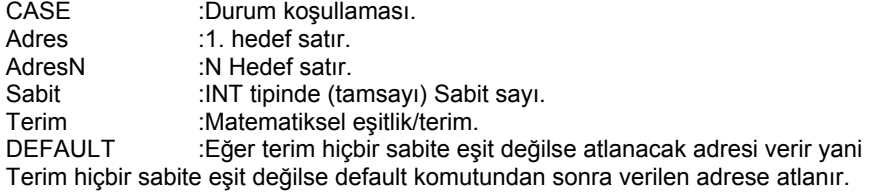

*4.8 Referans Bilgileri Dolaylı Programlama* 

### **ÖRNEK:**

.. ..

..

N10 DEF INT VAR1 VAR2 VAR3

.. N50 LAB2:

.. N100 CASE (VAR1+VAR2-VAR3) OF 7 GOTOF LAB1 9 GOTOB LAB2 DEFAULT GOTOF LAB3 ..

.. .. N200 LAB1: ..

.. N300 LAB3:

.. ..

N400 M30

N10 Satırında 3 adet matematiksel değişken tanımlandı. N100 Satırında (VAR1+VAR2-VAR3)işleminin sonucu 7 ise LAB1 adresine, sonuç 9 ise LAB2 adresine, sonuç 7 veya 9 değilse LAB3 adresine atla komutu verildi.

## **4.9 Döngüler**

### **A)SONSUZ DÖNGÜ**

**Format :** LOOP .. .. (NC BLOKLAR) .. .. ENDLOOP

### **Açıklama :**

LOOP : Döngü başlangıç komutu.<br>ENDLOOP : Döngü sonu LOOP komut : Döngü sonu LOOP komutunun olduğu satıra atlama komutu.

Sonsuz döngü adından anlaşılacağı üzere LOOP-ENDLOOP döngüsü arasındaki NC bloklarda GOTOF, GOTOB gibi atlama komutları yoksa program LOOP-ENDLOOP arasında NC RESET tuşuna basılana veya enerji kesilene kadar döner. Şöyle ki LOOP komutundan sonra makine NC bloklardaki işleri yapar ENDLOOP komutunu görünce otomatik olarak LOOP komutuna geri döner ve böylece RESET tuşuna NC STOP tuşuna veya enerji kesilene kadar döngü döner.

### **ÖRNEK:**

**Format:** 

N10..

.. .. .. N100 LOOP N110 G0 X100 Z150 .. .. .. .. N250 ENDLOOP .. .. .. .. N400 M30

### **B) IF ELSE ENDIF DÖNGÜSÜ**

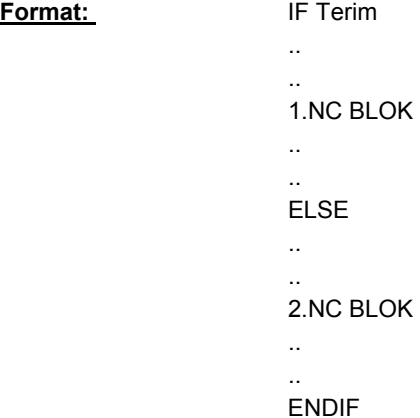

### **Açıklama:**

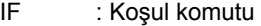

- ELSE : Yoksa komutu Terimde verilen koşul geçerli değilse.
- ENDIF : Döngü sonu.
- Terim : Matematiksel eşitlik

IF deyiminden sonra verilen Terim doğru ise yani koşul sağlanmış ise 1.NC BLOK'ta belirtilen işler yapılır; ELSE komutu ile ENDIF komutu arasındaki bloklar atlanır. Eğer IF komutundan sonra verilen terim doğru değil ise yani koşul sağlanmamışsa 1.NC blok atlanır. ELSE komutundan sonraki 2. NC blokdaki işler yapılır.

#### **ÖRNEK:**

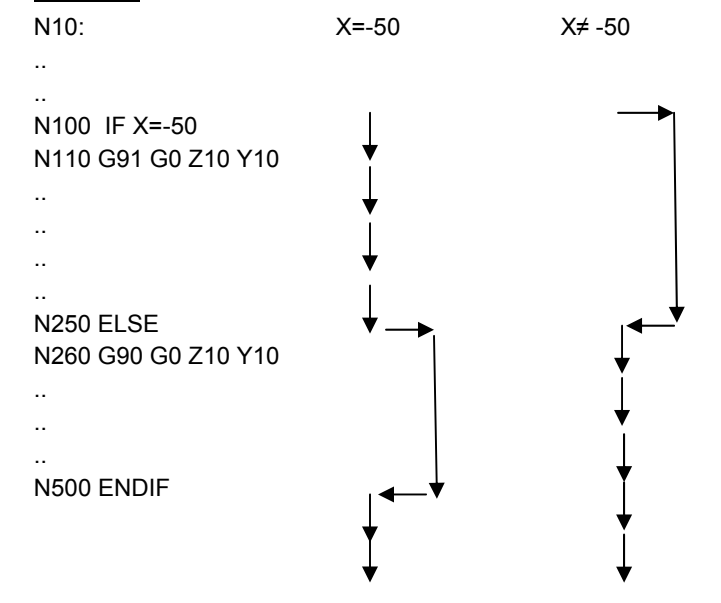

### **C) SAYILI DÖNGÜ**

Sayılı döngü program veya program parçasının belli sayıda tekrarı gerektiğinde kullanılır.

**Format:** FOR Döngü değişkeni=Başlangıç değeri TO Son değer

.. NC BLOKLAR

..

..

.. ENDFOR NC BLOKLAR

#### **Açıklama:**

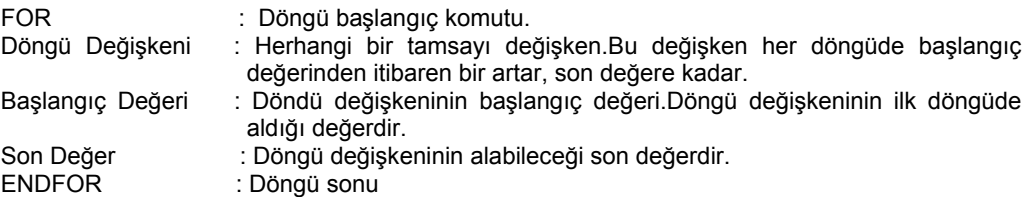

Döngü değişkeni başlangıç değerinden son değere kadar olan herhangi bir değerde ise program ENDFOR komutunu gördüğünde döngü başlangıç komutuna geri döner; eğer döngü değişkeni son değere eşit ise program ENDFOR komutundan sonraki NC bloğa geçer.

*4.9 Referans Bilgileri Döngüler* 

### **ÖRNEK:**

N10 DEF INT DD,BD,SD N20 BD=1 N30 SD=100 .. .. .. .. N200 FOR DD=BD TO SD N210 G0 Z0 N220 T3 D1 N230 G54 G1 Z-10 M4 S2000 F1000 .. .. .. .. N500 ENDFOR DD :Döngü değişkeni .. BD :Başlangıç değeri .. SD :Son değer. .. N750 M30

İlk döngüde DD=1değerini alır.N210 ile N500 arasındaki NC bloklarda belirtilen işler yapılır. ENDFOR komutu görüldüğünde DD=SD değilse program N200'e geri döner. DD değeri bir artar ve DD=2 olur, N210 ile N500 arasındaki NC bloklarda belirtilen işler. Bu süreç DD=SD olana kadar sürer yani DD=100 olana kadar. Bu durumda ENDFOR komutu programı N500 den sonraki ilk NC bloğa taşır.

### **D) WHILE DÖNGÜSÜ**

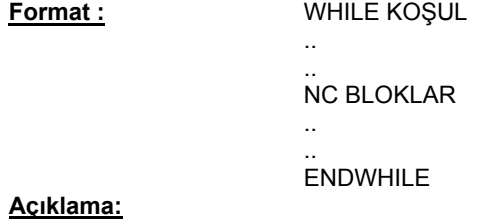

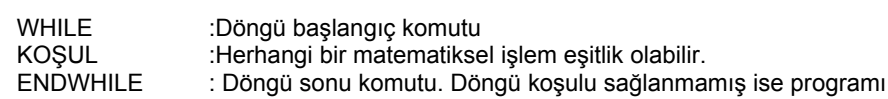

WHILE komutunun olduğu satıra geri döndürür. Eğer koşul sağlanmış ise program ENDWHILE komutundan sonraki satıra aktarılır.

### **ÖRNEK:**

```
N10 
.. 
.. 
.. 
N100 WHILE R5>=R10 
N110 R5=R5+1 
.. 
..
```
N200 ENDWHILE

N500 M30

..

## **E) REPEAT DÖNGÜSÜ**

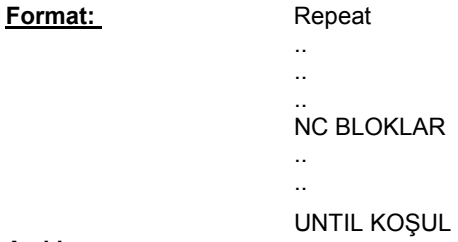

### **Açıklama:**

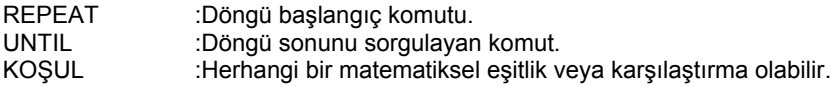

İşlev olarak WHILE döngüsü ile aynıdır. Tek farkı WHILE döngüsünde koşul döngü başında REPEAT döngüsünde koşul döngü sonundadır.

## **4.10 Alt Programlar**

Alt programların ne için ve nerede kullanıldıklarına bu bölümde değinmeyeceğiz. Bu bölümde alt programlar ile ilgili özel bilgileri aktarmaya çalışacağız.

- Kontrol ünitesinde sonsuz sayıda alt program oluşturabilirsiniz. (MD'larda max. sayısını vermelisiniz.) fakat iç içe max 12 program (ana program dahil) açabilirsiniz.
- Alt programlarda dosya uzantısı .SPF olmalıdır. ÖRN. Kontur.SPF gibi
- Alt programlar mutlaka M17 veya RET komutu ile sonlandırılmalı

Şimdi alt programlarda kullanılan bazı komutları ve işlevlerini göreceğiz.

### **A) PROC**

PROC komutu, ana programda tanımlanan değişkenlerin, alt programda da geçerli olmasını veya alt programda kullanılacak değişkenlerin ve parametrelerin, ana programda tanımlanmasında veya atanmasında kullanılır.

### **ÖRNEK :**

SIM.MPF ;(Ana Program Dosyası) N10.. ..

.. N100 KONTUR(5.7,2,6.1,7)

.. ..

..

N250 M30 ;(Ana Program Sonu)

```
KONTUR.SPF ;(Alt Program Dosyası) 
PROC KONTUR(REAL BOY,INT SD, REAL GENIS,INT DIP) 
N10.. 
..
```
N500 M17 ;(Alt Program Sonu)

### **B) SAVE**

Ana programda kullanılan ofset, boyutlandırma frame(Trans, Scale, Rot, Mirror) gibi konutlar, alt programda değiştirilmek zorunda kalınabilir; alt program bitip ana programa dönüldüğünde ofset boyutlandırma frame ve benzeri komutların alt programa girmeden önceki haliyle kullanmak isteniyorsa SAVE komutu kullanılır. Söz konusu değişimler ana programa dönüldüğünde otomatik olarak alt program öncesi değerlerine set edilir.

Örnekte görüldüğü üzere ana program G90 mutlak programlandırma ile çalışmakta alt program ise G91 artımsal boyutlandırma ile çalışmakta alt program bitip ana programa geri dönüldüğünde (N110) SAVE komutu kullanıldığı için otomatik olarak G91 kapatılır ne G90 aktif edilir.

Eğer SAVE komutu kullanılmasaydı N110'da da G91 aktif olurdu.

**NOT:** SAVE komutu PROC komutu ile kullanılır.

**ÖRNEK :**

..

..

ANA PROG.MPF ;(Ana Program Dosyası) N10 G90..

.. N100 KONTUR N110..

..

N200 M30 ;(Ana Program Sonu)

KONTUR.SPF ;(Alt Program Dosyası) PROC KONTUR SAVE N10 G91.. ..

..

N100 M17 ;(Alt Program Sonu)

*4.10 Referans Bilgileri Alt Programlar* 

### **C) EXTERN**

Alt program ve değişkenlerin ana programın başında tanımlanması gerektiği durumlarda EXTERN kullanılır.

**ÖRNEK:**

ANAPROG.MPF N10 EXTERN ALT(REAL,REAL,INT) ..

.. N150 ALT(7.2,15.1,2)

.. ..

..

.. N300 M30

Örnekte görüldüğü üzere alt program değişkenleri EXTERN komutu ile ana programda tanımlanmış ve alt programda değişken tanımı yapılmamıştır.

### **D) STOPRE**

Bekle komutu. Bu komuttan önce verilen hareketler bitmeden daha sonraki hiçbir komutu makine dikkate almaz. Ne zaman hareketler biter makine exact stop durumuna geçer ondan sonra STOPRE komutundan sonraki komutları dikkate alır.

### **ÖRNEK:**

N10…

..

```
.. 
.. 
N150 G1 X250 Y400 
N155 STOPRE 
N160 T2 D1 
.. 
.. 
.. 
..
```
N400 M30

### **E) ALT PROGRAM TEKRARI ( P )**

Eğer alt program çok defalar çalışması isteniyorsa, alt programın çağrıldığı satırda alt program adından sonra P harfi ve tekrar adeti rakam olarak yazılır.

**ÖRNEK:**

```
N<sub>10</sub>.
.. 
.. 
.. 
N200 DELIK P8 
.. 
..
```

```
.. 
N350 M30
```
Delik alt programı 8 defa çalışır ve program ondan sonra bir alt satıra geçer.

### **F) MCALL**

Alt programın her hareket komutunun olduğu NC bloktan hemen sonra çalışmasını sağlar.

**Format:** MCALL Alt program adı .. NC Bloklar

```
.. 
MCALL
```
**Sinumerik İleri Seviye CNC Kullanım & Programlama 05/2010**

#### **Açıklama:**

MCALL komutundan sonra adı yazılan program, bu satırdan sonraki NC bloklarda gördüğü her eksensel hareket komutunun olduğu NC bloktan sonra otomatik olarak çalışır. Bu eylem şekli MCALL deaktif edilene kadar sürer. MCALL komutu NC blokta tek başına yazıldığında kendisinden önceki MCALL komutunu deaktif eder.

### **ÖRNEK:**

N10

..

.. .. N200 MCALL DELIK N210 G1 X0 Y0 N220 X100 Y0 N230 X100 Y100 N240 X0 Y100 N250 MCALL ..

.. .. ..

N400 M30

Bu örnekte görüldüğü üzere DELIK alt programı, N210'da belirtilen hareket noktasında çalışır ve sonra N220'de belirtilen hareket noktasında çalışır. N230 ve N240 nolu satırlarda da aynı şekilde davranır. N250'de MCALL komutu deaktif edilir ve daha sonra DELIK alt programı hareket komutlarının olduğu NC bloklardan sonra çalışmaz.

### **G) CALL**

İndirekt alt program çağırma olarak da adlandırılabilir. Başka bir klasörde bulunan alt programın çağrılmasında kullanılır.

#### **Format:** CALL "program adresi"

### **ÖRNEKLER:**

CALL "/\_N\_WCS\_DIR/\_N\_SUBPROG\_WPD/\_N\_PAT1\_SPF" DEF STRING[150]PROGNAME PROGNAME="/N\_WCS\_DIR/\_N\_SUPBORG\_WPD/\_N\_PAT1\_SFP" CALL PROGNAME

### **H) PCALL**

Kullanım mantığı CALL komutu ile aynı, fakat kullanım amacı farklıdır. Farklı bir klasörden çağrılacak alt programı değişkenleri veya parametreleri ile birlikte çağırmada kullanılır.

**Format:** PCALL PATH/PROGRAM ADI (DEĞ1,DEĞ2……)

### **ÖRNEK:**

PCALL / N\_WCS\_DIR/\_N\_ALT\_WPD/\_ALT1(par1,par2....)

### **I) DISPLOF**

Alt program içeriğinin çalışma esasında ana menüdeki kullanıcı ekranında görünmemesi için PROC ile birlikte kullanılır.

**Format:** PROC………………………..DISPLOF

### **ÖRNEK:**

%\_N\_ALT1\_APF ;\$PATH=/\_N\_CUS\_DIR PROC ALT1(REAL TT1,INT TT2,AXIS TT3)SAVE DISPLOF

ALT1 alt programı çalışırken ekranda programın içeriği gözükmez.

#### **Sinumerik İleri Seviye CNC Kullanım & Programlama 05/2010**
# **4.11 Makrolar, Dosya ve Programlar**

## **PROGRAM MAKROLARI**

Sadece bulundukları programda geçerlidir. Diğer programlar üzerinde çalıştırılamazlar. Tek komut tanımlamaları için en uygun yollardan biridir. Programın başında ilk satırda tanımlanmalıdırlar.

**Format:** DEFINE…(Makro Adı)…AS……(Komutlar)

## **ÖRNEK:**

N10 DEFINE REF AS SUPA G0 X400 Z630 D0

.. .. ..

.. N200 REF N210 T1 D1 ..

.. N400 M30

N200 satırında REF komutunu gördüğünde makine tüm ofsetleri kapatır. G0 hızıyla referans noktasına gider. Yani AS komutundan sonra yazılanları gerçekleştirir.

#### **GLOBAL MAKROLAR**

Global makrolar bütün parça programları üzerinde çalışabilir. Ayrı bir alt program olarak veya tek bir komut olarak yazılabilir.

Kullanıcı tarafından yazılan global makrolar mutlaka UMAC.DEF dosyasında tanımlanır.

#### **ÖRNEK:**

%\_N\_UMAC\_DEF ;\$PATH=/\_N\_DEF\_DIR

DEFINE PI AS 3.14 DEFINE M13 AS M5 M9 DEFINE M6 AS L6 M30

### **DOSYALAR VE PROGRAMLAR**

## **KLASÖR YAPILARI:**

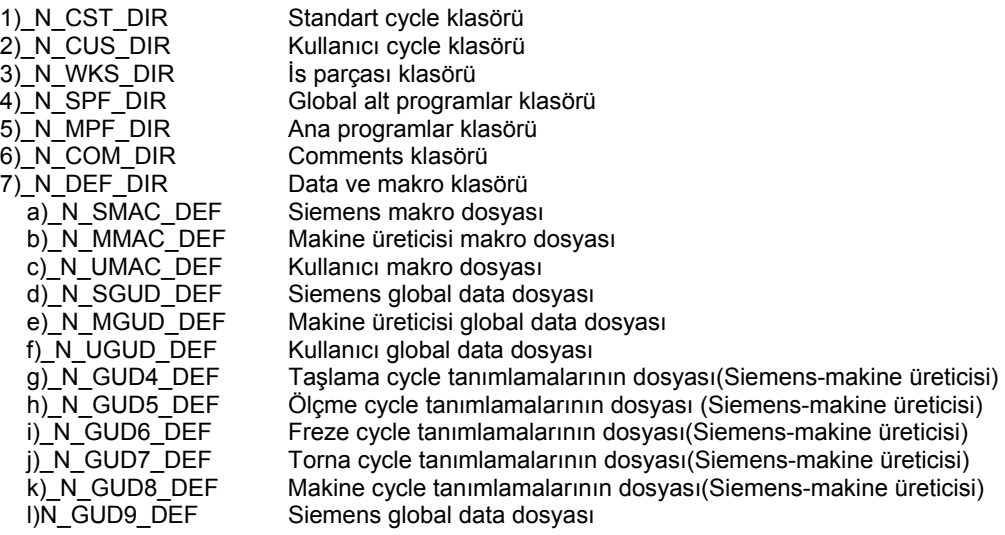

## **DOSYA YAPILARI:**

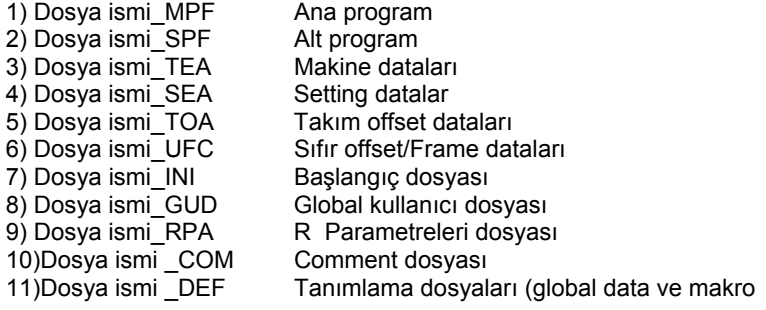

#### **Özkan D İNLER**

Siemens Sanayi ve Ticaret A. Ş. Hareket Kontrol Sistemleri ve Tak ım Tezgahlar ı Otomasyonu Yakac ık cad. No:111 34870 Kartal – İstanbul Tel : 0216 459 2542 Faks : 0216 389 6281 E-Mail : ozkan.dinler@siemens.com www.siemens.com.tr/motionclub